# <span id="page-0-0"></span>**Guide d'utilisation des utilitaires du contrôleur de gestion de la carte mère Dell™ OpenManage™**

[Introduction](file:///E:/Software/smbmcmu/BMCMU_3_0/fr/ug/bmcugc01.htm#wp1043338) [Configuration de votre système géré](file:///E:/Software/smbmcmu/BMCMU_3_0/fr/ug/bmcugc0b.htm#wp1057560) [Utilisation de l'utilitaire de gestion du contrôleur BMC](file:///E:/Software/smbmcmu/BMCMU_3_0/fr/ug/bmcugc0d.htm#wp1052395) [Problèmes connus et questions les plus fréquentes](file:///E:/Software/smbmcmu/BMCMU_3_0/fr/ug/bmcugc0e.htm#wp1055076) [Codes d'erreur de l'utilitaire de gestion du contrôleur BMC](file:///E:/Software/smbmcmu/BMCMU_3_0/fr/ug/bmcugaaa.htm#wp1054943) [Commandes du mode terminal](file:///E:/Software/smbmcmu/BMCMU_3_0/fr/ug/bmcugabb.htm#wp1053282) [Séquences de touches d'échappement](file:///E:/Software/smbmcmu/BMCMU_3_0/fr/ug/bmcugacc.htm#wp1053626) [Redirection de la console du port série](file:///E:/Software/smbmcmu/BMCMU_3_0/fr/ug/bmcugadd.htm#wp1055490) [Glossaire](file:///E:/Software/smbmcmu/BMCMU_3_0/fr/ug/bmcuggl.htm#wp1037828)

## **Remarques et avis**

**REMARQUE :** Une REMARQUE indique des informations importantes qui vous aident à faire meilleur usage de votre ordinateur.

AVIS : Un AVIS indique des dommages potentiels sur le matériel ou une possible perte de données et vous dit comment éviter le problème.

## **Les informations contenues dans ce document sont sujettes à modification sans préavis. © 2007 Dell Inc. Tous droits réservés.**

Toute reproduction, de quelque manière que ce soit, sans l'autorisation écrite de Dell Inc. est strictement interdite.

Marques utilisées dans ce document : Dell, le logo DELL, OpenManage, PowerVault, PowerConnect et PowerEdge sont des marques de Dell Inc. ; Microsoft, Windows, Windows Server et<br>M-DOS sont des marques ou des marques déposée

D'autres marques et noms de marque peuvent être utilisés dans ce document pour faire référence aux entités se réclamant de ces marques et de ces noms ou à leurs produits.<br>Dell Inc. dénie tout intérêt propriétaire vis-à-vis

Août 2007

# <span id="page-1-0"></span>**Codes d'erreur de l'utilitaire de gestion du contrôleur BMC**

**Guide d'utilisation des utilitaires du contrôleur de gestion de la carte mère Dell™ OpenManage™** 

T

La liste suivante contient les messages d'erreur de l'utilitaire de gestion du contrôleur BMC. En cas d'erreur de fonctionnement, un message d'erreur<br>s'imprimera sur **stderr.** Le texte de ce message d'erreur est répertorié

ℸ

٦

т

Les erreurs s'imprimeront toujours sous format analysable tel que :

Error (<code hexadécimal>) : <message> !

Voici un exemple :

 $\overline{\phantom{0}}$ 

Error(0xC1) : Commande non valide !

### <span id="page-1-1"></span>**Tableau A-1. Codes d'erreur de l'utilitaire de gestion du contrôleur BMC**

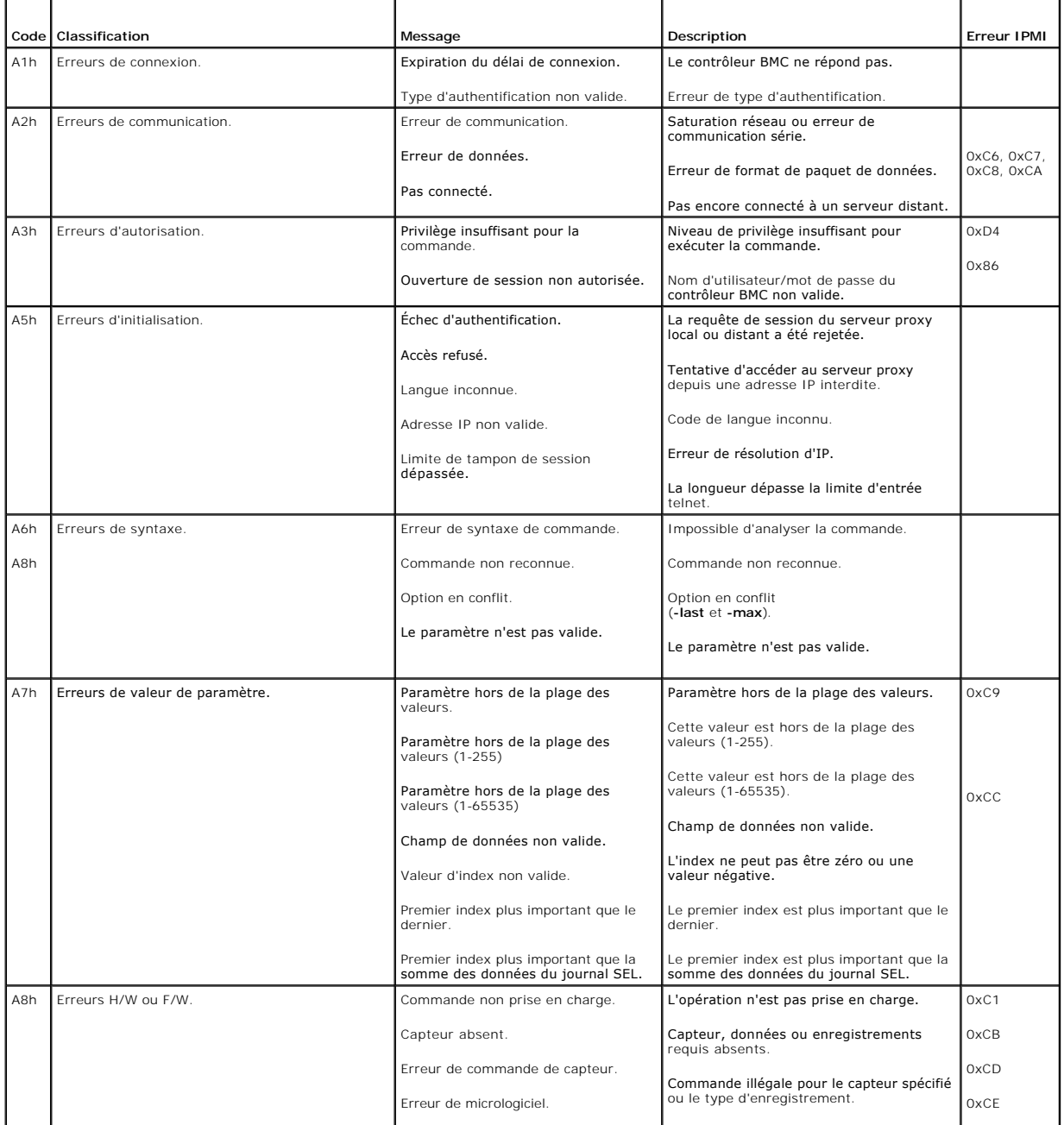

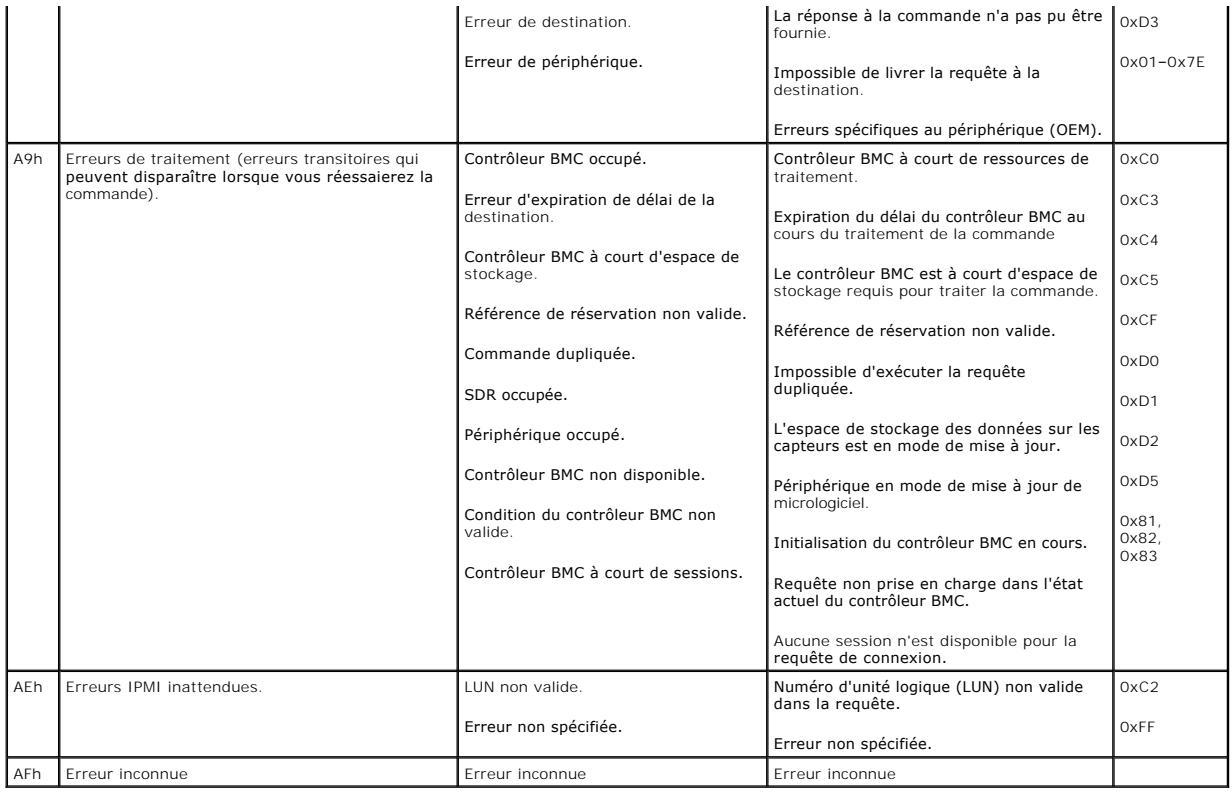

# <span id="page-3-0"></span>**Commandes du mode terminal**

**Guide d'utilisation des utilitaires du contrôleur de gestion de la carte mère Dell™ OpenManage™**

- **Informations sur la sécurité**
- $\bullet$  Syntax
- **Format de commande hexadécimale ASCII**
- **O** Format de commande texte

Cette annexe fournit des informations sur les commandes du mode terminal.

Le mode terminal vous permet de directement vous connecter au contrôleur de gestion de la carte mère (BMC) du système à l'aide d'une connexion port série<br>et d'exécuter des commandes à base de texte. Deux types de commandes

- l Une sélection limitée de commandes texte
- l Commandes hexadécimales ASCII de l'interface de gestion de plate-forme intelligente (IPMI) binaires standard

### **Configuration du mode terminal**

**REMARQUE :** Le mode terminal peut être configuré via Server Administrator et Dell Deployment Toolkit (DTK).

Pour configurer le mode terminal avec Server Administrator, effectuez les étapes suivantes :

- 1. Ouvrez une session sur la page d'accueil de Server Administrator pour le système cible.
- 2. Cliquez sur l'objet **Système**.
- 3. Cliquez sur l'objet **Châssis principal du système**.
- 4. Cliquez sur l'objet **Accès à distance**.
- 5. La fenêtre **Informations sur le contrôleur BMC** s'affiche.
- 6. Cliquez sur l'onglet **Configuration**.

Sous l'onglet **Configuration**, cliquez sur **Port série**.

7. Cliquez sur le bouton **Paramètres du mode terminal**.

Vous pouvez configurer le paramètre du mode de connexion, le débit en bauds, le contrôle du débit et les attributs de la limite du niveau de privilège du canal sur cet écran.

- l Le mode de connexion pour les communications série du contrôleur BMC doit être défini sur **Connexion directe en mode terminal** pour les systèmes Dell™ PowerEdge™ *x*8*xx, x*9*xx,* et *xx*0*x*.
- l Le **connecteur série externe** doit être configuré et défini sur **Accès à distance** pour les systèmes PowerEdge *x*9*xx et xx*0*x*. Cette option est disponible dans le sous-menu **Communications série** dans la configuration du BIOS.
- ı Désactivez la **console série RAC** si DRAC 5 est installé. Ouvrez une session sur l'interface utilisateur DRAC, naviguez vers **Série** à partir de **Accès à**<br>distance et désactivez **Activer la console série**.
- l Définissez le **port série 1** pour les systèmes PowerEdge *x*8*xx*. Cette option est disponible sous **Configuration du BIOS**, dans le menu **Périphériques intégrés**.

### **Utilisation du mode terminal**

Utilisez la fonctionnalité mode terminal pour effectuer les tâches suivantes :

- l Mettre le serveur sous ou hors tension.
- l Réinitialiser le serveur.
- l Extraire la condition d'intégrité du serveur.
- l Configurer et récupérer les options de démarrage des sous-systèmes de gestion du serveur.
- 1 Configurer et récupérer la configuration du mode terminal du contrôleur BMC.
- l Exécutez n'importe quelle commande binaire prise en charge par la plate-forme spécifiée dans la spécification IPMI en utilisant le format hexadécimale **ASCII**
- **REMARQUE :** De nombreuses fonctionnalités du mode terminal décrites dans cette section exigent une connaissance approfondie d'IPMI. Il est<br>fortement recommandé aux utilisateurs du mode terminal d'avoir une bonne compréhen dans cette section.

# <span id="page-4-4"></span><span id="page-4-0"></span>**Informations sur la sécurité**

L'accès au contrôleur BMC à l'aide du mode terminal est régi par la bonne configuration des noms d'utilisateur et du mot de passe. Consultez la section « <u>Confiquration de votre système qéré</u> » pour des informations supplémentaires. Une session doit être établie avec le contrôleur BMC avant d'accepter toute<br>commande du mode terminal. Une sélection limitée de commandes tex privilège IPMI le plus bas sont disponibles avant d'établir une session avec le contrôleur BMC.

Comme le mot de passe du mode terminal est envoyé à l'aide de texte clair, il est hautement conseillé que la session du mode terminal prenne place dans un endroit sécurisé par liaison sécurisée avec une connexion directe.

## <span id="page-4-1"></span>**Syntaxe**

Les messages du mode terminal suivent la syntaxe générale ci-dessous :

[<données du message>]<nouvelle séquence linéaire>

Chaque message du mode terminal doit être précédé du crochet gauche de début et se terminer par le crochet droite de fin et la nouvelle séquence linéaire d'entrée appropriée.

Aucun caractère entré n'est accepté tant que le caractère de début n'a pas été reçu.

**REMARQUE :** Les commandes hexadécimales ASCII peuvent utiliser des lettres majuscules ou minuscules pour les représentations ASCII des chiffres hexadécimaux.

### **Longueur de la commande**

Les messages du mode terminal sont limités à une longueur maximale de 122 caractères. Ceci inclut les crochets droite et gauche, mais pas les caractères de contrôle.

## **Prise en charge des caractères**

Les messages du mode terminal se composent de caractères ASCII imprimables standard. Tous les autres caractères sont traités comme des caractères illégaux.

### **Traitement de caractères spéciaux : caractère <Échap>**

Le caractère <Echap> supprime un message en entier avant son envoi au contrôleur BMC pour le traitement. Lorsque la modification de ligne est activée et<br>que la touche <Échap> est suivie de l'entrée d'une séquence de retou contrôleur BMC recherche le caractère de démarrage suivant.

### **Traitement de caractères spéciaux : caractères <Supprimer> ou <Retour>**

Les touches <Retour> ou <Supprimer> suppriment le dernier caractère saisi si le message n'a pas encore été envoyé au contrôleur BMC.

### **Traitement de caractères spéciaux : caractère de continuation de ligne**

Les longs messages IPMI peuvent être répartis sur plusieurs lignes grâce à l'utilisation du caractère de continuation de ligne "\" suivi immédiatement d'une<br>nouvelle séquence linéaire d'entrée. L'utilisation du caractère d

### **Traitement des caractères spéciaux : caractères illégaux**

Tous les caractères illégaux reçus par le contrôleur BMC effacent le message en cours et le contrôleur BMC cherche le prochain caractère de démarrage.

## <span id="page-4-2"></span>**Format de commande hexadécimale ASCII**

Les commandes binaires IPMI sont envoyées et reçues sous forme de série de paires ASCII hexadécimales sensibles à la casse, chaque paire pouvant être séparée de la paire précédente par un seul caractère d'espacement. Le <u>[tableau B](#page-5-1)-1</u> répertorie les requêtes de mode terminal vers le contrôleur BMC et le<br><u>tableau B-2</u> répertorie les réponses du mode terminal provenant du

[18 00 22]<nouvelle séquence linéaire>

#### <span id="page-4-3"></span>**Tableau B-1. Requête de mode terminal au contrôleur BMC**

┱

<span id="page-5-2"></span>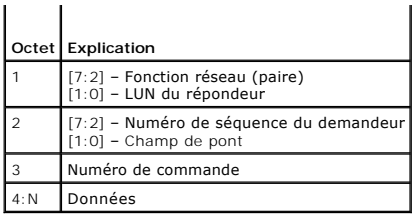

<span id="page-5-1"></span>**Tableau B-2. Réponse de mode terminal provenant du contrôleur BMC** 

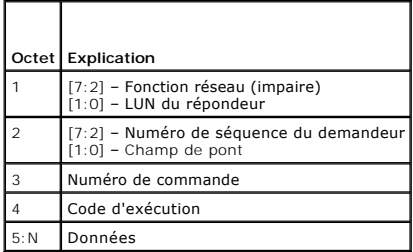

# <span id="page-5-0"></span>**Format de commande texte**

Les commandes texte ne prennent pas en charge les champs de pont et de numéro de séquence présents dans les commandes hexadécimales ASCII. En<br>outre, les commandes texte sont précédées par le préfixe sys. Le <u>[tableau B](#page-7-0)-3</u> r

# **Exemples**

Exemple de commande hexadécimale ASCII (commande de surveillance de réinitialisation IPMI) :

[18 00 22]<CR>

[1C 00 22 00]<CR-LF>

Exemple de commande texte :

[SYS TMODE]<CR>

[OK TMODE]<CR-LF>

### <span id="page-5-3"></span>**Tableau B-3. Commandes texte du mode terminal**

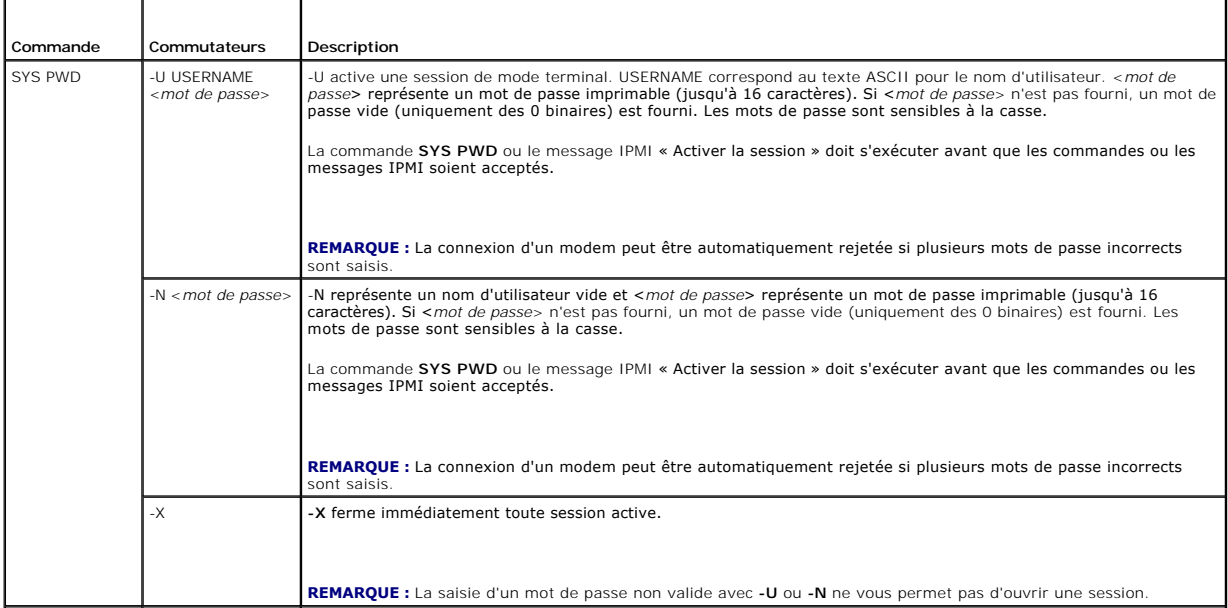

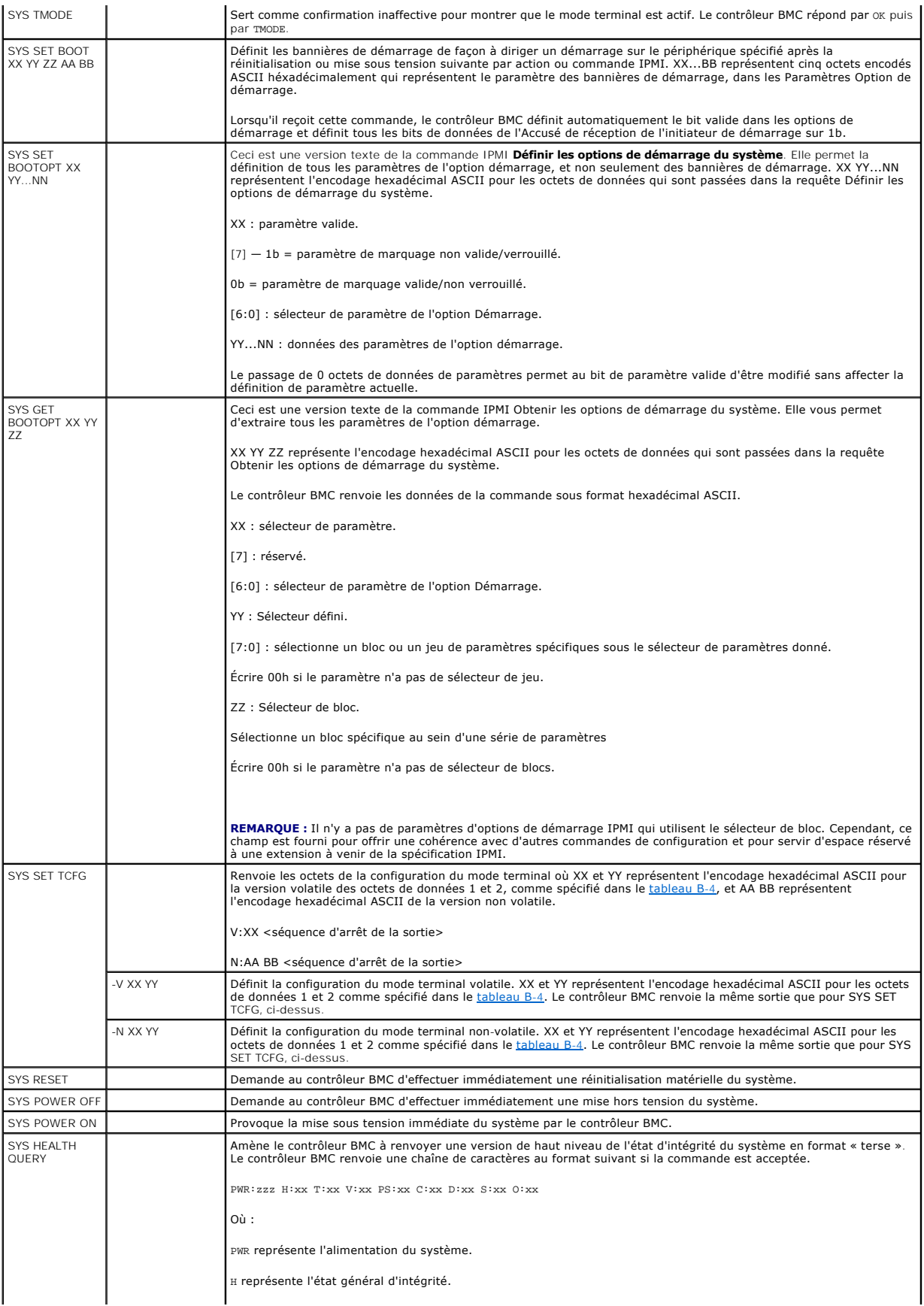

<span id="page-7-1"></span>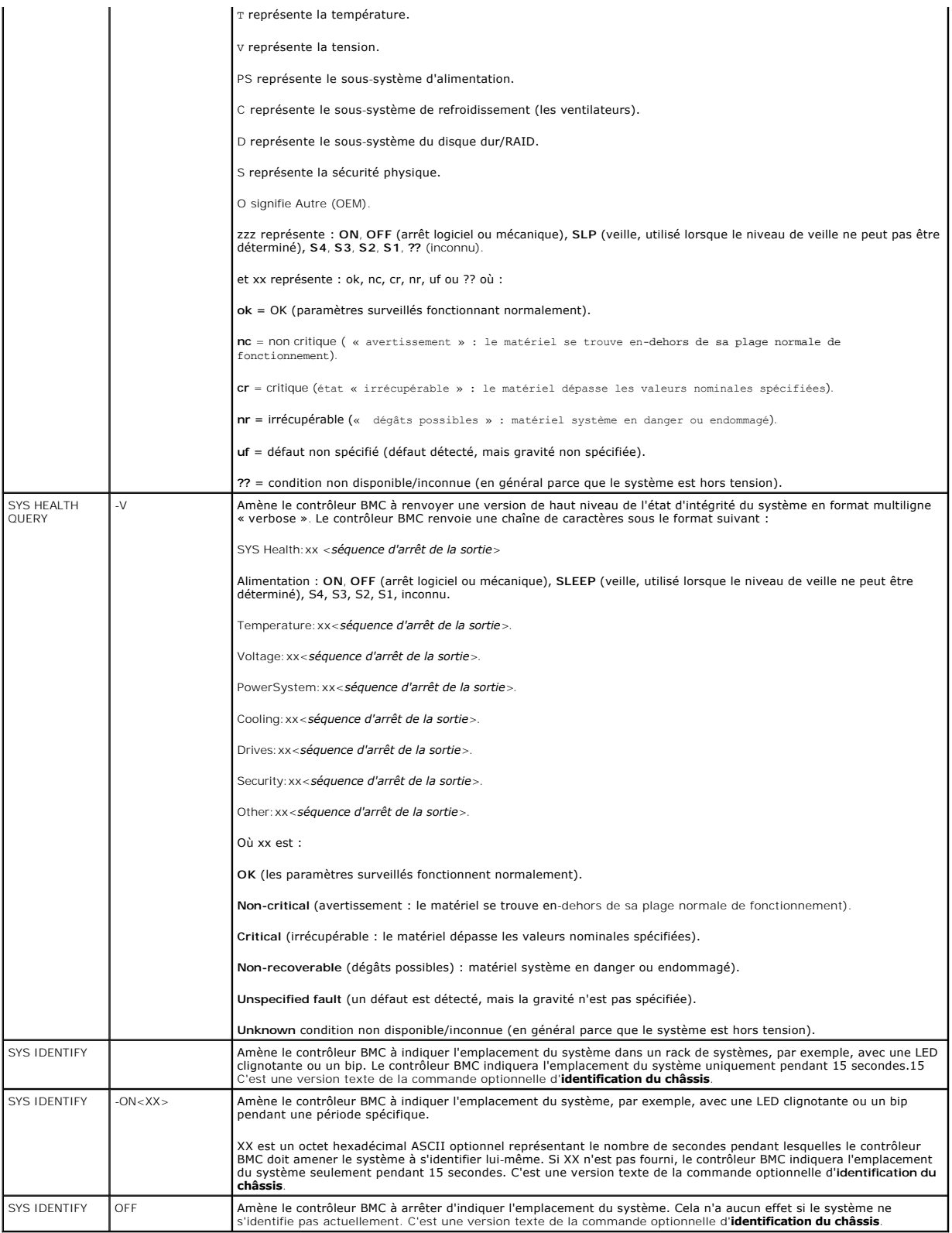

<span id="page-7-0"></span>**Tableau B-4. Configuration du mode terminal** 

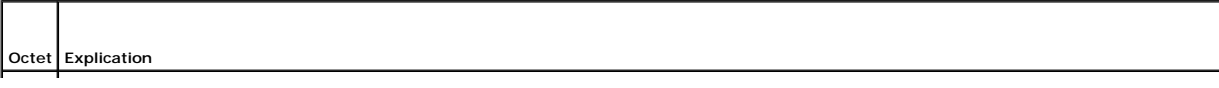

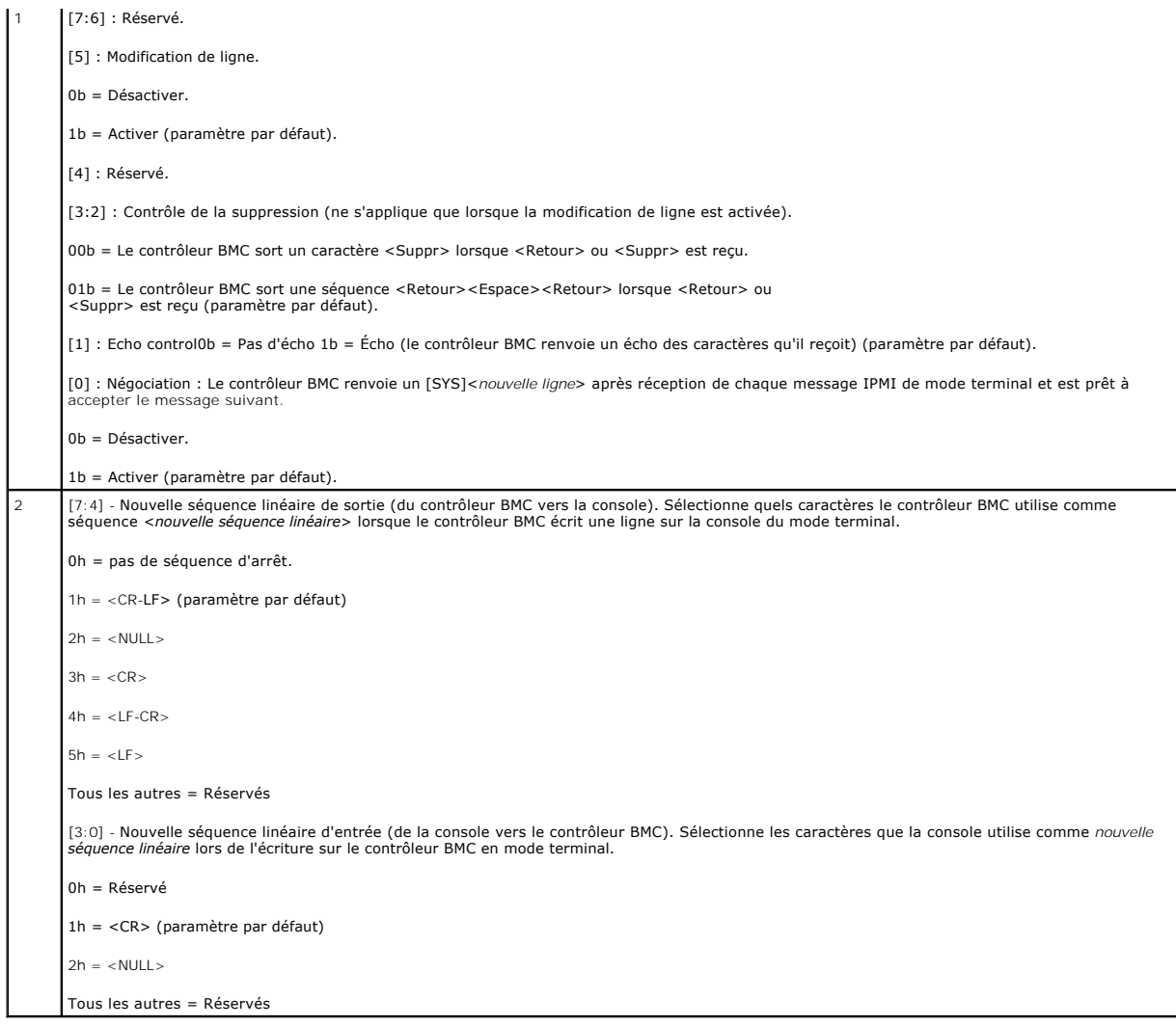

# <span id="page-9-0"></span>**Séquences de touches d'échappement**

**Guide d'utilisation des utilitaires du contrôleur de gestion de la carte mère Dell™ OpenManage™** 

La redirection de console utilise l'émulation de terminal ANSI ou VT100/220, qui est limitée aux caractères ASCII de base. Il n'y a aucune touche de fonction,<br>touche de direction ou touche de commande dans ce jeu de caract

Utilisez les séquences d'échappement énumérées dans le tableau suivant tout en définissant la redirection de console dans le BIOS par le port série. Ces<br>touches sont aussi énumérées pendant le POST du BIOS. Appuyez sur la

### **Tableau C-1. Séquences d'échappement pour des touches spécifiques**

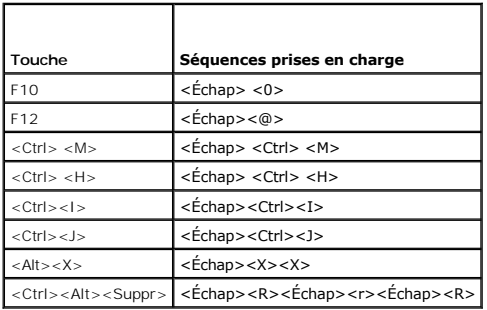

[Retour à la page du sommaire](file:///E:/Software/smbmcmu/BMCMU_3_0/fr/ug/index.htm)

### <span id="page-10-0"></span>**Redirection de la console du port série**

**Guide d'utilisation des utilitaires du contrôleur de gestion de la carte mère Dell™ OpenManage™** 

- **O** [Communications série](#page-10-1)
- **[Tableau SPCR](#page-10-2)**
- [Redirection de console série avec le proxy SOL](#page-11-0)

## <span id="page-10-1"></span>**Communications série**

Pour les serveurs PowerEdge *x*9*xx* et *xx*0*x*, la redirection de console série est possible à l'aide des ports COM1 ou COM2.

### **Redirection de console via COM1**

Pour activer la redirection de console série via COM1, vous devez définir les paramètres suivants :

#### Définissez **Communications série** -> **Communications série** sur **Activé avec redirection de console via COM1**

<span id="page-10-3"></span>Définissez **Communications série** -> **Connecteur série externe** sur **COM1**

### **Redirection de console via COM2**

La redirection de console via COM 2 peut être utilisée pour rediriger soit vers le connecteur externe, soit vers le périphérique d'accès à distance, tel qu'un contrôleur BMC ou DRAC 5 pour les communications série sur le LAN (SOL).

Pour activer la redirection de console série par COM2, vous devez configurer les paramètres suivants :

Définissez **Communications série** -> **Communications série** sur **Activé avec redirection de console via COM1**

Définissez **Communications série** -> **Connecteur série externe** sur **COM 2**

**REMARQUE :** Si la redirection de console est utilisée pour le SOL, le connecteur série externe ne nécessite pas de configuration.

Lors de l'utilisation de COM2 pour la redirection de console, que ce soit vers le connecteur externe ou le SOL, le BIOS lit le débit en bauds du SOL à partir du<br>contrôleur BMC et utilise ce paramètre pour activer la redire OMSA, DRAC ou BMU.

### **Communications du terminal série avec le contrôleur BMC ou DRAC.**

Le mode terminal série vous permet de vous connecter directement au contrôleur BMC ou DRAC à l'aide d'une connexion de port série et d'exécuter des<br>commandes texte. Veuillez vous reporter à l'annexe B pour des informations série ainsi que pour les commandes disponibles pour le mode terminal.

En mode terminal, le contrôleur BMC ou DRAC, si présent, prend en charge les séquences de touches d'échappement qui permettent de permuter entre la<br>connexion terminal série et la connexion au port système COM2. Cela peut ê

**A REMARQUE :** Pour cette combinaison de fonctionnalités, le débit en bauds des communications série et du SOL doit avoir la même valeur.

Lorsque vous vous trouvez en mode terminal, pour permuter la connexion vers le port système COM2, utilisez :

#### <**Échap**> + <**Maj**> <**q**>

Lorsque vous êtes connecté au port système COM2 et que vous voulez revenir au mode terminal, utilisez :

<**Échap**> + <**Maj**> <**9**>

## <span id="page-10-2"></span>**Tableau SPCR**

Le tableau Redirection de console de port série (SPCR) fournit des informations sur la manière dont le micrologiciel et le processeur de service du système<br>utilisent le port de gestion hors bande (OOB). Par exemple, si le

Le tableau SPCR est automatiquement activé si le processeur de service du système prend en charge les services de gestion d'urgence (EMS) comme la redirection de console. S'il n'est pas configuré automatiquement, vous devez configurer SPCR pour qu'il corresponde aux paramètres du contrôleur BMC en ajoutant les paramètres suivants au fichier **unattend.txt**. **REMARQUE :** Le fichier **unattend.txt** est automatiquement créé après installation.

*[Données]*

*EMSPort*

*EMSBaudrate*

Où,

EMSPort = Port utilisé pour les communications série. Par exemple, COM1 ou COM2.

EMSBaudrate = Débit en bauds configuré pour les communications. Les débits en bauds minimum pris en charge pour les systèmes Dell™ PowerEdge™ pris en charge sont de 19200.

## <span id="page-11-0"></span>**Redirection de console série avec le proxy SOL**

### **Configuration de Linux pour la redirection série pendant le démarrage**

La « touche SysRq » est une séquence de touches qui permet aux commandes de base d'être transmises directement au noyau pour des opérations de débogage. Dans certaines circonstances, il peut aussi être utilisé pour redémarrer des systèmes gérés distants. La console série utilise la fonctionnalité de<br><sub>Pause</sub> RS-232 comme touche SysRq. Un « break » est une période fonctionnant sous Linux, suivez les instructions données ci-dessous :

**REMARQUE :** Les instructions suivantes sont spécifiques à GRUB (Linux GRand Unified Bootloader). Des modifications semblables sont nécessaires pour utiliser un différent chargeur de démarrage.

**REMARQUE :** Lors de la configuration de la fenêtre d'émulation du client VT100, vous devez définir la fenêtre ou l'application qui affiche la console redirigée sur 25 lignes et 80 colonnes pour garantir un affichage correct du texte ; sinon, le texte de certains écrans pourrait être tronqué.

Modifiez le fichier **/etc/grub.conf**, comme suit. Reportez-vous à l'exemple de fichier suivant qui montre les modifications décrites dans cette procédure.

1. Ajoutez les deux nouvelles lignes suivantes dans la section des *paramètres généraux* du fichier :

serial --unit=0 --speed=19200 terminal --timeout=10 serial

2. Ajoutez à la fin deux options à la ligne du noyau :

kernel ............. console=ttyS0,19200

3. Si **/etc/grub.conf** contient une directive splashimage, vous devez la commenter.

Ce fichier utilisant un débit en bauds de 19 200 n'est qu'un exemple. Les débits en bauds maximaux suivants sont autorisés pour les communications série<br>avec le contrôleur BMC et pour le SOL :

- l 19200 pour le PowerEdge 1425SC et les autres systèmes PowerEdge *x*8*xx*.
- l 57600 pour les systèmes PowerEdge *x*9*xx* et *xx*0*x* sans Dell Remote Access Controller 5 (DRAC 5).
- l 115200 pour les systèmes PowerEdge *x*9*xx* et *xx*0*x* avec DRAC 5.

### **Tableau D-1. Exemple de fichier : /etc/grub.con**

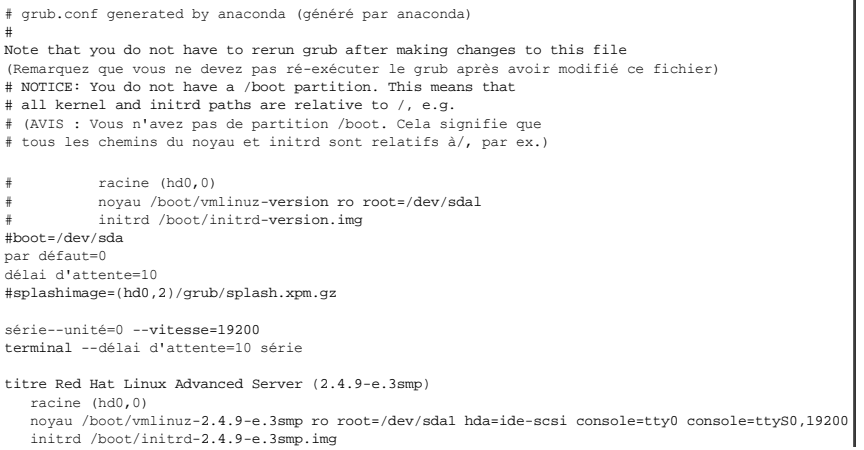

titre Red Hat Linux Advanced Server-up (2.4.9-e.3 racine (hd0,00) noyau /boot/vmlinuz-2.4.9-e.3 ro root=/dev/sda1 s initrd /boot/initrd-2.4.9-e.3.im

Informations supplémentaires pour modifier **grub.conf**  :

- 1. Vous devrez peut-être désactiver l'interface graphique de GRUB et utiliser l'interface à base de texte à la place ; autrement, l'écran de GRUB ne sera pas<br>affiché dans la redirection de console BMU. Pour ce faire, comme
- 2. Si vous disposez de plusieurs options dans le GRUB et que vous souhaitez que toutes démarrent une session de console par la connexion série BMU, ajoutez console=ttyS1,19200 à toutes les options. L'exemple précédent illustre console=ttyS0,19200 ajouté à la première option seulement.

### **Activation de l'ouverture de session sur la console après le démarrage**

Modifiez le fichier **/etc/inittab**, comme suit :

Ajoutez une nouvelle ligne pour configurer un « getty » sur le port série COM1 :

co:2345:respawn:/sbin/agetty -h -L 19200 ttyS0 vt100

Voir l'exemple de fichier qui montre l'ajout de la nouvelle ligne.

### **Tableau D-2. Exemple de fichier : /etc/innitab**

# inittab This file describes how the INIT process should set up # the system in a certain run-level. (inittab Ce fichier décrit comment le processus d'INIT doit configurer le système dans un certain niveau d'exécution.) # Author: Miquel van Smoorenburg, <miquels@drinkel.nl.mugnet.org # Modified for RHS Linux by Marc Ewing and Donnie Barnes # (Auteur : Miquel van Smoorenburg, <miquels@drinkel.nl.mugnet.org # Modifié pour RHS Linux par Marc Ewing et Donnie Barnes) # Default runlevel. The runlevels used by RHS are: (Niveau d'exécution par défaut. # Les niveaux d'exécution utilisés par RHS sont :) 0 - halt (Do NOT set initdefault to this) (Arrêt [ne PAS définir initdefault sur ce niveau]) # 1 - Single user mod (Mode d'utilisateur uniquee) # 2 - Multiuser, without NFS (The same as 3, if you do not have networking) (Multi-utilisateur, sans NFS [le même que le niveau 3, # si vous n'avez pas de mise en réseau]) # 3 - Full multiuser mode (Mode multi-utilisateur total) # 4 - unused (Inutilisé) # 5 - X11  $6$  - reboot (Do NOT set initdefault to this) (Redémarrage # [ne PAS définir initdefault sur ce niveau]) # id:3:initdefault : # Initialisation du système. si::sysinit:/etc/rc.d/rc.sysinit l0:0:wait:/etc/rc.d/rc 0 l1:1:wait:/etc/rc.d/rc 1 l2:2:wait:/etc/rc.d/rc 2 l3:3:wait:/etc/rc.d/rc 3 l4:4:wait:/etc/rc.d/rc 4 l5:5:wait:/etc/rc.d/rc 5 l6:6:wait:/etc/rc.d/rc 6 # Things to run in every runlevel. (À exécuter à chaque niveau d'exécution.) ud::once:/sbin/update # Trap CTRL-ALT-DELETE (Interruption CTRL-ALT-SUPPR) ca::ctrlaltdel:/sbin/shutdown-t3-r maintenant # When our UPS tells us power has failed, assume we have a few # minutes of power left. Schedule a shutdown for 2 minutes from now. # This does, of course, assume you have power installed and your # UPS is connected and working correctly. # (Lorsque l'onduleur indique une panne de courant, nous supposons qu'il ne reste que quelques minutes de courant. Programmez un arrêt pendant 2 minutes # à compter de maintenant. Ceci suppose, bien sûr, que l'alimentation est # installée et que votre onduleur est connecté et fonctionne correctement.) pf::powerfail:/sbin/shutdown -f -h +2 "Power Failure; System Shutting Down" # If power was restored before the shutdown kicked in, cancel it. # (Si le courant a été rétabli avant le début de l'arrêt, annulez cette action.) pr:12345:powerokwait:/sbin/shutdown -c "Power Restored; Shutdown Cancelled"

# Run gettys in standard runlevels (Exécutez des gettys à

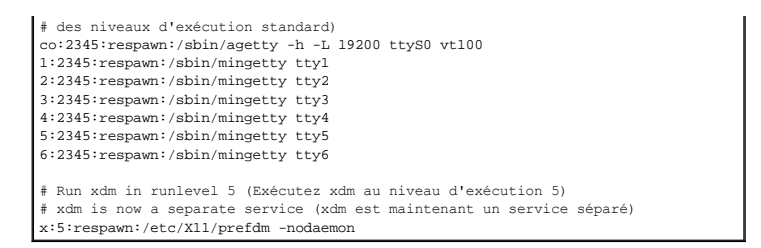

### Modifiez le fichier **/etc/securetty**, comme suit :

Ajoutez une nouvelle ligne, avec le nom de « tty » série pour COM1 :

ttyS0

Consultez l'exemple de fichier qui montre l'ajout de la nouvelle ligne.

## **Tableau D-3. Exemple de fichier : /etc/securetty**

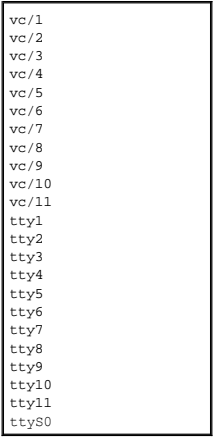

[Retour à la page du sommaire](file:///E:/Software/smbmcmu/BMCMU_3_0/fr/ug/index.htm)

## <span id="page-14-0"></span>**Introduction**

**Guide d'utilisation des utilitaires du contrôleur de gestion de la carte mère Dell™ OpenManage™** 

- Systèmes pris en charge
- Configuration du contrôleur BMC et tâche
- [Configuration du contrôleur BMC et outils de gestion](#page-18-0)
- [Autres documents Dell qui peuvent vous être utiles](#page-19-0)
- [Obtention d'assistance technique](#page-20-0)

Le contrôleur de gestion de la carte mère (BMC) des systèmes Dell™ surveille le système pour les événements critiques en communiquant avec divers capteurs de la carte système, envoie des alertes et journalise des événements lorsque certains paramètres dépassent les seuils définis. Le contrôleur BMC prend en<br>charge la spécification Interface de gestion de plate-forme intellig récupérer des systèmes à distance. Le contrôleur BMC fournit les fonctionnalités suivantes :

- l Accès par le biais du port série du système et du NIC intégré
- l Journalisation des erreurs et alertes SNMP
- l Accès au journal d'événements du système (SEL) et à la condition des capteurs
- l Commandes des fonctions du système y compris la mise sous tension et la mise hors tension
- l Prise en charge indépendante de l'alimentation système ou de l'état de fonctionnement
- l Redirection de console texte pour la configuration système, les utilitaires à base de texte et les consoles du système d'exploitation
- l Accès aux interfaces de la console série du serveur Linux Enterprise grâce à l'utilisation de communications série sur le LAN (SOL).

Dell fournit divers utilitaires et programmes distincts pour accéder au contrôleur BMC afin d'effectuer des activités de gestion. Les interfaces du contrôleur BMC suivantes vous permettent de configurer et de gérer votre système par le biais du contrôleur BMC.

- l L'utilitaire de gestion du contrôleur BMC permet le contrôle de l'alimentation par port série et/ou LAN hors bande distant, l'accès aux journaux d'événements et la redirection de console.
- l L'utilitaire de configuration de l'accès à distance permet de configurer le contrôleur dans un environnement de pré-système d'exploitation.
- l L'utilitaire SYSCFG de Dell OpenManage™ Deployment Toolkit fournit un outil puissant de configuration via la ligne de commande.
- ⊥ Dell OpenManage Server Administrator permet l'accès distant sur bande aux journaux d'événements, au contrôle de l'alimentation et aux informations<br>sur la condition des capteurs, et offre la possibilité de configurer le
- ⊥ Les outils de l'interface de ligne de commande (CLI) fournissent un outil de ligne de commande pour les informations sur la condition du capteur, l'accès<br>au journal des événements système (SEL) et le contrôle de l'alime

De plus, vous pouvez accéder au contrôleur BMC avec des utilitaires standard de terminal ou d'émulateur de terminal qui permettent d'accéder aux<br>informations sur la condition du capteur et le contrôle de l'alimentation.

### **Nouveautés de l'utilitaire de gestion du contrôleur BMC 3.0**

L'utilitaire de gestion du contrôleur BMC (BMU) 3.0 dispose des nouvelles fonctionnalités suivantes :

- l Interface de ligne de commande IPMItool disponible pour les systèmes Dell *x*8*xx*, *x*9*xx* et *xx*0*x* exécutant les systèmes Microsoft® Windows® et Linux pris en charge.
- l Nouvelles commandes de gestion de l'écran LCD pour les systèmes *x*9*xx* et *xx*0*x*.
- l Nouvelles commandes de contrôle de l'alimentation système.
- l Nouvelle prise en charge de Windows Server® 2008 (éditions Standard, Enterprise et Web).

**REMARQUE :** La sortie de Microsoft Windows Server 2008 est prévue pour le premier semestre 2008. Pour les dernières informations, consultez le site [http://www.microsoft.com/windowsserver2008/default.mspx.](http://www.microsoft.com/windowsserver2008/default.mspx)

## <span id="page-14-1"></span>**Systèmes pris en charge**

Les fonctionnalités de gestion du contrôleur BMC documentées dans le présent guide sont prises en charge par les systèmes Dell suivants :

- l 800
- l 830
- l 840
- l 850
- l 860
- l SC1425
- l SC1435
- l 1800
- <span id="page-15-2"></span>l 1850
- l 1855
- l 1900
- l 1950
- l 1955
- l 2800
- l 2850
- l 2900
- l 2950
- l 2970
- l 6800
- l 6850
- l 6950
- l T105
- l R900
- l Dell PowerVault™ NX1950
- l PowerVault 100
- l PowerVault 500
- l PowerVault 600

**REMARQUE :** Toute référence faite par ce document aux systèmes x9xx s'applique également aux systèmes PowerVault NX1950, PowerVault 500 et<br>PowerVault 600. Toute référence au système PowerEdge 840 s'applique également au s

## <span id="page-15-0"></span>**Configuration du contrôleur BMC et tâches de gestion**

Les sections suivantes traitent des tâches de base qui permettent d'installer et de configurer le contrôleur BMC sur un système géré en vue d'utiliser l'utilitaire de gestion du contrôleur BMC. Ces tâches de base sont :

- l Configuration du contrôleur BMC
- l Gestion du contrôleur BMC

### **Configuration du contrôleur BMC**

Pour configurer le contrôleur BMC sur un système géré avant le démarrage, vous pouvez utiliser :

- l Dell Deployment Toolkit (DTK)
- l L'utilitaire de configuration de l'accès à distance
- l L'interface utilisateur graphique Dell Remote Access Controller (DRAC) 5
- l L'interface de ligne de commande

à partir d'une station de gestion et selon l'ampleur des tâches de configuration requises. Vous pouvez aussi configurer le contrôleur BMC sur un système géré avec un système d'exploitation en cours d'exécution à l'aide de la CLI ou de la GUI de la page d'accueil de Server Administrator. Consultez la section « [Configuration du contrôleur de gestion de la carte mère](file:///E:/Software/smbmcmu/BMCMU_3_0/fr/ug/bmcugc0b.htm#wp1064441) » pour des informations supplémentaires.

### **Gestion du système en utilisant le contrôleur BMC**

Pour configurer le contrôleur BMC dans un environnement de pré-amorçage ou pour accéder au contrôleur BMC d'un système, vous pouvez utiliser l'utilitaire de gestion du contrôleur BMC. Consultez la section « <u>Utilisation de l'utilitaire de gestion du contrôleur BM</u>C ». Pour configurer le contrôleur BMC sur un système<br>avec un système d'exploitation en cours d'exécution ou pour e page d'accueil de Server Administrator. Consultez le *Guide d'utilisation de Server Administrator* pour des informations supplémentaires sur l'utilisation de Server<br>Administrator pour gérer les fonctions BMC de votre systè

#### <span id="page-15-1"></span>**Figure 1-1. Matrice de configuration du contrôleur BMC**

<span id="page-16-2"></span>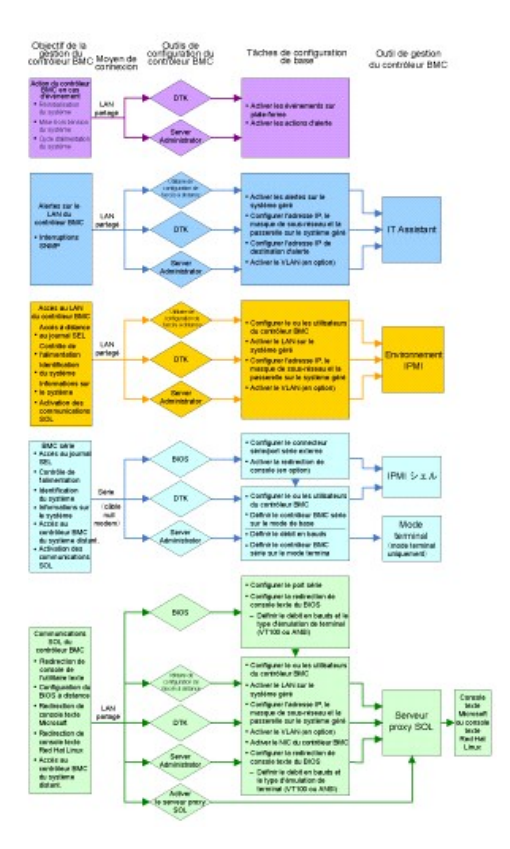

## **Action du contrôleur BMC en cas d'événement**

Si vous avez l'intention d'utiliser le contrôleur BMC de votre système pour exécuter des opérations lorsque certains événements se produisent, vous devez<br>respecter les consignes de configuration des actions BMC sur événeme

<span id="page-16-0"></span>**Tableau 1-1. Directives de configuration des actions en cas d'événement du contrôleur BMC**

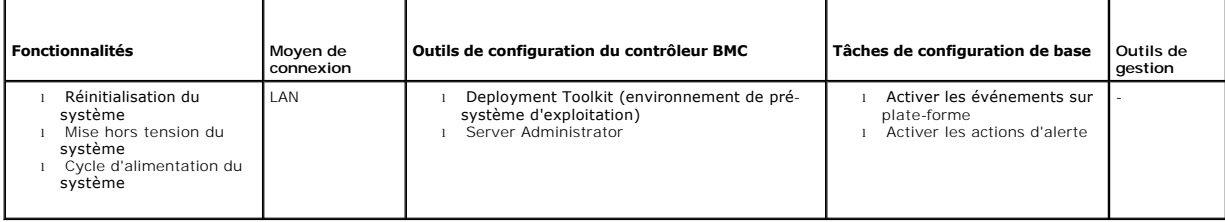

### **Alertes BMC de base sur LAN**

Si vous avez prévu d'utiliser le contrôleur BMC de votre système pour envoyer des alertes (interruptions d'événements sur plate-forme), vous devez suivre les<br>directives de configuration du contrôleur BMC répertoriées dans

**REMARQUE :** Le partage du réseau local dépend de l'option de configuration retenue pour la carte réseau. Les options disponibles sont **Partagé** et<br>**Basculement,** et si une carte RAC est présente, l'option supplémentaire d « [Options de l'utilitaire de configuration de l'accès à distance](file:///E:/Software/smbmcmu/BMCMU_3_0/fr/ug/bmcugc0b.htm#wp1064748) » pour plus d'informations sur les options **Partagé**, **Basculement** et **Dédié**.

**REMARQUE :** L'option de sélection **NIC dédié** est uniquement disponible si vous utilisez Dell Remote Access Controller (DRAC 5).

<span id="page-16-1"></span>**Tableau 1-2. Directives de configuration des alertes LAN du contrôleur BMC**

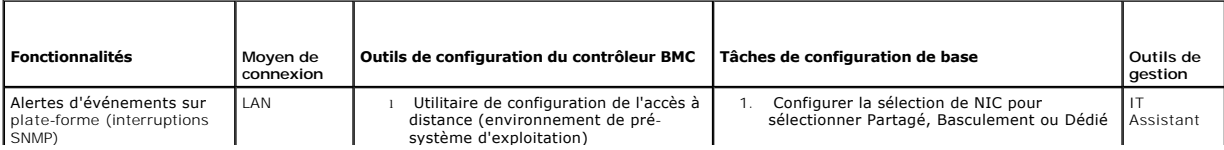

<span id="page-17-2"></span>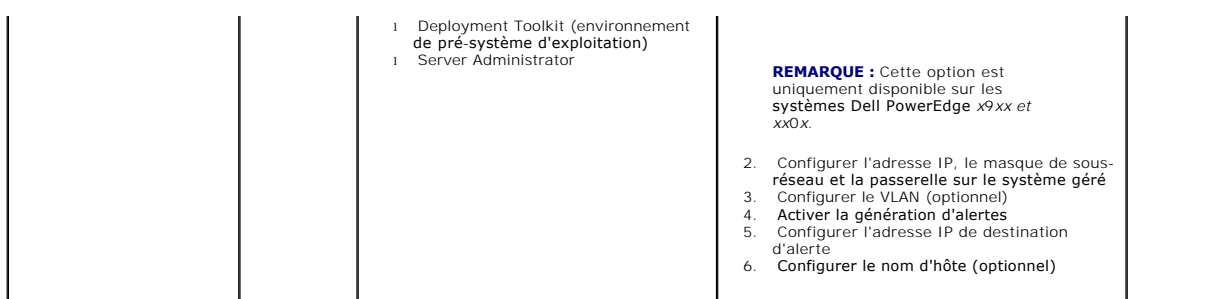

# **Environnement IPMI sur un LAN**

Le <u>[tableau 1](#page-17-0)-3</u> reprend les opérations que vous pouvez exécuter si vous avez l'intention d'utiliser l'environnement IPMI ou IPMItool avec l'utilitaire de gestion<br>du contrôleur BMC pour accéder au contrôleur BMC de votre s

<span id="page-17-0"></span>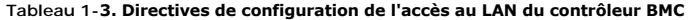

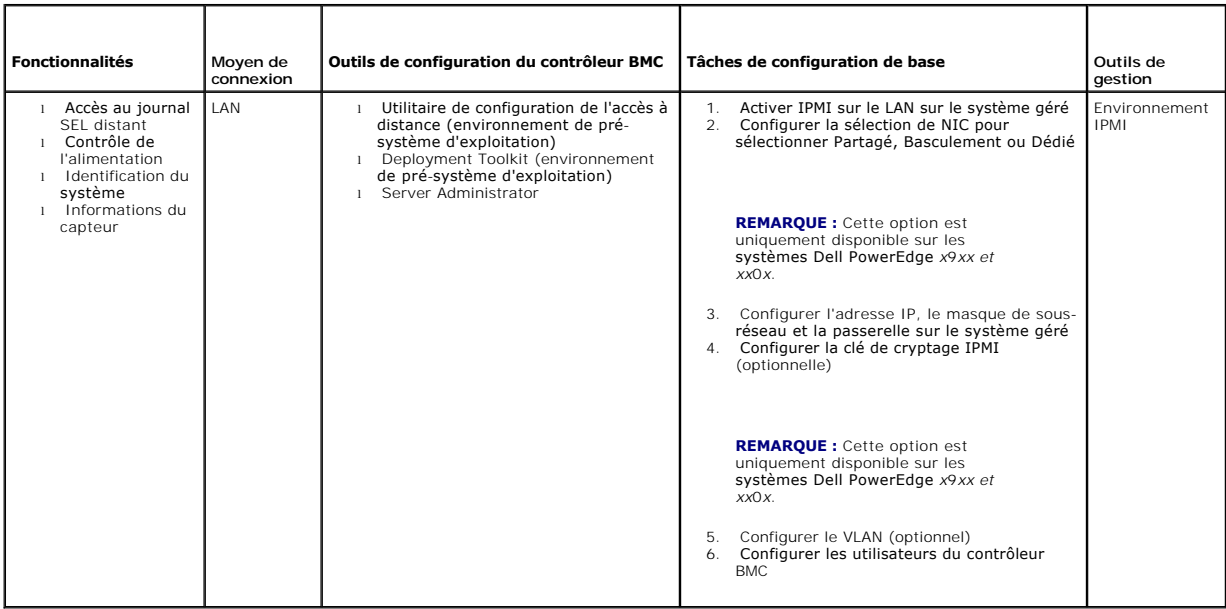

# **Environnement IPMI par câble série**

Si vous avez prévu d'utiliser l'environnement IPMI de l'utilitaire de gestion du contrôleur BMC pour accéder au contrôleur BMC de votre système sur un câble<br>série, vous devez suivre les directives de configuration du contr

**A REMARQUE :** La redirection de console ne s'applique pas au contrôleur BMC lorsque l'interface série est utilisée.

<span id="page-17-1"></span>**Tableau 1-4. Directives de configuration du BMC série** 

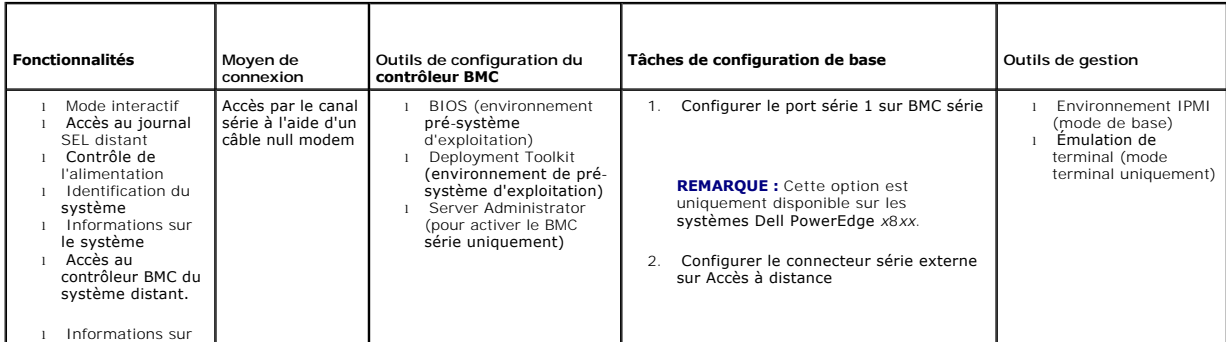

<span id="page-18-2"></span>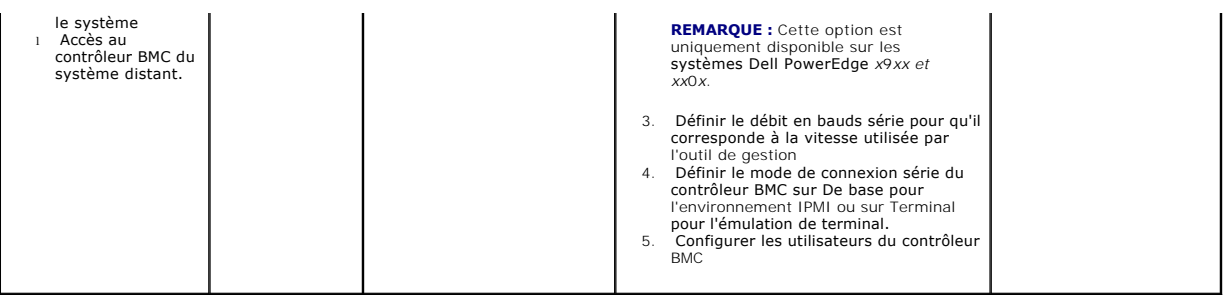

# **Serveur proxy SOL sur LAN**

Si vous avez prévu d'utiliser le serveur proxy SOL de l'utilitaire de gestion du contrôleur BMC pour accéder à la console de votre système sur un LAN, vous<br>devez suivre les directives de configuration du contrôleur BMC rép

<span id="page-18-1"></span>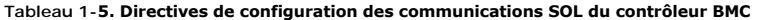

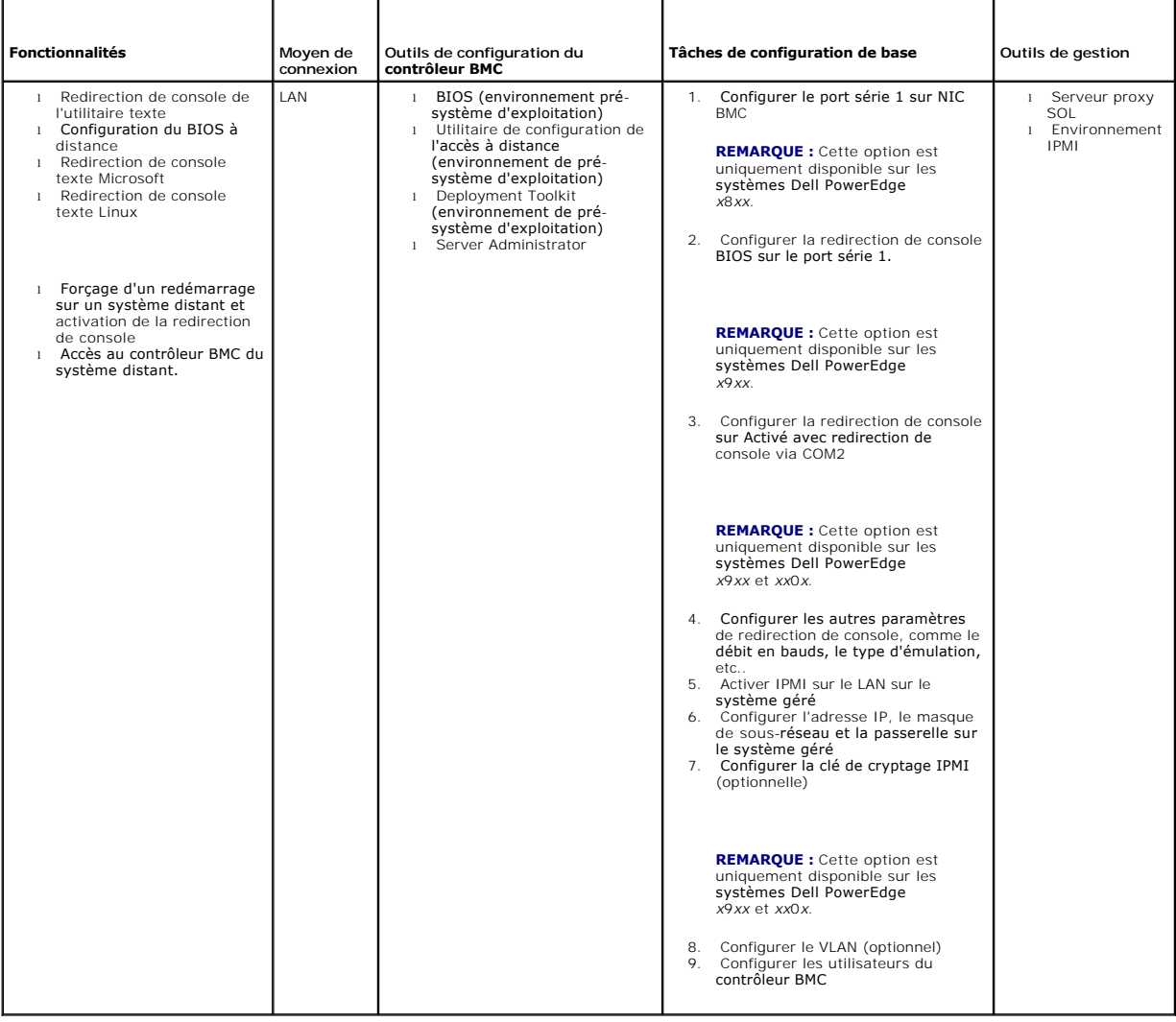

# <span id="page-18-0"></span>**Configuration du contrôleur BMC et outils de gestion**

### **Utilisation de l'utilitaire de configuration de l'accès à distance**

L'utilitaire de configuration de l'accès distant fournit des fonctions d'installation et de configuration de base du contrôleur BMC auxquelles vous pouvez accéder<br>pendant l'amorçage du système. Utilisez l'utilitaire de con ultérieure) de Server Administrator.

**REMARQUE :** L'utilitaire de configuration de l'accès à distance est le module de configuration du contrôleur BMC sur les systèmes Dell PowerEdge *x*8*xx*.

### **Utilisation de Deployment Toolkit**

L'utilitaire SYSCFG de Deployment Toolkit (DTK) fournit un puissant environnement de préinstallation Microsoft Windows ainsi qu'une interface de ligne de<br>commande Linux pour la configuration locale du contrôleur BMC de vot

### **Utilisation de l'utilitaire de gestion du contrôleur BMC**

L'utilitaire de gestion du contrôleur BMC dispose d'une interface de ligne de commande vers votre station de gestion à distance pour gérer les fonctions prises en charge par le contrôleur BMC. Utilisez l'utilitaire de gestion du contrôleur BMC pour gérer votre contrôleur BMC depuis une station de gestion distante et<br>comme console de gestion d'urgence de votre système géré. Cet ut (environnement IPMI) ou un serveur proxy SOL pour accéder au contrôleur BMC et le gérer. Pour utiliser l'utilitaire de gestion du contrôleur BMC, vous devez effectuer les tâches suivantes :

- l Configurer le contrôleur BMC à l'aide de l'utilitaire de configuration de l'accès à distance, l'utilitaire SYSCFG de DTK ou Server Administrator.
- l Installer l'utilitaire de gestion du contrôleur BMC sur une station de gestion.

Consultez la section « <u>[Configuration de votre système géré](file:///E:/Software/smbmcmu/BMCMU_3_0/fr/ug/bmcugc0b.htm#wp1057560)</u> » pour obtenir des instructions sur la configuration du contrôleur BMC sur un système géré en vue<br>de l'utilisation de l'utilitaire de gestion du contrôleur BMC.

## **Utilisation de Server Administrator**

Server Administrator fournit une interface utilisateur graphique pratique et facile à utiliser qui permet de configurer et de gérer à distance le contrôleur BMC de votre système sur un système équipé d'un système d'exploitation pris en charge. Vous pouvez utiliser Server Administrator pour configurer les fonctionnalités<br>les plus importantes du contrôleur BMC comme les paramètres de f suivantes :

- 1 Installer Server Administrator sur le système géré.
- l Accéder à la page d'accueil de Server Administrator à distance ou localement depuis un navigateur pris en charge sur une station de gestion.
- 1 Configurer le contrôleur BMC à distance ou localement sur le système géré.

Consultez le *Guide d'utilisation de Dell OpenManage™ Server Administrator* et le *Guide d'utilisation de l'interface de ligne de commande* sur le site Web de support<br>de Dell à l'adresse **support dell.com**, le CD *Documen* 

## <span id="page-19-0"></span>**Autres documents Dell qui peuvent vous être utiles**

En complément du présent *Guide d'utilisation*, les guides suivants sont disponibles soit sur le site Web de support de Dell à l'adresse **support.dell.com** soit sur le CD *Documentation Dell Systems* et sur le *Dell Systems Management Tools and Documentation* :

- l Le *Guide d'installation rapide de Dell OpenManage* fournit des informations supplémentaires sur l'installation de l'utilitaire de gestion du contrôleur BMC sur une station de gestion.
- l Le *Guide d'utilisation de Dell OpenManage Server Administrator* fournit des informations supplémentaires sur l'utilisation de Server Administrator pour gérer le contrôleur BMC de votre système.
- 1 Le Guide d'utilisation de Dell OpenManage Deployment Toolkit fournit des informations supplémentaires sur l'installation et l'utilisation des utilitaires DTK.
- 1 Le Guide de référence de l'interface de ligne de commande de Dell OpenManage Deployment Toolkit fournit une liste complète de toutes les options, sousoptions et arguments valides de ligne commande relatives au contrôleur BMC.
- 1 Le *Guide d'utilisation de Dell OpenManage IT Assistant* fournit des informations sur la façon de surveiller et de gérer un grand nombre de systèmes clients<br>et serveurs sur un réseau local (LAN) ou un réseau étendu (WAN)
- 1 Le Guide d'utilisation du système Dell fournit des informations supplémentaires sur la configuration de vos paramètres de BIOS avec le programme de configuration du système, ainsi que des instructions pour configurer votre système pour utiliser la redirection de console.

De plus, le fichier lisez-moi **readme.txt** de Dell OpenManage fournit les dernières informations disponibles concernant l'installation et le fonctionnement des programmes et utilitaires qui servent à gérer votre système par le biais du contrôleur BMC. Le fichier lisez-moi est disponible sur le CD *Dell Systems Console*<br>*and Agent,* le DVD *Dell Systems Management Tools and Docume* 

# <span id="page-20-0"></span>**Obtention d'assistance technique**

Si vous ne comprenez pas une procédure décrite dans ce guide ou si votre produit ne fonctionne pas comme prévu, des outils d'aide sont disponibles pour<br>vous assister. Pour plus d'informations sur ces outils d'aide, consult

De plus, le programme Dell Enterprise Training and Certification est disponible ; consultez www.dell.com/tra**ining** pour des informations supplémentaires. Ce<br>service n'est pas disponible dans toutes les régions.

[Retour à la page du sommaire](file:///E:/Software/smbmcmu/BMCMU_3_0/fr/ug/index.htm)

# <span id="page-21-0"></span>**Configuration de votre système géré**

**Guide d'utilisation des utilitaires du contrôleur de gestion de la carte mère Dell™ OpenManage™** 

- **Configuration du BIOS**
- [Configuration du contrôleur de gestion de la carte mère](#page-23-1)
- [Configuration de votre contrôleur BMC à l'aide de l'utilitaire Deployment Toolkit](#page-26-1)
- [Configuration de votre contrôleur BMC à l'aide de Server Administrator](#page-30-0)

Avant d'utiliser l'utilitaire de gestion du contrôleur BMC, configurez certains éléments nécessaires, comme le BIOS du système, le réseau, la clé de cryptage de<br>l'interface de gestion de plate-forme intelligente (IPMI) et

**REMARQUE :** La clé de cryptage IPMI est une clé publique utilisée pour générer une clé de cryptage destinée à être échangée entre le micrologiciel et l'application.

De plus, pour utiliser les fonctions série IPMI de l'utilitaire de gestion du contrôleur BMC, vous devez avoir une connexion active entre la station de gestion et<br>le bon port d'E/S série du contrôleur BMC cible, à l'aide d

Cette section décrit les procédures de base que vous devez effectuer pour préparer l'accès au contrôleur BMC et sa gestion à l'aide de l'utilitaire de gestion du contrôleur BMC. Les procédures suivantes sont décrites :

- l Configuration du BIOS
- l Configuration du contrôleur de gestion de la carte mère
- l Configuration de votre contrôleur BMC à l'aide de l'utilitaire SYSCFG de Dell™ OpenManage™ Deployment ToolKit (DTK)
- l Configuration de votre contrôleur BMC à l'aide de Dell OpenManage Server Administrator

### <span id="page-21-1"></span>**Configuration du BIOS**

Dans la plupart des configurations, vous devez configurer les paramètres de port série et les paramètres de redirection de console dans le BIOS de votre système avant de pouvoir utiliser l'utilitaire de gestion du contrôleur BMC. Pour configurer les paramètres BIOS du système nécessaires, vous devez accéder<br>au programme de configuration du système. Les paramètres du BIOS p

**REMARQUE :** Pour de plus amples informations concernant la configuration des paramètres du BIOS, consultez le *Guide d'utilisation* de votre système.

## **Configuration du BIOS système sur les systèmes Dell PowerEdge**™ *x***8***xx/x***9***xx*

- 1. Allumez ou redémarrez votre ordinateur.
- 2. Appuyez sur <F2> dès que vous avez vu le message suivant :
	- <F2> = Configuration

L'écran **Configuration du système** apparaît.

**REMARQUE :** Si le chargement de votre système d'exploitation démarre avant que vous n'ayez appuyé sur <F2>, laissez le démarrage se terminer puis redémarrez votre système et essayez à nouveau.

- 3. Utilisez les touches fléchées vers le haut et vers le bas pour naviguer jusqu'au champ **Périphériques intégrés** et appuyez sur <Entrée>.
- 4. Utilisez les touches fléchées vers le haut et le bas pour naviguer vers le champ **Port série 1** et appuyez sur <Entrée>.
- 5. Utilisez la barre d'espace pour sélectionner l'option de port série.

Les options sont **COM1**, **COM3**, **BMC série**,**NIC de BMC**, **Désactivé** et **RAC** (si un contrôleur RAC en option est installé sur le système).

Pour utiliser le contrôleur BMC, le port série 1 utilise l'adresse COM1 et les communications peuvent se faire via le port série ou le NIC partagé intégré.<br>Le contrôle RAC n'utilise que l'adresse COM1. **Désactivé** et COM3 manière à utiliser le port série 1.

- a. Sélectionnez **BMC série** si vous prévoyez d'accéder au contrôleur BMC par une connexion avec câble série.
- b. Sélectionnez **NIC de BMC** si vous utilisez un proxy SOL et que vous avez l'intention d'accéder au contrôleur BMC via une un réseau local partagé.
- 6. Appuyez sur <Entrée> pour revenir à l'écran **Configuration du système**.
- 7. Utilisez les touches fléchées vers le haut et le bas pour naviguer vers le champ **Redirection de console** et appuyez sur <Entrée>.
- 8. Utilisez les touches fléchées vers le haut et le bas pour naviguer vers l'option **Redirection de console** puis utilisez la barre d'espace pour définir la fonctionnalité de redirection de console sur **Port série 1**. Facultativement, vous pouvez aussi activer **la redirection après le démarrage**.
- 9. Utilisez les touches fléchées vers le haut et le bas pour naviguer vers l'option **Débit en bauds fiable** puis utilisez la barre d'espace pour définir le débit en bauds fiable, le cas échéant.
- 10. Utilisez les touches fléchées vers le haut et le bas pour naviguer vers l'option **Type de terminal distant** puis utilisez la barre d'espacement pour sélectionner **VT 100/VT 200** ou **ANSI**, le cas échéant.
- 11. Appuyez sur <Entrée> pour revenir à l'écran **Configuration du système**.
- 12. Appuyez sur <Échap> pour quitter le programme de configuration du système. L'écran **Quitter** affiche les options suivantes :
	- l Enregistrer les changements et quitter
	- l Ignorer les changements et quitter
	- l Revenir à la configuration
- 13. Choisissez l'option appropriée et quittez la configuration du système.

## **Configuration du BIOS système sur les systèmes Dell PowerEdge**™ *x***9***xx* **et** *xx***0***x*

- 1. Allumez et redémarrez votre ordinateur.
- 2. Appuyez sur <F2> dès que vous avez vu le message suivant :
	- <F2> = Configuration

L'écran **Configuration du système** apparaît.

- **REMARQUE :** Si le chargement de votre système d'exploitation démarre avant que vous n'ayez appuyé sur <F2>, laissez le démarrage se terminer puis redémarrez votre système et essayez à nouveau.
- 3. Utilisez les touches fléchées vers le haut et le bas pour naviguer vers le champ **Communications série** et appuyez sur <Entrée>.
- 4. Utilisez la barre d'espace pour sélectionner l'option de communication série appropriée.
- 5. Appuyez sur <Entrée> afin de sélectionner l'option adéquate pour la redirection de console. Les options suivantes sont disponibles :

**Activé sans redirection de console :** les ports COM1 et COM2 sont activés et disponibles pour le système d'exploitation ou les applications. La<br>redirection de console est désactivée. C'est l'option par défaut.

**Activé avec redirection de console via COM1 :** lorsque la redirection de console du BIOS est activée via le port COM1, ce dernier est indisponible pour les applications via le système d'exploitation.

**Activé avec redirection de console via COM2 :** lorsque la redirection de console du BIOS est activée via le port COM2, ce dernier est indisponible pour les applications via le système d'exploitation

**Désactivé :** les ports COM1 et COM2 sont désactivés et indisponibles pour le système d'exploitation et les applications. La redirection de console du<br>BIOS est désactivée.

**REMARQUE : Sélectionnez l'option Activé avec redirection de console via COM2 pour utiliser la redirection de console avec SOL.**

- 6. Utilisez les touches fléchées vers le haut et le bas pour naviguer vers le champ **Communications série externes** et appuyez sur <Entrée>.
- 7. Utilisez la barre d'espace pour sélectionner l'option de communication série externe.

Les options disponibles sont **COM1**, **COM2**, et **Accès à distance**. L'option par défaut est **COM1**.

- **REMARQUE :** Sélectionnez l'option **Accès à distance** pour accéder au contrôleur BMC via la connexion du câble série. Cette option peut être définie sur n'importe quelle valeur pour utiliser le SOL et accéder au contrôleur BMC sur le réseau local.
- 8. Appuyez sur <Entrée> pour effectuer votre sélection.
- 9. Si besoin est, utilisez la barre d'espacement pour naviguer et changer les paramètres pour la **redirection après le démarrage.**
- 10. Utilisez les touches fléchées vers le haut et le bas pour naviguer vers l'option **Débit en bauds fiable** puis utilisez la barre d'espacement pour définir le débit en bauds fiable, le cas échéant.
- 11. Utilisez les touches fléchées vers le haut et vers le bas pour naviguer jusqu'à l'option Type de terminal distant puis utilisez la barre d'espacement pour<br>sélectionner le cas échéant l'option VT 100/VT 200 ou ANSI.
- 12. Appuyez sur <Entrée> pour revenir à l'écran **Configuration du système**.
- <span id="page-23-0"></span>13. Appuyez sur <Échap> pour quitter le programme de configuration du système. L'écran **Quitter** affiche les options suivantes :
	- l Enregistrer les changements et quitter
		- l Ignorer les changements et quitter
		- l Revenir à la configuration

**EX REMARQUE :** Pour la plupart des options, les changements que vous effectuez sont enregistrés mais ne deviennent effectifs qu'une fois que vous avez redémarré le système.

**REMARQUE :** Appuyez sur <F1> pour afficher le fichier d'aide du programme de configuration du système. Ø

### **Utilisation de la redirection de console du BIOS avec le proxy SOL**

La redirection de console permet la maintenance d'un système depuis un emplacement distant en redirigeant l'entrée et la sortie du clavier par le port série. N'importe quel fonctionnalité ou système d'exploitation basé sur la console peut alors être utilisé pour accéder au serveur. DR-DOS, Linux (init 3) et la console<br>de gestion spéciale de Windows® (SAC) sont des exemples de s

Par défaut, certains systèmes d'exploitation, comme Windows Server™ 2003, sont automatiquement configurés pour envoyer la sortie de console de texte au<br>BIOS. La configuration manuelle de la fonction **Redirection après le** 

**DR-DOS :** ne configurez pas DR-DOS pour la sortie série de la console. Activez la redirection de console après le redémarrage dans le BIOS du système.

Windows Special Administrative Console (SAC) : ne configurez pas Windows SAC pour la redirection de console série. Activez la redirection de console après le redémarrage dans le BIOS du système.

Linux : [e configurez pas la redirection de console après avoir redémarré le BIOS du système. Faites les tâches énumérées dans la section «](#page-28-0) Installation et mes d'exploitation Linux » pour configurer Linux pour la redirection de console.

**REMARQUE :** Consultez la section « [Séquences de touches d'échappement](file:///E:/Software/smbmcmu/BMCMU_3_0/fr/ug/bmcugacc.htm#wp1053626) » pour la liste des séquences de touches à utiliser pour les opérations de configuration du BIOS à partir d'un terminal série.

## <span id="page-23-1"></span>**Configuration du contrôleur de gestion de la carte mère**

Vous pouvez effectuer une configuration du contrôleur BMC de base à l'aide de l'utilitaire de configuration de l'accès distant pendant le démarrage du système.<br>Voir <u>[figure 2](#page-23-2)-1</u>. Pour des options de configuration plus avan

#### <span id="page-23-2"></span> **Figure 2-1. Utilitaire de configuration de l'accès à distance**

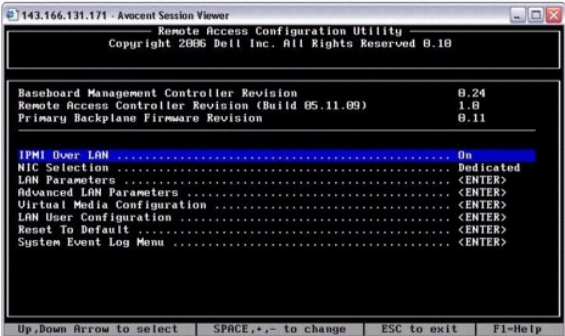

# **Accès à l'utilitaire de configuration de l'accès à distance**

- 1. Allumez ou redémarrez votre ordinateur.
- 2. Appuyez sur <ctr1-E> lorsque vous y êtes invité après le POST.

Si votre système d'exploitation commence à se charger avant que vous ayez appuyé sur <ctrl-E>, attendez que le système ait fini de démarrer puis redémarrez l'ordinateur et réessayez.

## **Options de l'utilitaire de configuration de l'accès à distance**

Le <u>[tableau 2](#page-24-0)-1</u> répertorie les options de l'utilitaire de configuration de l'accès à distance et montre comment configurer le contrôleur BMC sur un système géré.<br>Après avoir saisi tous les paramètres, appuyez sur <Échap>

- <span id="page-24-1"></span>l **Enregistrer les modifications et quitter** : conserve toutes les entrées effectuées dans l'utilitaire de configuration de l'accès à distance.
- l **Annuler les modifications et quitter** : annule toutes les entrées effectuées dans l'utilitaire de configuration de l'accès à distance.
- l **Retourner à la configuration** : permet de continuer à utiliser l'utilitaire de configuration de l'accès à distance.

## <span id="page-24-0"></span>**Tableau 2-1. Utilitaire de configuration de l'accès à distance**

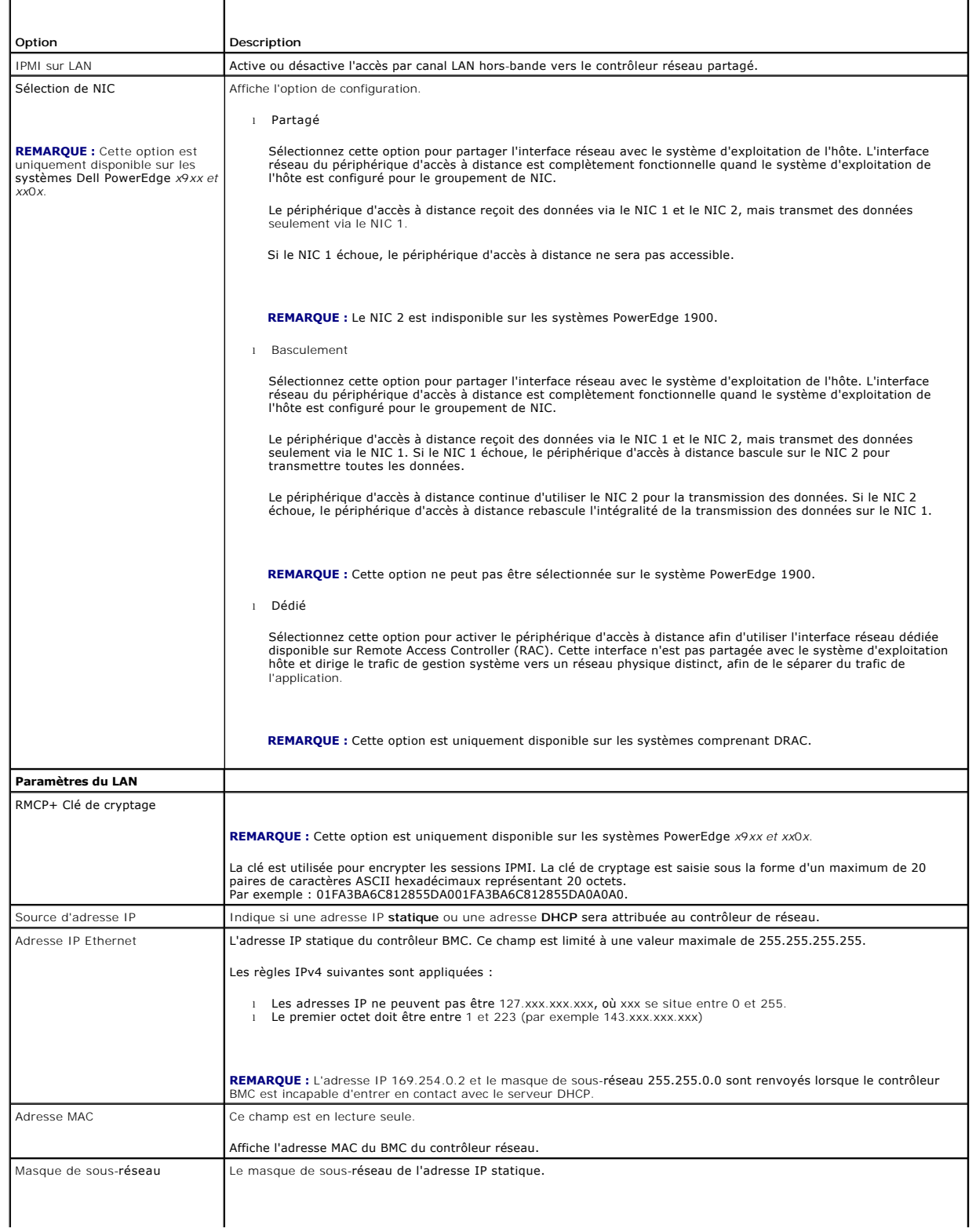

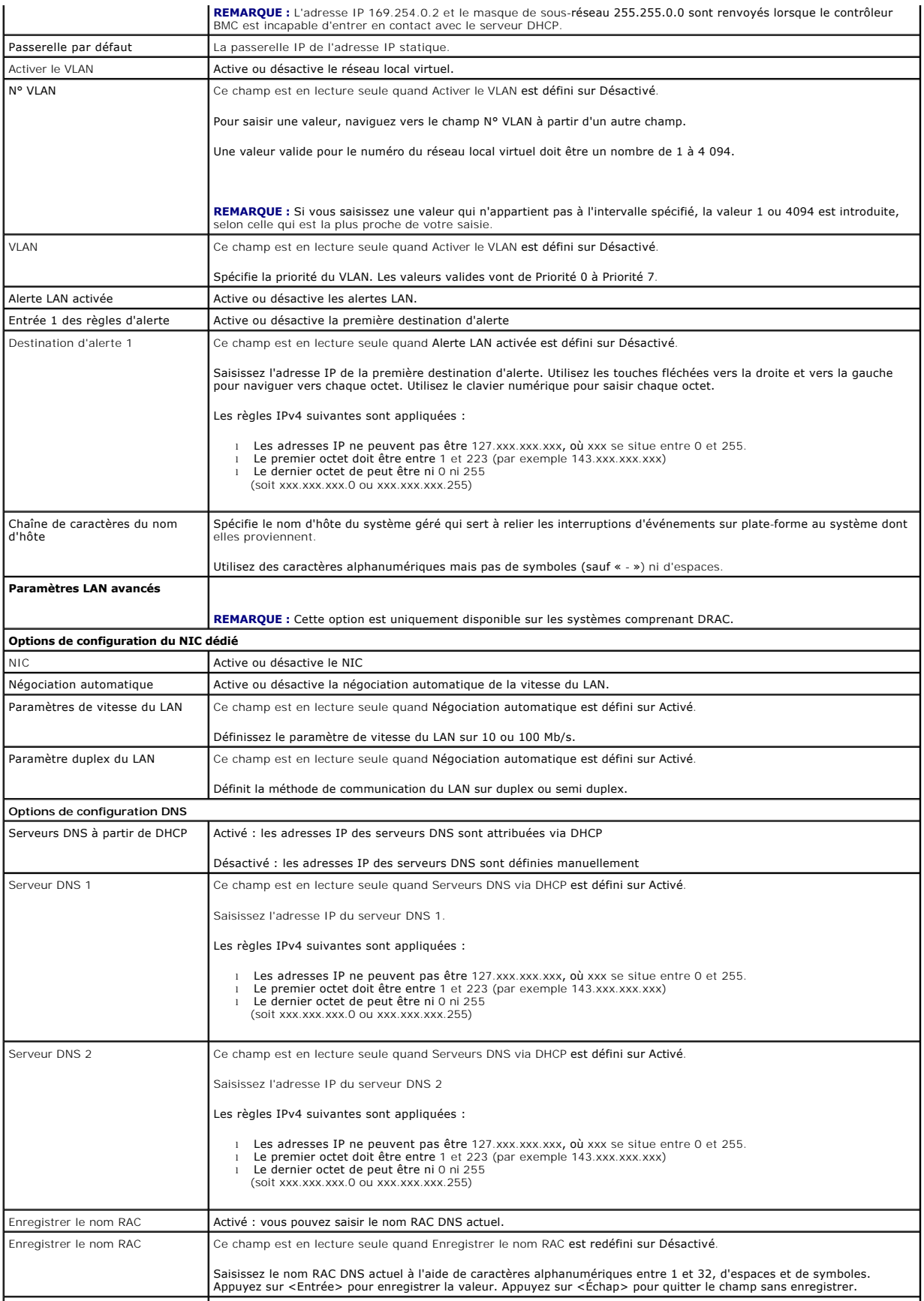

<span id="page-26-0"></span>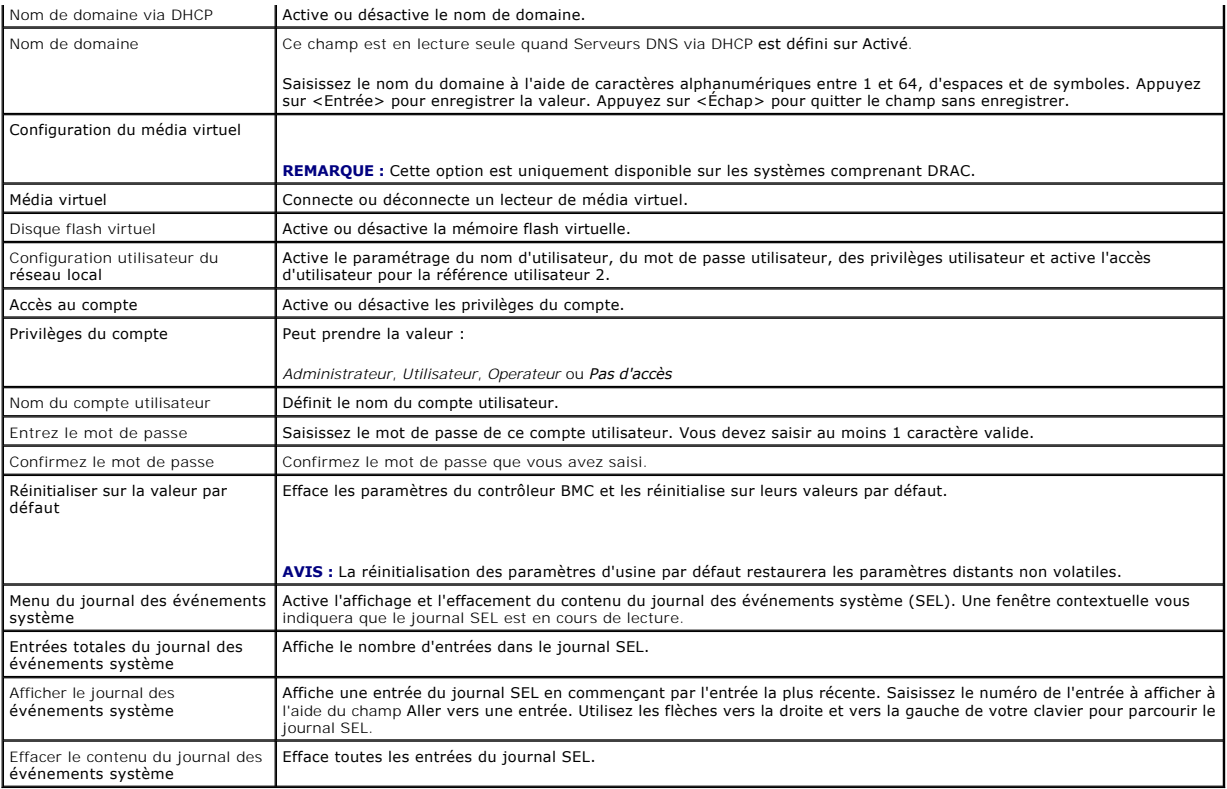

**REMARQUE :** Si le premier contrôleur d'interface réseau intégré (NIC 1) est utilisé dans un groupe de canaux Ether ou d'agrégations de liens, le trafic de gestion du contrôleur BMC ne fonctionnera pas sur les systèmes PowerEdge x8xx. L'option de regroupement de NIC est uniquement prise en charge sur<br>les systèmes PowerEdge x9xx et xx0x. Pour des informations supplémentaires s d'interface réseau.

# <span id="page-26-1"></span>**Configuration de votre contrôleur BMC à l'aide de l'utilitaire Deployment Toolkit**

L'utilitaire SYSCFG de Dell OpenManage Deployment Toolkit intègre une série d'utilitaires Microsoft® Windows PE et Linux pour la configuration et le<br>déploiement de systèmes Dell. L'utilitaire SYSCFG de Deployment ToolKit ( contrôleur BMC nécessaires à l'aide d'une interface de ligne de commande puissante et complète. Cet utilitaire s'exécute sur le PowerEdge 1435SC et sur tous<br>les systèmes PowerEdge x7xx, x8xx, x9xx et xx0x pris en charge.

Pour utiliser l'utilitaire de gestion du contrôleur BMC, configurez votre système géré avec l'utilitaire SYSCFG en effectuant les tâches suivantes :

- l Procurez-vous la dernière version de DTK sur le site Web de support de Dell à l'adresse **support.dell.com**.
- l Créez un CD de configuration du contrôleur BMC renfermant une image d'amorçage ainsi que l'utilitaire SYSCFG.
- l Configurez les utilisateurs du contrôleur BMC
- l Configurez l'accès SOL du contrôleur BMC
- l Configurez l'accès série IPMI du contrôleur BMC.

### **Installation et configuration des systèmes d'exploitation Microsoft Windows PE**

**REMARQUE :** Consultez le *Guide d'utilisation de Deployment Toolkit* pour des informations supplémentaires sur l'installation et l'utilisation des utilitaires et le *Guide de référence de l'interface de ligne de commande de Deployment Toolkit pour obtenir la liste complète des options, sous-options et arguments<br>valides pour utiliser SYSCFG.EXE afin de configurer et gérer votre cont* 

Les composants de DTK sont fournis sous la forme d'un fichier zip à extraction automatique sur le site Web de support de Dell à l'adresse **support.dell.com**. Le fichier à extraction automatique peut être ouvert sur tout système équipé d'un système d'exploitation Microsoft Windows où il peut être extrait avec l'invite de<br>commande Windows (cmd.exe) à l'aide de l'utilitaire **PKUNZIP.** extraits dans le répertoire racine de votre disque dur local, par exemple, C:∖. Cet emplacement peut être modifié si vous fournissez un chemin différent lors de<br>l'extraction du fichier. Effectuez les étapes suivantes pour

- 1. Téléchargez le fichier **dtk-2.X-winpe-A**XX.**exe** de DTK à partir du site Web de support de Dell à l'adresse support.dell.com et enregistrez-le sur un<br>système exécutant un système d'exploitation Windows pris en charge.
- 2. Une fois le fichier zip téléchargé, double-cliquez dessus.
- 3. Cliquez sur **OK**.
- 4. Cliquez sur **Dézipper**.

Par défaut, les fichiers de DTK sont extraits dans le répertoire **C:\.** L'utilitaire **SYSCFG.EXE** est situé dans le répertoire **C:\Dell\Toolkit\Tools**. Les pilotes fournis par Dell se trouvent dans le dossier **C:\Dell\drivers**.

## **Création d'une image ISO Windows PE 2005 d'amorçage**

**REMARQUE :** Consultez la section « <u>Création d'une image ISO Windows PE 2.0 d'amorcage</u> » pour de plus amples informations sur la création d'un CD<br>d'amorçage pour Windows PE 2.0.

### **Intégration de la structure de répertoires DTK à la version Windows PE**

Cette tâche implique une procédure en cinq étapes :

- 1. Intégration des outils et scripts DTK : copiez le dossier **\Dell** extrait à partir du fichier zip fourni par Dell dans **DellWinPEBuild** ou extrayez le fichier fourni par Dell directement dans la version Windows PE.
- 2. Installation des pilotes nécessaires dans Windows PE : exécutez le fichier **\Dell\Drivers\DRIVERINST.BAT** avec les deux arguments obligatoires suivants :
	- l Chemin d'accès à **DellWinPEBuild**
	- l Chemin vers l'emplacement des pilotes fournis par Dell. Ces pilotes se trouvent dans le fichier zip de DTK, dans le dossier **\Dell\drivers**.
- 3. Ajout de la prise en charge des pilotes de stockage de masse dans Windows PE :

**REMARQUE :** Cette étape doit être exécutée afin de s'assurer que les pilotes de stockage de masse sont installés dans Windows PE.

Dans le fichier **winpeoem.sif** (disponible sous **I386\SYSTEM32** dans votre répertoire Windows PE), modifiez le texte suivant pour supprimer les pointsvirgules de la section Oem Driver Params et ajouter les noms de répertoire des pilotes de stockage de masse Dell :

OemDriverRoot="" OemDriverDirs=MRAID, PERC4IM, PERC5, SAS5

**REMARQUE :** Un exemple de fichier winpeoem.sif est disponible pour consultation dans le dossier **\Dell\Toolkit\template\Configs**.

4. Démarrage des services requis : le service mr2kserv doit être installé et démarré pour le fonctionnement du RAID ; le service racsvc doit être installé et<br>démarré pour le fonctionnement de RACADM. Pour des détails sur

**REMARQUE :** Au démarrage du système cible, veillez à ce que le contrôleur RAC et les services **mr2kserv** soient démarrés.

- 5. Extraction des fichiers suivants de votre CD Windows Server 2003 vers le dossier **\Dell\Toolkit\Tools** :
	- l **rpcns4.dll**
	- l **rpcrt4.dll**
	- l **rpcss.dll**

*<b>REMARQUE :* Le nom du répertoire ne doit contenir aucun espace.

Vous pouvez maintenant personnaliser Windows PE en fonction de vos besoins.

### **Création d'un CD d'amorçage**

Utilisez les étapes suivantes pour créer un média d'amorçage qui peut servir à configurer le contrôleur BMC sur un système géré :

- 1. Créez un répertoire, **WinPE \_OPKTools**, sur votre disque dur.
- 2. Insérez le CD du Kit de préinstallation OEM de Windows (OPK) dans votre lecteur de CD.
- 3. Copiez tous les fichiers du CD depuis le répertoire Windows PE dans le répertoire **WinPE \_OPKTools**.
- 4. Copiez les fichiers **factory.exe** et **netcfg.exe** se trouvant dans le répertoire **drive \tools\x86** du CD dans le répertoire **WinPE\_OPKTools**.
- 5. Enlevez le CD du lecteur de CD.
- <span id="page-28-1"></span>6. Créez et nommez un répertoire sur le disque dur de votre système de développement. C'est à cet emplacement qu'est stocké le fichier ISO.
- 7. Naviguez vers le répertoire **WinPE \_OPKTools** à l'aide d'une invite de commande.
- 8. Exécutez la commande suivante :

OSCDIMG -bETFSBOOT.COM -n <DELLWINPEBUILD>

ETFSBOOT.COM fait partie des outils OPK et fait du CD de Windows PE un CD de démarrage. L'instruction de ligne de commande suivante crée une image ISO d'amorçage appelée **Dellx86winpe.iso**  :

C:\WINPE\_OPKTOOLS\OSCDIMG -bETFSBOOT.com- n c:\DELLWINPEBUILD

C:\FINALBUILD\Dellx86winpe.iso

- 9. Copiez l'utilitaire SYSCFG.EXE dans le répertoire racine du répertoire.
- 10. Après la création d'une image ISO, vous pouvez utiliser n'importe quel logiciel de gravure de CD pour graver cette image sur un CD.

Vous êtes maintenant prêt à utiliser le CD d'amorçage pour configurer le contrôleur BMC sur un système géré. Consultez le *Guide d'utilisation de Deployment Toolkit* pour des informations supplémentaires.

## <span id="page-28-2"></span>**Création d'une image ISO Windows PE 2.0 d'amorçage**

Si vous utilisez Windows PE 2.0, téléchargez Windows Administrative Installation Kit (WAIK) depuis le site Web de Microsoft. Par défaut, WAIK est copié dans le répertoire **C:\Program Files\Windows AIK**.

### **Intégration de la structure de répertoires de DTK à la version Windows PE**

DTK fournit le script **VPE\_driverinst.bat** pour l'installation préalable hors ligne des pilotes Dell sur une image de base Windows PE 2.0. Suivez les étapes suivantes pour exécuter ce script :

1. Ouvrez une invite de commande sur votre système et positionnez-vous sur le répertoire contenant le fichier **VPE\_driverinst.bat**. Par exemple :

cd C:\Dell\Drivers\winpe2.x

2. Exécutez le fichier VPE\_driverinst.bat avec les deux arguments obligatoires **<CHEMIN WINPE>** et **<CHEMIN DTK>**. Par exemple :

VPE\_driverinst.bat <CHEMIN WINPE> <CHEMIN DTK>

Où **<CHEMIN WINPE>** est l'emplacement de destination pour la création de la structure de répertoires de Windows PE 2.0 et **<CHEMIN DTK>** et l'emplacement des pilotes Dell extraits de DTK. Par exemple :

VPE\_driverinst.bat C:\vistaPE\_x86 C:\DELL\DRIVERS

**REMARQUE :** <*CHEMIN WINPE*> est transmis comme la destination à la commande WAIK copype.cmd. Le dossier de destination **C:\vistaPE\_x86** est créé lors de cette procédure et ne doit pas déjà exister.

### **Création d'un CD d'amorçage**

Utilisez les étapes suivantes pour créer un média d'amorçage :

- 1. Cliquez sur Démarrer, naviguez jusqu'à Tous les programmes -> Microsoft Windows AIK.
- 2. Cliquez sur **Invite de commande des outils Windows PE** pour ouvrir une fenêtre d'invite de commande.
- 3. Exécutez la commande suivante :

oscdimg -n -bc:\vistaPE\_x86\etfsboot.com c:\vistaPE\_x86\ISO c:\vistaPE\_x86\WinPE2.0.iso

Cette commande crée une image ISO de CD d'amorçage appelée WinPE2.0.iso.

4. Vous pouvez utiliser n'importe quel logiciel de gravure de CD pour graver cette image sur un CD.

Vous êtes maintenant prêt à utiliser le CD d'amorçage pour configurer le contrôleur BMC sur un système géré. Consultez le *Guide d'utilisation de Deployment Toolkit* pour des informations supplémentaires.

## <span id="page-28-0"></span>**Installation et configuration des systèmes d'exploitation Linux**

- <span id="page-29-2"></span>**REMARQUE :** Consultez le *Guide d'utilisation de Deployment Toolkit* pour des informations supplémentaires sur l'installation et l'utilisation des utilitaires et<br>le *Guide de référence de l'interface de legne de commande*
- 1. Obtenez l'image ISO intégrée de Linux disponible sur le site Web de support de Dell à l'adresse **support.dell.com**.
- 2. Gravez l'image ISO en utilisant n'importe quel logiciel de gravure de CD couramment disponible.

**REMARQUE :** Lors de la création d'un CD d'amorçage, l'image est fournie au logiciel de gravure de CD accompagnée de la structure complète des<br>répertoires de déploiement, qui comprend tous les fichiers de support nécessair

- 3. Le logiciel de gravure de CD crée une image de l'image ISO auto-exécutable et des fichiers de déploiement sur le CD.
- <span id="page-29-0"></span>4. Extrayez le contenu de l'image ISO dans un dossier sur votre disque dur.
- 5. Copiez vos scripts personnalisés dans le dossier que vous avez créé à l'étape 4.

**REMARQUE :** Vos scripts doivent également veiller à copier les divers éléments de déverrouillage du CD de sorte que le CD puisse être chargé et<br>éjecté selon les besoins par la procédure d'installation du système d'exploit

6. Dans /mnt/cdrom/isolinux.cfg, la section d'installation du CD indique votre script de démarrage personnalisé.

**REMARQUE :** Les scripts que vous copiez sur le CD seront copiés et exécutés depuis le disque virtuel. Cette tâche est faite pour garantir que le CD n'est pas verrouillé. Assurez-vous que vos exemples de scripts comportent des noms de chemin valides.

- <span id="page-29-1"></span>7. Copiez la structure de répertoires créée sur votre station de travail dans le dossier racine que vous avez créé à l'[étape 4](#page-29-0).
- 8. Ce dossier contient les fichiers du CD de DTK nécessaires pour l'installation du système d'exploitation et les fichiers requis pour la réplication.
- 9. Utilisez l'utilitaire isolinux pour graver le contenu du dossier que vous avez créé à l'[étape 7](#page-29-1) sur un CD et en faire un CD de démarrage.
- 10. Votre image ISO est prête à démarrer.

## **Configuration de base**

Avant d'utiliser l'utilitaire de gestion du contrôleur BMC pour gérer le BMC à distance sur un système géré, vous devez effectuer des tâches de configuration de<br>base. L'utilitaire SYSCFG de Deployment ToolKit fournit une i

- l Configurer des utilisateurs du contrôleur BMC pour le système géré
- l Configurer l'adresse IP du contrôleur BMC pour l'accès LAN IPMI et l'accès SOL, pour le système géré
- l Configurer le canal du contrôleur BMC série pour l'accès série IPMI, pour le système géré
- **REMARQUE :** Consultez le *Guide d'utilisation de Deployment Toolkit* pour des informations supplémentaires sur l'installation et l'utilisation des utilitaires Deployment Toolkit et le *Guide de référence de l'interface de ligne de commande* pour obtenir la liste complète des options, sous-options et arguments<br>valides pour utiliser l'utilitaire SYSCFG afin de configurer et gérer

### **Configuration de nouveaux utilisateurs du contrôleur BMC**

Le contrôleur BMC est configuré par défaut avec la Réf. utilisateur 2 définie sur le nom d'utilisateur : root et le mot de passe : calvin. Il est vivement conseillé de changer le nom d'utilisateur et le mot de passe lorsque vous déployez votre système.

- 1. Insérez le CD ou la disquette de configuration du contrôleur BMC d'amorçage dans le lecteur du système à déployer et redémarrez le système.
- 2. Pour créer un nouvel utilisateur, à l'invite de commande, tapez :

bmccfg username --userid=*X* --name=*nom*

*X* étant un chiffre compris entre 2 et 10, et *nom* une chaîne ASCII de 16 caractères au plus.

Appuyez sur <Entrée> pour exécuter les options de ligne de commande.

3. Pour activer la nouvelle référence utilisateur, à l'invite de commande, tapez :

syscfg useraction --userid=*X* --action=enable

Appuyez sur <Entrée> pour exécuter les options de ligne de commande.

4. Pour définir le mot de passe d'un utilisateur du contrôleur BMC, à l'invite de commande, tapez :

syscfg passwordaction --action=setpassword --userid=*X* --password= *mot de passe*

où *mot de passe* est une chaîne ASCII de 16 caractères ou moins pour les systèmes PowerEdge *x*8*xx* et *x*9*xx* .

Un mot de passe doit être défini pour chaque utilisateur du contrôleur BMC. Le micrologiciel du contrôleur BMC n'autorise pas l'accès aux utilisateurs sans nom d'utilisateur ni mot de passe.

Appuyez sur <Entrée> pour exécuter les options de ligne de commande.

5. Pour configurer un privilège d'utilisateur du contrôleur BMC, à l'invite de commande, tapez :

syscfg lanuseraccess - usrprivlmt=bmcuserprivilege où bmcuserprivilege =*user, operator, administrator, noaccess*

Appuyez sur <Entrée> pour exécuter les options de ligne de commande.

### **Configuration de l'adresse IP du contrôleur BMC**

- 1. Insérez le CD Deployment ToolKit dans le lecteur approprié du système à déployer et redémarrez le système.
- 2. Pour configurer la source de l'adresse IP du contrôleur BMC pour le canal LAN sur DHCP, à l'invite de commande, tapez :

syscfg lcp --ipaddrsrc=dhcp

Appuyez sur <Entrée> pour exécuter les options de ligne de commande.

Pour la liste complète des options, sous-options et arguments valides pour la configuration du canal du réseau local du contrôleur BMC, consultez le *Guide de référence de l'interface de ligne de commande de Deployment Toolkit*.

3. Pour configurer la source de l'adresse IP du contrôleur BMC pour le canal LAN sur une adresse IP statique, à l'invite de commande, tapez :

syscfg lcp --ipaddrsrc=static --ipaddress=*XXX*.*XXX*.*XXX*.*XX*  --subnetmask=*XXX*.*XXX*.*XXX*.*X* --gateway=*XXX*.*XXX*.*XXX*.X

Appuyez sur <Entrée> pour exécuter les options de ligne de commande.

Pour la liste complète des options, sous-options et arguments valides pour la configuration du canal du réseau local du contrôleur BMC, consultez le<br>*Guide de référence de l'interface de ligne de commande de Deployment Too* 

## **Configuration de l'accès au canal du contrôleur BMC série**

- 1. Insérez le CD ou la disquette d'amorçage dans le lecteur approprié du système à déployer et redémarrez le système.
- 2. Pour configurer le port série pour le contrôleur BMC, à l'invite de commande, tapez :

syscfg scp --connectionmode=basic --msgcommbitrate=*XXXXX*

où *XXXXX* est le débit en bauds en b/s.

Appuyez sur <Entrée> pour exécuter les options de ligne de commande.

3. Pour configurer le mode terminal pour le contrôleur BMC, à l'invite de commande, tapez :

syscfg scp --connectionmode=terminal --msgcommbitrate=*XXXXX*

où *XXXXX* est le débit en bauds en b/s.

Appuyez sur <Entrée> pour exécuter les options de ligne de commande.

Pour la liste complète des options, sous-options et arguments valides pour la configuration du canal série du contrôleur BMC, consultez le *Guide de référence de l'interface de ligne de commande de Deployment Toolkit*.

## <span id="page-30-0"></span>**Configuration de votre contrôleur BMC à l'aide de Server Administrator**

Vous pouvez aussi configurer les options du contrôleur BMC à l'aide de Server Administrator version 5.3, un programme de gestion de systèmes qui gère les<br>systèmes un à un et doit être installé sur le système géré. Une fois

Vous pouvez configurer les paramètres du contrôleur BMC depuis la page d'accueil de Server Administrator ou à partir de son interface de ligne de commande.<br>Les utilisateurs doivent avoir des privilèges d'administrateur pou des privilèges d'utilisateur ou d'utilisateur privilégié peuvent visualiser les informations du contrôleur BMC mais ne peuvent pas modifier les paramètres.

Consultez le *Guide d'utilisation de l'interface de ligne de commande Dell OpenManage Server Administrator* pour des informations sur la configuration du contrôleur BMC à partir de la ligne de commande.

Lorsque vous utilisez Server Administrator, vous pouvez cliquer sur le bouton **Aide** de la barre de navigation globale pour obtenir des informations plus<br>détaillées sur la fenêtre que vous affichez. L'aide de Server Admini niveau de privilège de l'utilisateur et des groupes spécifiques de matériel et de logiciels que Server Administrator découvre sur le système géré.

Server Administrator Instrumentation Service vous permet de gérer des fonctionnalités du contrôleur BMC comme les informations générales sur le contrôleur BMC, la configuration du LAN et du port série, les utilisateurs du contrôleur BMC et la configuration du BIOS. Pour utiliser Server Administrator afin de configurer<br>le contrôleur BMC sur un système géré, effectuez les étap

**REMARQUE :** Vous devez être connectés avec des privilèges d'administrateur pour configurer les paramètres du contrôleur BMC.

- 1. Ouvrez une session sur la page d'accueil de Server Administrator pour le système cible.
- 2. Cliquez sur l'objet **Système**.
- 3. Cliquez sur l'objet **Châssis principal du système**.
- 4. Cliquez sur l'objet **Accès à distance**.
- 5. La fenêtre **Informations sur le contrôleur BMC** s'affiche.
- 6. Cliquez sur l'onglet **Configuration**.

Sous l'onglet **Configuration**, vous pouvez configurer le LAN, le port série, et les communications série sur le LAN.

7. Cliquez sur l'onglet **Utilisateurs**.

Sous l'onglet **Utilisateurs**, vous pouvez modifier la configuration utilisateur du contrôleur BMC.

**AVIS :** Un mot de passe doit être défini pour chaque utilisateur du contrôleur BMC. Le micrologiciel du contrôleur BMC n'autorise pas l'accès aux<br>utilisateurs sans nom d'utilisateur ni mot de passe.

### **Configuration du BIOS dans Server Administrator**

Pour configurer le BIOS dans Server Administrator, effectuez les étapes suivantes :

- 1. Cliquez sur l'objet **Système**.
- 2. Cliquez sur l'objet **Châssis principal du système**.
- 3. Cliquez sur l'objet **BIOS**.
- 4. Cliquez sur l'onglet **Configuration**.

Sous l'onglet **Configuration**, vous pouvez configurer les paramètres de la **redirection de console** et des **communications du port série**.

## **Utilisation de Dell Remote Access Controller 5**

Dell Remote Access Controller (DRAC) 5 fournit une interface Web et une interface RACADM (interface de ligne de commande) qui vous permettent de<br>configurer les propriétés et les utilisateurs DRAC 5, d'effectuer des tâches

### **Configuration des paramètres du réseau et du réseau local IPMI**

**REMARQUE :** Vous devez avoir le droit de configurer DRAC 5 pour effectuer les étapes suivantes.

**REMARQUE :** La plupart des serveurs DHCP ont besoin d'un serveur pour le stockage d'un jeton d'identification client dans leur table de réservation. Le<br>client (DRAC 5, par exemple) doit fournir ce jeton pendant la négocia

**REMARQUE :** Si le contrôleur DRAC de votre système géré est configuré en mode Partagé ou Partagé avec basculement et que DRAC est connecté à un<br>commutateur où le protocole STP (Spanning Tree Protocol) est activé, les clie

- 1. Accédez à l'interface Web DRAC 5. Consultez le *Guide d'utilisation de Dell Remote Access Controller 5* pour plus d'informations.
- 2. Cliquez sur **Accès à distance** dans l'arborescence du **système**.
- 3. Cliquez sur l'onglet **Configuration** puis sur **Réseau**.
- 4. Configurez les paramètres NIC DRAC 5 dans la page **Configuration réseau**. Le [tableau 2-1](#page-24-0) décrit les paramètres réseau et les paramètres IPMI qui sont sur la page **Configuration réseau**.
- 5. Cliquez sur **Appliquer les changements** quand vous avez terminé.
- 6. Cliquez sur le bouton approprié de la page **Configuration réseau** pour continuer.

### **Ajout et configuration d'utilisateurs DRAC 5**

Créez des utilisateurs uniques avec des permissions de gestion spécifiques (ou une autorité basée sur les rôles) pour gérer votre système avec DRAC 5 et<br>préserver la sécurité du système. Pour une sécurité supplémentaire, v

**REMARQUE :** Vous devez avoir le droit de configurer DRAC 5 pour effectuer les étapes suivantes.

- 1. Développez l'arborescence du système et cliquez sur **Accès à distance**.
- 2. Cliquez sur l'onglet **Configuration** puis sur **Utilisateurs**. La page Utilisateurs apparaît avec l'état de chaque utilisateur, les privilèges RAC, les privilèges LAN IPMI et les privilèges série IPMI.
- 3. Cliquez sur une référence utilisateur dans la colonne Réf. utilisateur.
- 4. Configurez les propriétés et les privilèges de l'utilisateur dans la page **Configuration utilisateur**.
- 5. Cliquez sur **Appliquer les changements** quand vous avez terminé.
- 6. Cliquez sur le bouton approprié de la page **Configuration utilisateur** pour continuer.

Consultez le *Guide d'utilisation de Dell Remote Access Controller 5* pour plus d'informations sur les privilèges d'utilisateur IPMI, les permissions de groupe DRAC<br>et les paramètres de privilèges utilisateur DRAC.

[Retour à la page du sommaire](file:///E:/Software/smbmcmu/BMCMU_3_0/fr/ug/index.htm)

# <span id="page-33-0"></span>**Utilisation de l'utilitaire de gestion du contrôleur BMC**

**Guide d'utilisation des utilitaires du contrôleur de gestion de la carte mère Dell™ OpenManage™** 

- [Installation de l'utilitaire de gestion du contrôleur BMC](#page-33-1)
- **[Procédures d'installation](#page-34-0)**
- [Environnement IPMI](#page-36-0)
- [Serveur proxy SOL](#page-48-0)
- [Configuration du fichier de configuration de proxy SOL](#page-55-0)
- $\bullet$  IPMItool

L'utilitaire de gestion du contrôleur BMC rassemble des applications informatiques qui permettent la gestion et la configuration à distance des systèmes Dell™ équipés d'un contrôleur BMC. L'utilitaire de gestion du contrôleur BMC comprend les composants suivants :

l Interface de ligne de commande (environnement IPMI et IPMItool)

L'environnement IPMI et IPMItool sont des programmes d'application de rédaction de scripts console utilisés pour le contrôle et la gestion de systèmes<br>distants utilisant le protocole IPMI 1.5 ou une version ultérieure. L'e contrôleur BMC.

L'environnement IPMI peut soit être utilisé en mode général CLI ou en mode interactif. Le mode interactif permet la connexion dédiée à un serveur et la<br>disponibilité de toutes les commandes depuis la CLI du système d'explo

L'environnement IPMI et IPMItool permettent l'administration d'un ou plusieurs systèmes gérés à partir d'un environnement d'interface de ligne de<br>commande, plutôt qu'à partir d'une interface utilisateur graphique. Utilisez

- ¡ Gestion de l'alimentation système
- ¡ Contrôle d'identificateur du système
- ¡ Accès au journal d'événements
- o Accès aux capteurs du système
- o Activer les communications série sur réseau local pour un système géré distant
- 1 Serveur proxy en communications série sur le LAN (serveur proxy SOL)

Le serveur proxy SOL est un démon telnet qui permet une administration basée sur LAN des systèmes distants à l'aide des protocoles de communications série sur le LAN (SOL) et IPMI. Toute application cliente telnet standard, comme HyperTerminal sur Microsoft® Windows® ou telnet sur<br>Linux, peut servir à accéder aux fonctionnalités du démon. Le SOL peut êtr SOL.

**AVIS :** Toutes les versions de système d'exploitation Microsoft Windows comprennent le logiciel d'émulation de terminal Hilgraeve HyperTerminal.<br>Cependant, la version comprise ne fournit pas beaucoup de fonctions requises prend en charge la redirection de console sur votre système est Hilgraeve HyperTerminal Private Edition 6.1 ou version ultérieure.

**REMARQUE :** Consultez le *Guide d'utilisation* de votre système pour de plus amples informations concernant la redirection de console, ainsi que les spécifications matérielles et logicielles et que les consignes de configuration des systèmes hôte et clients pour l'utilisation de la redirection de console.

**REMARQUE :** Les paramètres HyperTerminal et Telnet doivent être cohérents avec les paramètres du système géré. Par exemple, les modes Débits en bauds et Terminal doivent correspondre.

**REMARQUE :** La commande « telnet » Windows exécutée à partir d'une invite MS-DOS® prend en charge l'émulation de terminal ANSI et le BIOS doit être configuré pour l'émulation ANSI pour afficher correctement tous les écrans.

## <span id="page-33-1"></span>**Installation de l'utilitaire de gestion du contrôleur BMC**

L'utilitaire de gestion du contrôleur BMC est installé sur une station de gestion de façon à pouvoir se connecter à distance au contrôleur BMC du système géré. Consultez la [figure 3](#page-33-2)-1

## **Spécifications d'installation**

Avant d'utiliser l'utilitaire de gestion du contrôleur BMC, vous devez au moins effectuer les tâches de configuration de base du BIOS et du contrôleur BMC décrites dans « Configuration

De plus, pour accéder au contrôleur BMC à l'aide de la fonctionnalité IPMI, vous devez avoir une connexion active entre la station de gestion et le bon port d'E/S série du contrôleur BMC du système géré, à l'aide d'un câble null modem.

<span id="page-33-2"></span>**Figure 3-1. Installation sur une station de gestion**

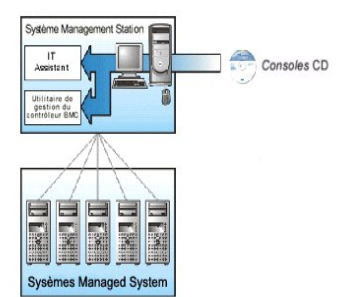

## **Systèmes d'exploitation pris en charge**

La station de gestion doit exécuter l'un des systèmes d'exploitation pris en charge suivants :

- l Red Hat Enterprise Linux AS, ES, WS (version 4.0) 32 bits et 64 bits
- l Microsoft Windows 2000 et Microsoft Windows XP
- l Microsoft Windows Server® 2003, éditions Web, Standard et Enterprise
- l SUSE® Linux Enterprise Server 9 SP3 (x86\_64)
- l SUSE Linux Enterprise Server 10 (x86\_64)

## <span id="page-34-0"></span>**Procédures d'installation**

Les procédures d'installation suivantes fournissent des instructions détaillées pour installer et désinstaller l'utilitaire de gestion du contrôleur BMC pour chaque système d'exploitation prise en charge :

- l Installation/Désinstallation sur des systèmes fonctionnant sous un système d'exploitation Windows pris en charge
- l Installation/Désinstallation sur des systèmes fonctionnant sous un système d'exploitation Linux pris en charge

## **Installation sur des systèmes fonctionnant sous un système d'exploitation Windows pris en charge**

Pour installer l'utilitaire de gestion du contrôleur BMC sur une station de gestion qui fonctionne sous le système d'exploitation Windows, effectuez les étapes suivantes :

- 1. Ouvrez une session avec des privilèges d'administrateur sur le système sur lequel vous voulez installer les composants de Systems Management Software.
- 2. Quittez tous les programmes d'application ouverts et désactivez les logiciels de détection de virus.
- 3. Insérez le CD *Dell Systems Console and Agent* ou le DVD *Dell Systems Management Tools and Documentation* dans le lecteur de CD ou de DVD de votre système.

Si le CD ne lance pas automatiquement le programme d'installation, cliquez sur le bouton **Démarrer**, puis sur Exécuter, puis tapez<br>x **:\windows\setup.exe** (x étant la lettre de lecteur de votre lecteur de CD).

L'écran **Installation de Dell OpenManage Station Management** apparaît.

4. Cliquez sur **Installer, modifier, réparer ou supprimer Management Station**.

L'écran **Bienvenue sur l'assistant d'installation de Dell OpenManage Station Management** apparaît.

5. Cliquez sur **Suivant**.

Un contrat de licence de logiciel apparaît.

6. Sélectionnez **J'accepte les termes du contrat de licence** si vous acceptez.

L'écran **Type de configuration** apparaît.

7. Sélectionnez **Installation personnalisée** et cliquez sur **Suivant**.

L'écran **Installation personnalisée** apparaît.

8. Dans le menu déroulant qui apparaît sur la partie gauche de la console BMC, sélectionnez **Cette application et toutes les sous-applications seront installées sur le disque dur local**.

Pour accepter le répertoire par défaut, cliquez sur **Suivant**. Sinon, cliquez sur **Parcourir** et naviguez jusqu'au répertoire dans lequel vous voulez installer votre logiciel puis cliquez sur **Suivant**.

L'écran **Prêt à installer le programme** apparaît.

9. Vérifiez que toutes les informations sont correctes et cliquez sur **Installer**.

L'écran **Installation de Dell OpenManage Management Station** apparaît et affiche la condition de l'installation.

10. Une fois que l'installation est terminée, l'écran **Fin de l'assistant d'installation** s'affiche. Cliquez sur **Terminer**.

*C* REMARQUE : Activez le logiciel de scrutation des virus après l'installation.

Consultez le Guide d'installation et de sécurité de Dell OpenManage pour des informations supplémentaires sur l'installation de l'utilitaire de gestion du contrôleur BMC sur une station de gestion.

Par défaut, le programme d'installation copie les fichiers dans le répertoire suivant : **C:\Program Files\Dell\SysMgt\bmc**.

Le service de serveur proxy SOL ne démarre pas automatiquement après son installation. Pour démarrer le service Proxy SOL après l'installation, vous pouvez<br>redémarrer le système (le proxy SOL démarre automatiquement sur un

- 1. Cliquez-droite sur **Poste de travail** et cliquez sur **Gérer**.La fenêtre **Gestion de l'ordinateur** s'affiche.
- 2. Cliquez sur **Services et applications** puis sur **Services**.Les services disponibles sont affichés sur la droite.
- 3. Localisez **DSM \_BMU\_SOLProxy** dans la liste des services et cliquez-droite pour démarrer le service.

## **Désinstallation sur des systèmes fonctionnant sous un système d'exploitation Windows pris en charge**

Pour désinstaller l'utilitaire de gestion du contrôleur BMC, utilisez l'utilitaire **Ajout/Suppression de programmes** du Panneau de configuration.

## **Installation sur des systèmes fonctionnant sous un système d'exploitation Linux Enterprise pris en charge**

Pour installer l'utilitaire de gestion du contrôleur BMC sur une station de gestion exécutant le système d'exploitation Linux :

- 1. Connectez-vous en tant qu'utilisateur « root » au système sur lequel vous désirez installer les composants de Management Station.
- 2. Si nécessaire, montez le CD *Dell Systems Console and Agent* à l'aide de la commande : mount /mnt/cdrom
- 3. Installez l'utilitaire de gestion du contrôleur BMC en utilisant la commande suivante pour SUSE Linux Enterprise Server : rpm -ivh /linux/bmc/osabmcutil9g-SUSE\*.rpm

ou pour Red Hat Enterprise Linux, utilisez la commande suivante :

rpm -ivh /linux/bmc/osabmcutil9g-RHEL\*.rpm

Par défaut, le programme d'installation copie les fichiers dans les emplacements suivants :

**/etc/init.d/SOLPROXY.cfg**

**/etc/SOLPROXY.cfg**

**/usr/sbin/dsm\_bmu\_solproxy32d** 

**/usr/sbin/solconfig**

**/usr/sbin/ipmish**

Le serveur proxy SOL démarre automatiquement pendant le démarrage du système. Vous pouvez aussi aller dans le répertoire **/etc/init.d** et utiliser les<br>commandes suivantes pour gérer le service de serveur proxy SOL :

solproxy status

dsm\_bmu\_solproxy32d boot
<span id="page-36-1"></span>dsm\_bmu\_solproxy32d stop

solproxy restart

# **Désinstallation sur des systèmes fonctionnant sous un système d'exploitation Linux Enterprise pris en charge**

Pour désinstaller l'utilitaire de gestion du contrôleur BMC, vous devez effectuer les étapes suivantes :

- 1. Ouvrez une session en tant que root.
- 2. Saisissez l'une des commandes suivantes pour supprimer tous les progiciels installés pour SUSE Linux Enterprise Server ou Red Hat® Enterprise Linux®.
	- rpm -e osabmcutil9g-SUSE\*
	- rpm -e osabmcutil9g-RHEL\*

Si vous recevez un message de réussite, cela indique que l'utilitaire de gestion du contrôleur BMC a été désinstallé.

# **Environnement IPMI**

L'environnement IPMI est une application de console CLI et n'a pas d'interface utilisateur graphique. Ses commandes et options sont spécifiées à l'aide<br>d'arguments de ligne de commande uniquement.

L'environnement IPMI prend en charge l'accès hors-bande (OOB) (par LAN ou par le port série) vers un seul système à la fois ; cependant, plusieurs sessions<br>sur l'environnement IPMI peuvent s'exécuter simultanément sur le m

L'environnement IPMI permet à un utilisateur doté de privilèges de niveau utilisateur sur le contrôleur BMC d'effectuer les actions suivantes :

- l Afficher la condition actuelle de l'alimentation.
- l Afficher la GUID 16 octets du système géré.
- l Afficher des informations à partir de l'unité remplaçable en clientèle du système (FRU).
- 1 Afficher les informations sur le micrologiciel du contrôleur BMC.
- l Afficher un résumé d'informations sur le journal d'événements.
- l Afficher des événements journalisés.
- l Afficher l'état actuel des capteurs de la plateforme.
- 1 Activer ou désactiver le SOL

En plus des opérations qui peuvent être effectuées avec des privilèges d'utilisateur du contrôleur BMC de niveau utilisateur, l'environnement IPMI permet à un<br>utilisateur doté de privilèges de niveau opérateur et de privil

- 1 Allumer, réinitialiser ou réaliser un cycle d'alimentation sur le système géré.
- 1 Simuler une mise hors tension matérielle sur un système géré (forçant le système à s'éteindre sans fermer le système d'exploitation.
- l Effacer le journal d'événements du système (SEL).
- l Activer ou désactiver la LED clignotante d'identification du système.

Pour faciliter les scripts de commandes, lorsque l'exécution est réussie, l'environnement IPMI termine avec un code de sortie de zéro, et sort les résultats de<br>l'exécution sous format analysable. Si une erreur survent, le du contrôleur BMC.

#### <span id="page-36-0"></span>**Figure 3-2. Schéma de l'environnement IPMI**

<span id="page-37-1"></span>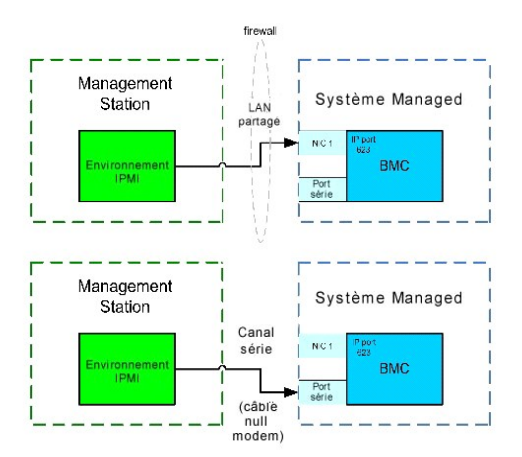

# **Utilisation de l'environnement IPMI**

Pour utiliser l'environnement IPMI, effectuez les étapes suivantes :

Sur les systèmes exécutant un système d'exploitation Microsoft Windows pris en charge :

- 1. Ouvrez une fenêtre **Invite de commande**.
- 2. Localisez le fichier **ipmish.exe**. Par défaut, le fichier **ipmish.exe** se trouve dans le répertoire : **C:\Program Files\Dell\SysMgt\bmc**.
- . Entrez les commandes de l'environnement IPMI (consultez la section « <u>[Syntaxe de commande de l'environnement IPMI](#page-37-0)</u> ») **pour gérer le système distant.**<br>Consultez la section « <u>[Commandes de l'environnement IPMI](#page-41-0)</u> » **pour ob** Consultez la section « Commandes de l'env

Sur les systèmes exécutant un système d'exploitation Linux pris en charge :

- 1. Démarrez un environnement de système d'exploitation.
- 2. Entrez les commandes de l'environnement IPMI (consultez la section « <u>[Syntaxe de commande de l'environnement IPMI](#page-37-0)</u> ») <mark>pour gérer le système distant.</mark><br>Consultez la section « <u>[Commandes de l'environnement IPMI](#page-41-0)</u> » <mark>pour o</mark>

<span id="page-37-0"></span>**REMARQUE :** L'environnement IPMI se trouvera dans le dossier **/usr/sbin**.

# **Syntaxe de commande de l'environnement IPMI**

La syntaxe générale des commandes de la CLI de l'environnement IPMI est la suivante :

**ipmish** [*options globales*] ... *commande* [ *; commande*] ...

L'usage général pour une commande est :

*commande* [*sous-commande*] [*option et argument de la commande*] ...

Les options globales et les options spécifiques à la commande sont toujours sous la forme suivante :

-*argument d'option*

Par exemple :

**-help**

**-max** 20

**-u** Jean

Les arguments accompagnés d'onglets ou d'espaces intégrés doivent être compris dans des guillemets anglais ("). Par exemple :

**-user** "Jean Durand"

Chaque commande a une action par défaut. L'action par défaut est souvent, mais pas toujours, l'équivalent de la lecture et de l'affichage du paramètre ou de la condition actuels de la commande.

# **Options globales de l'environnement IPMI**

L'environnement IPMI a les options globales suivantes :

# **Exécution de l'option IPMISH sur réseau local -ip**

#### **Synopsis**

**ipmish** -**ip** *adresse\_ip\_bmc* | *nom\_d'hôte\_bmc* -**u** *nom\_d'utilisateur* -**p** *mot\_de\_passe*

[ **-k** valeur KG] *<commande>*

## **Description**

Cette option sert à établir une connexion vers un système géré distant à l'aide du canal LAN. Le port IP spécifié dans l'installation (la valeur par défaut est<br>623) est utilisé sauf si un autre port a été configuré.

**A REMARQUE** : Cette option globale ne peut pas être utilisée de façon indépendante pour se connecter au contrôleur BMC. Une ou plusieurs commandes IPMISH doivent suivre l'option.

#### **Options**

-ip *ip\_address\_bmc* | *nom\_d'hôte\_bmc*

Spécifie l'adresse IP ou le nom d'hôte du système géré distant.

-u *nom\_d'utilisateur*

Spécifie le nom d'utilisateur du contrôleur BMC.

-p *mot\_de\_passe*

Spécifie le mot de passe de l'utilisateur du contrôleur BMC.

*Valeur* -k *KG*

Spécifie la valeur KG au format hexadécimal. La clé de cryptage IPMI est une clé publique utilisée pour générer une clé de cryptage à utiliser entre le<br>micrologiciel et l'application. Elle est différente d'un mot de passe,

**REMARQUE :** Vous pouvez utilisez un nombre pair de caractères hexadécimaux mais pas un nombre impair. Par exemple, 123456AB67 est valide et 123 est non valide. Entrez 00, 0000, etc. pour désactiver le cryptage.

**REMARQUE :** La clé de cryptage IPMI est uniquement disponible sur les systèmes Dell *x*9*xx* et *xx*0*x*.

### **Exécution de l'option IPMISH sur série - -com**

#### **Synopsis**

**ipmish** -**com** *port\_série* **-baud** *débit\_en\_bauds* -**flow** *contrôle\_du\_flux* -**u** *nom\_d'utilisateur* -**p** *mot\_de\_passe*

Les attributs suivants doivent être configurés pour IPMISH sur série pour fonctionner correctement.

- **A REMARQUE :** Ces options peuvent être définies lors de la configuration du BIOS de même qu'en utilisant les outils Dell OpenManage. Connectez-vous à Server Administrator et naviguez vers la configuration du BIOS.
	- ı Le connecteur série externe doit être configuré et défini sur « Accès à distance » pour les systèmes PowerEdge x9xx *et xx*0x. Cette option est disponible dans le sous-menu « Communications série » de la configuration du
	- l Désactivez « Console série RAC » si vous avez DRAC 5 installé. Connectez-vous à l'interface utilisateur DRAC, naviguez vers Série et décochez la case « Activer la console série ».
	- l Définissez « Port série 1 » sur « BMC série » pour les systèmes PowerEdge *x*8*xx*. Cette option est disponible dans le menu Périphériques intégrés de la configuration du BIOS.

Le mode de connexion de communication série pour le contrôleur BMC doit être défini sur « Connexion directe en mode de base » pour tous les systèmes. Il<br>peut être configuré avec Server Administrator. Connectez-vous à Serve

### **Description**

Cette option établit une connexion vers un système géré distant à l'aide du canal série.

**REMARQUE :** Cette option globale ne peut pas être utilisée de façon indépendante pour se connecter au contrôleur BMC. Une ou plusieurs commandes IPMISH doivent suivre l'option.

#### **Options**

-com *port\_série*

Spécifie le port série utilisé lors de l'établissement d'une session IPMI sur le système géré.Pour un système exécutant Windows, le port de la station de<br>gestion peut être 1, 2, 3 et ainsi de suite. Pour les systèmes exécu

-baud *débit\_en\_bauds*

Spécifie le débit en bauds de communication sur le canal série. Les débits en bauds les plus fiables pris en charge sont :

- l 19200 pour les systèmes PowerEdge *x*8*xx*
- l 57600 pour les systèmes PowerEdge *x*9*xx* and *xx*0*x* sans Dell Remote Access Controller 5 (DRAC 5)
- l 115200 pour les systèmes PowerEdge *x*9*xx* and *xx*0*x* avec DRAC 5

**REMARQUE :** Le débit en bauds du canal série doit correspondre à celui défini pour le système géré.

-flow *contrôle\_du\_débit*

Spécifie la méthode de contrôle du débit de données. Il existe deux options de contrôle du débit matériel) et done le sans contrôle du débit).

-u *nom\_d'utilisateur*

Spécifie le nom d'utilisateur du contrôleur BMC.

-p *mot\_de\_passe*

Spécifie le mot de passe de l'utilisateur du contrôleur BMC.

# **Option d'aide IPMI -help**

#### **Synopsis**

**ipmish -help** [commande]

# **Description**

L'option affiche les informations suivantes :

- l Une page de résumé de toutes les commandes
- l Un résumé de toutes les sous-commandes pour une simple commande
- l Une description détaillée d'une combinaison commande-sous-commande

### **Options**

## -help *sous-commande*

Une liste de commandes et une brève description des options s'impriment si aucun argument n'est donné. Lorsqu'un argument spécifie une commande valide,<br>l'option **help aff**iche une description détaillée de la commande. Voir

**Figure 3-3. Exemple d'option d'aide IPMI 1**

<span id="page-40-1"></span>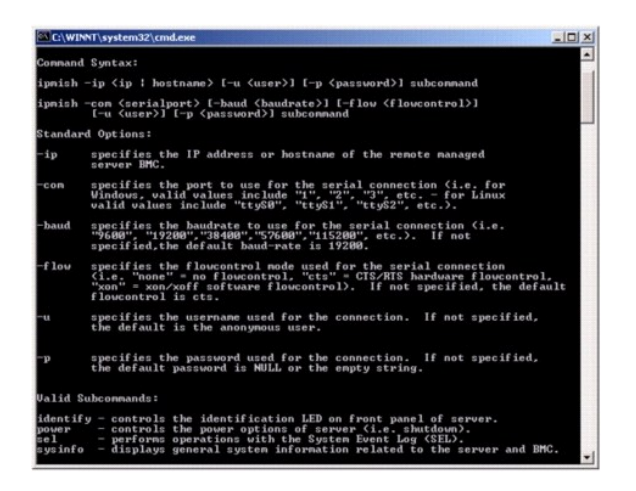

**Figure 3-4. Exemple d'option d'aide IPMISH 2**

<span id="page-40-0"></span>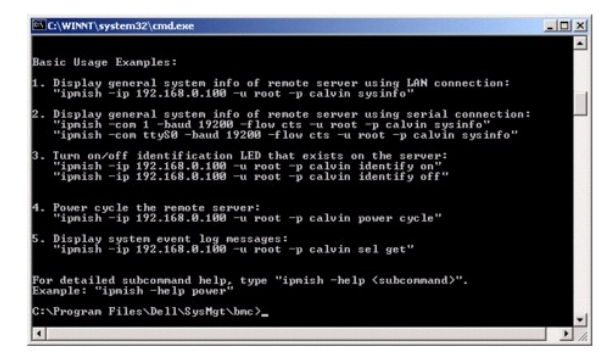

# **Option de session IPMI -interactive**

### **Synopsis**

**ipmish -interactive [-cfg** *<fichier config>***]**

#### **Description**

Cette option invoque le mode CLI interactif. Une invite IPMISH apparaît lorsque vous passez en mode CLI interactif. Tapez quit pour quitter l'invite IPMISH et retourner à l'invite MS-DOS.

**REMARQUE :** L'invite de commande renvoie un message d'erreur en mode interactif lorsqu'une commande est utilisée avant l'établissement d'une session IPMI avec l'option **connect.**

### **Options**

-interactive

Invoque le mode CLI interactif.

-cfg *<fichier-config>*

Précise le fichier de configuration de BMU avec lequel passer en mode CLI. Si un fichier de configuration n'est pas spécifié, BMU opère avec les paramètres de configuration par défaut.

**REMARQUE :** L'option **interactive** doit être suivie de **connect** afin que la commande ipmish fonctionne.

Reportez-vous à la section « [Configuration du fichier de configuration de proxy SOL](#page-55-0) » pour plus d'informations sur les fichiers de configuration.

**Figure 3-5. Option IPMISH interactive**

<span id="page-41-1"></span>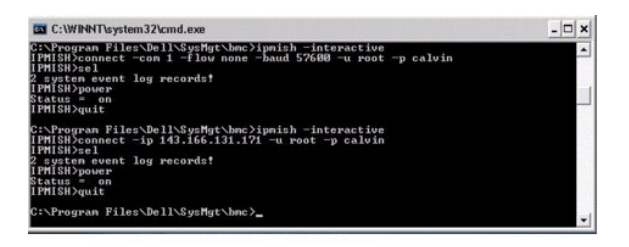

Les fonctionnalités de modification de ligne suivantes sont prises en charge pendant la session interactive :

- 1. Touches de direction vers le haut et vers le bas permettant de parcourir l'historique des commandes.
- 2. Touches de direction vers la gauche et vers la droite pour déplacer le curseur de saisie.
- 3. Touches Début et Fin pour déplacer le curseur de saisie au début ou à la fin de la ligne.
- 4. Touche Retour pour déplacer le curseur de saisie d'un espace vers l'arrière.

Les fonctionnalités de modification de ligne suivantes sont prises en charge pour le mode de menu de proxy SOL :

- 1. Touches de direction vers la gauche et vers la droite pour déplacer le curseur de saisie.
- 2. Touches Début et Fin pour déplacer le curseur de saisie au début ou à la fin de la ligne.
- 3. Touche Retour pour déplacer le curseur de saisie d'un espace vers l'arrière.

# <span id="page-41-0"></span>**Commandes de l'environnement IPMI**

Le [tableau 3](#page-41-2)-1 répertorie les commandes de l'environnement IPMI avec une brève description.

**REMARQUE :** Les commandes **sol**, **sensor** et **connect** peuvent être utilisées dans les modes interactifs et non interactifs de l'environnement IPMI ; la<br>commande **quit** peut uniquement être utilisée en mode interactif.

### <span id="page-41-2"></span>**Tableau 3-1. Commandes de l'environnement IPMI**

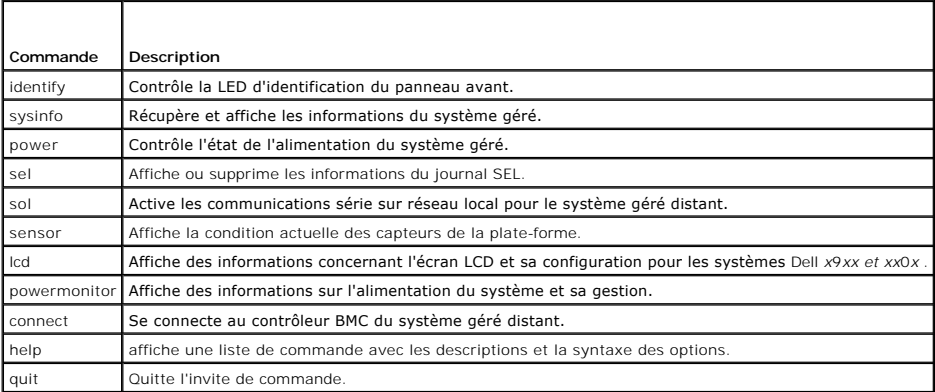

# **identify**

## **Synopsis**

**identify** [**on** [**-t** *secondes*] | **off**]

# **Description**

Cette commande contrôle la LED d'identification du panneau avant. Consultez la [figure 3](#page-42-1)-6.

#### **Sous-commandes**

on

off

Allume ou éteint la LED du panneau avant du système géré. Si le contrôleur BMC prend en charge la commande C**hassis Identify On** de l'extension IPMI, la<br>commande **identify on** allume la LED indéfiniment jusqu'à ce que la c

**REMARQUE :** Le contrôle de l'accusé de réception ou de la condition de la commande n'est pas affiché par l'invite de commande. Vous devez vérifier manuellement la condition sur le système.

#### **Options**

-t *secondes*

Spécifie combien de temps la LED reste allumée. Cette durée ne doit pas excéder 255 secondes.

# **Sous-commande par défaut**

Si une sous-commande n'est pas spécifiée, cette commande joue le même rôle que la commande **identify on**.

### <span id="page-42-1"></span>**Figure 3-6. Exemple d'option identify**

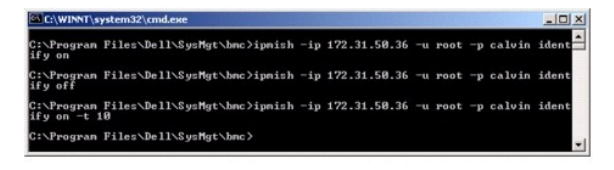

# **sysinfo**

#### **Synopsis**

**sysinfo** [fru | id]

### **Description**

Cette commande récupère et affiche les informations sur le système, y compris l'unité remplaçable sur site (FRU) et les informations sur le contrôleur BMC pour<br>le système géré. Voir <u>fiqure 3-7</u> et <u>fiqure 3-8</u>.

## **Sous-commandes**

fru : renvoie des informations relatives à la FRU

id : renvoie des informations relatives au contrôleur BMC

### **Sous-commande par défaut**

Si une sous-commande n'est pas spécifiée, cette commande joue le même rôle que la commande **sysinfo id**. Consultez la [figure 3](#page-42-0)-7.

<span id="page-42-0"></span>**Figure 3-7. Exemple d'option sysinfo**

<span id="page-42-2"></span>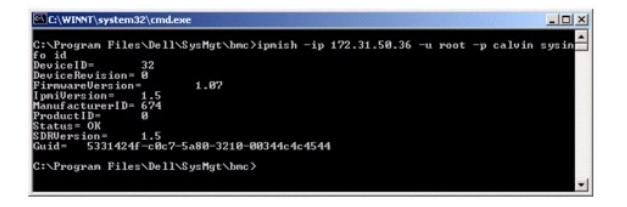

**Figure 3-8. Exemple de FRU sysinfo**

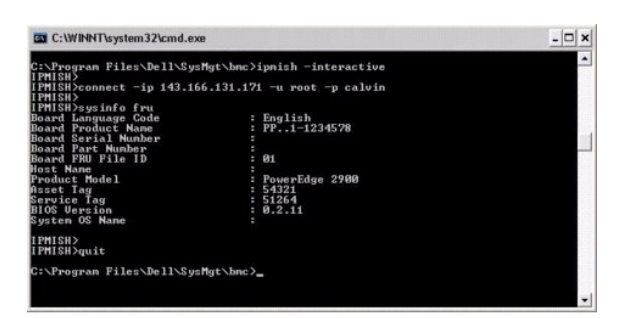

**power** 

### **Synopsis**

#### **power status**

**power off [-force] | on | cycle | reset**

#### **Description**

[Cette commande affiche la condition actuelle de l'alimentation sur le système géré, éteint ou allume le système ou réinitialise le système. Consultez la figure 3](#page-43-0)-9.

### **Sous-commandes**

- l status : affiche la condition actuelle de l'alimentation du système, la valeur renvoyée est on ou off.
- l on : allume le système géré.
- l off : émet une commande IPMI d'arrêt normal.
- **REMARQUE :** Cette fonctionnalité de redémarrage imite le redémarrage du système à l'aide du bouton d'alimentation du serveur. L'arrêt normal du<br>système d'exploitation du serveur peut être impossible lorsque le logiciel du qu'administrateur sur une console locale Windows. Dans ces cas, vous devez demander le redémarrage forcé de Windows au lieu d'un redémarrage normal.
- l cycle : éteint le système, s'interrompt temporairement puis rallume le système.
- l reset : déclenche le signal de réinitialisation du système, quel que soit l'état de l'alimentation.

## **Options**

## -force

Cette option simule la pression et le maintien du bouton d'alimentation pendant quatre secondes ou plus.

## **Sous-commande par défaut**

Si une sous-commande n'est pas spécifiée, cette commande joue le même rôle que la commande **power status**.

<span id="page-43-0"></span>**Figure 3-9. Exemple d'option power**

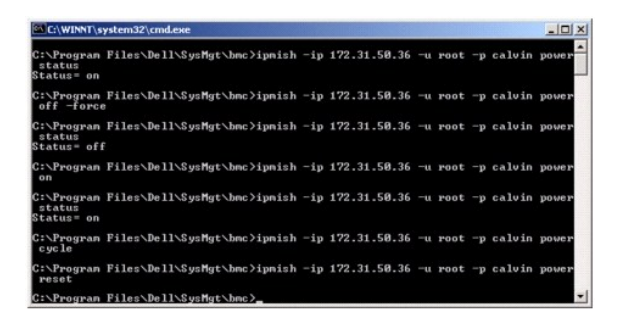

**sel** 

### **Synopsis**

#### **sel status**

**sel get [ [-begin** *index1* **] [-end** *index2* **| -max** *count***] ] | [-last** *n***] [-format** <*oemlist|legacy>***]**

sel clear

### **Description**

Cette commande affiche des informations sur le journal d'événements du système, affiche le contenu du journal d'événements et supprime toutes les données<br>du journal d'événements. Consultez la <u>fiqure 3-10</u>.

### **Sous-commandes**

- l status : affiche le nombre total d'enregistrements dans le journal d'événements du système.
- l get : imprime tout ou partie du journal d'événement.
- l clear : supprime toutes les données du journal d'événements.

### **Options**

-begin *index1*

Spécifie le premier enregistrement à afficher.

-end *index2*

Spécifie le dernier enregistrement à afficher.

-max *nombre*

Spécifie le nombre maximal d'enregistrements à afficher.

Si la valeur de l'argument nombre est plus importante que le nombre maximal d'enregistrements, le dernier enregistrement affiché sera le dernier du journal d'événements.

#### -last *n*

Spécifie le nombre d'enregistrements à afficher, en commençant par le dernier et en allant à rebours.

### **Sous-commande par défaut**

Si une sous-commande n'est pas spécifiée, cette commande joue le même rôle que la commande **sel status**.

# **Format d'affichage**

Les dossiers du journal des événements système sont affichés au format tabulaire (legacy) ou vertical (oemlist) en accord avec les sorties du journal SEL figurant dans d'autres produits Dell OpenManage. Le format par défaut est le format oemlist. Les en-têtes de colonnes du format hérité sont : Ordinal<br>Number (nombre ordinal), Date, Time (heure), **Sensor Number (numéro de c description)**. Voir la [figure 3-10](#page-45-0) pour un exemple d'affichage SEL au format oemlist et legacy.

<span id="page-45-0"></span>**Figure 3-10. Exemple d'option sel**

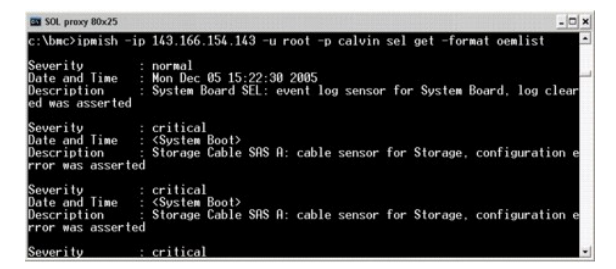

**SOL** 

### **Synopsis**

### **sol**[**enable |disable**]

×**sol config [-baud** *débit en bauds***][-priv** *niveau de privilège***] [-retry count** *nombre de nouveaux essais***] [retry interval** *intervalle d'essai***]**

#### **Description**

Cette commande vous permet de configurer les paramètres de session sol d'un contrôleur BMC distant.

**REMARQUE :** L'invite de commande répond par un message d'erreur si une commande est utilisée avant d'établir une session IPMI avec l'option **connect**.

#### **Sous-commandes**

- l enable : vous permet d'activer le réseau sol du serveur connecté.
- l disable : vous permet de désactiver le réseau sol du serveur connecté.
- l config : vous permet de configurer le débit en bauds du réseau SOL et le niveau de privilège.

## **Options**

l -baud baud\_rate

Spécifie le débit en bauds de communication sur canal série, comme par exemple 9 600 ou 19 200. Il doit être conforme au débit en bauds du réseau SOL du serveur géré.

l -priv privilege\_level

Spécifie les niveaux de privilèges minimum requis pour établir une session SOL. Les valeurs possibles sont Utilisateur, Opérateur et Administrateur.

l -retry count retry\_count

Spécifie le nombre de fois que le contrôleur BMC réessaiera d'envoyer des paquets SOL si aucun accusé de réception n'est reçu. Les valeurs maximum et minimum sont 7 et 0, respectivement.

l -retry interval retry\_interval

Spécifie l'intervalle de temps entre chaque tentative pendant lequel le contrôleur BMC attendra avant de renvoyer des paquets SOL à la console<br>distante. Il est spécifié par incréments de 10 ms. Par exemple, si vous définis

## **Figure 3-11. Option SOL IPMISH**

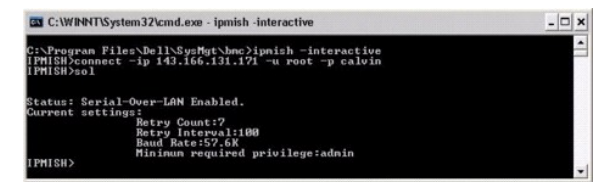

## **sensor**

#### **Synopsis**

**sensor** [temp|fan|volt|discrete|numeric][-format <oemlist|legacy>]

#### **Description**

Cette commande affiche la condition actuelle des capteurs de la plate-forme en utilisant l'un des deux formats possibles.

#### **OPTIONS**

[temp|fan|volt|discrete|numeric]

Spécifie le groupe de capteurs (temp, volt, fan, discrete ou numeric) pour lequel des informations sont affichées. Si vous ne spécifiez pas de groupe de capteurs, tous les capteurs pour lesquels il y a des informations sont affichés.

-format <oemlist|legacy>

Utilisez différents formats pour sortir les données des capteurs. Le format par défaut est oemlist. Le format hérité est affiché comme suit :

Nom du capteur | Type de capteur | N° du capteur | Condition [| Valeur | Unités]

#### **Sous-commandes**

[temp | fan | volt | discrete | numeric]

Spécifie le groupe de capteurs pour lequel des informations sont affichées. Si aucun groupe de capteur n'est spécifié, les informations sont affichées pour tous les groupes.

## **Figure 3-12. Exemple d'option sensor**

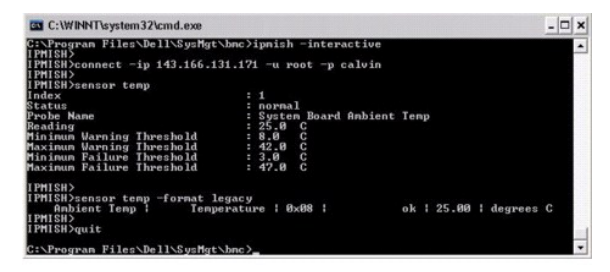

# **connect**

## **Synopsis**

**connect** -ip adresse ip du bmc | nom d'hôte du bmc [**-u nom d'utilisateur**] [-p mot de passe] [**-k** valeur de la clé de cryptage IPMI]

**connect - com** adresse ip du bmc | nom d'hôte du bmc -**u**-nom d'utilisateur -**p** mot de passe

[ **-k** valeur KG] *<commande>*

#### **Description**

Cette commande établit une connexion IPMI avec le serveur distant en mode interactif pour permettre à l'utilisateur d'effectuer des activités de gestion de serveur. La commande reste active jusqu'à ce que l'utilisateur quitte l'invite de commande ou utilise la commande de nouveau pour se connecter à un autre<br><sub>Serveur.</sub>

### **Options**

-ip *adresse ip du bmc|nom d'hôte du bmc*

Spécifie l'adresse IP hors bande ou le nom d'hôte du système géré distant.

-u *nom\_d'utilisateur*

Spécifie le nom d'utilisateur qui se connecte au système distant.

-p *mot\_de\_passe*

Spécifie le mot de passe à utiliser pour se connecter au système géré distant.

-k valeur de la clé de cryptage IPMI

Spécifie la valeur KG au format hexadécimal. La clé de cryptage IPMI est une clé publique utilisée pour générer une clé de cryptage à utiliser entre le<br>micrologiciel et l'application. Elle est différente d'un mot de passe,

**REMARQUE :** Vous pouvez utilisez un nombre pair de caractères hexadécimaux mais pas un nombre impair. Par exemple, 123456AB67 est valide et 123 est non valide. Entrez 00, 0000, etc. pour désactiver le cryptage.

## **Figure 3-13. Option IPMISH connect**

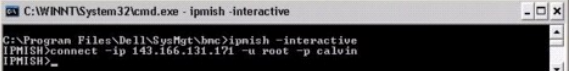

### **LCD**

### **Synopsis**

**lcd info**

## **Description**

Cette commande affiche l'état de l'écran LCD sur les systèmes *x*9*xx* ou *xx*0*x*. Vous pouvez aussi configurer l'écran LCD en utilisant cette commande.

## **Sous-commandes**

- l info : affiche les informations concernant l'écran lcd.
- l set : définit l'écran lcd sur la valeur none, default ou custom. Choisissez custom pour définir la chaîne de caractères de votre choix.
- l none : éteint l'écran lcd.
- l default : configure l'écran lcd pour l'affichage par défaut.

#### **Sous-commande par défaut**

Si une sous-commande n'est pas spécifiée, cette commande joue le même rôle que la commande lcd info.

## **powermonitor**

#### **Synopsis**

**powermonitor status**

### **Description**

Cette commande affiche l'état actuel de l'alimentation du système géré.

#### **Sous-commandes**

l status : affiche l'état actuel de l'alimentation du système. les valeurs envoyées indiquent la consommation énergétique, la puissance maximale (en watts) et l'intensité maximale.

- l clear peakpower : efface la valeur de la puissance maximale.
- l clear cumulativepower : efface les valeurs de puissance cumulées.

#### **Sous-commande par défaut**

Si une sous-commande n'est pas spécifiée, cette commande joue le même rôle que la commande **power status**.

## **quit**

# **Synopsis**

quit

### **Description**

Cette commande quitte le mode interactif de l'environnement IPMI et revient au mode de commande.

## **help**

#### **Synopsis**

**help** *[commande]*

### **Description**

Cette commande énumère des commandes et des descriptions de capsule avec la syntaxe pour chaque commande.

### **Argument**

*commande*

Spécifie la commande pour laquelle une description détaillée est requise.

## **Figure 3-14. Option IPMISH help**

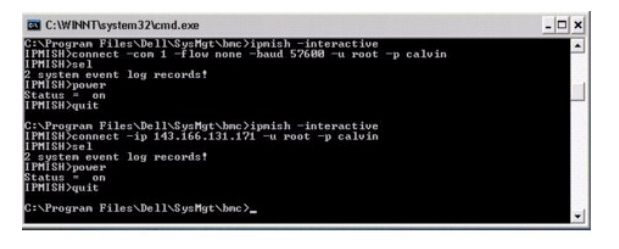

# **Serveur proxy SOL**

Le serveur proxy SOL est un simple serveur telnet. Il permet à un client telnet d'interagir avec le port série conçu pour matériel d'un système géré distant à l'aide du canal de communication LAN. Consultez la <u>fiqure 3-15</u>. Avec le serveur proxy SOL, les administrateurs peuvent afficher et modifier les paramètres du<br>BIOS sur un LAN partagé. De plus, vous pouvez aussi accéder au système géré.

Lorsque la redirection de console du BIOS vers le port série est activée sur le système géré distant, toute application qui utilise le BIOS pour lire ou écrire sur la console système verra ses E/S redirigées vers le port d'E/S série prévu à cet effet. Lorsque les communications SOL sont activées, le micrologiciel du<br>contrôleur BMC lit toutes les données écrites sur le port série et l suivre les données au client telnet sous forme de paquets TCP/IP.

De la même façon, toute activité clavier sur le client telnet est envoyée au contrôleur BMC par le serveur proxy SOL. Le contrôleur BMC écrit ensuite les paquets sur le port série d'E/S du système.

**REMARQUE :** Consultez le *Guide d'utilisation* de votre système pour de plus amples informations concernant la redirection de console, ainsi que les spécifications matérielles et logicielles et que les consignes de configuration des systèmes hôte et clients pour l'utilisation de la redirection de console.

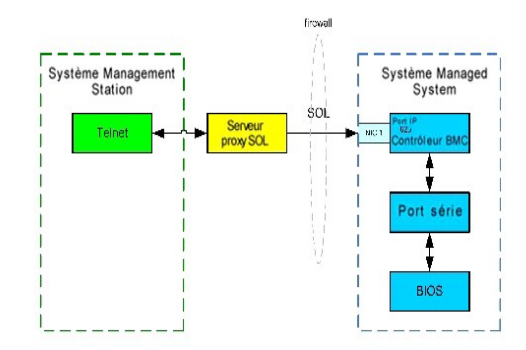

Le schéma de configuration du serveur proxy SOL vous permet d'afficher et de configurer les paramètres BIOS d'un système géré, ainsi que de réinitialiser le système géré à distance à l'aide du client telnet. Le serveur proxy SOL est installé comme service de démon et démarre automatiquement à chaque fois que le<br>système démarre. Le serveur proxy SOL ne peut prendre en charge qu

Vous pouvez utiliser plusieurs clients telnet pour accéder aux fonctionnalités du serveur proxy SOL. Par exemple :

- l Dans un environnement Windows, vous pouvez utiliser une fenêtre d'invite de commande comme console. Cependant, les touches de fonction comme <F1> et <F2> ne fonctionnent pas correctement avec ce client sauf sur les systèmes exécutant Windows Server 2003.
- l Dans un environnement Windows, vous pouvez aussi utiliser toute application telnet qui prend en charge le mode d'émulation VT100 ou ANSI (par exemple HyperTerminal) comme console.

Toutes les versions de système d'exploitation Microsoft Windows comprennent le logiciel d'émulation de terminal Hilgraeve HyperTerminal. Cependant, la<br>version comprise ne fournit pas beaucoup de fonctions requises pendant terminal qui prend en charge le mode d'émulation VT100 ou ANSI. Un exemple d'émulateur de terminal complet VT100 ou ANSI qui prend en charge la<br>redirection de console sur votre système est Hilgraeve HyperTerminal Private E

- **REMARQUE :** Lorsque vous utilisez HyperTerminal, vous devez désélectionner la case à cocher **Retour à la ligne automatique pour les lignes qui**<br>**dépassent la largeur du terminal** pour éviter que les données redirigées par cette option cliquez sur **Fichier**® **Propriétés**® **Paramètres**® **Configuration ASCII...**® **Retour à la ligne automatique pour les lignes qui dépassent la largeur du terminal**.
- **REMARQUE :** Consultez le *Guide d'utilisation* de votre système pour de plus amples informations concernant la redirection de console, ainsi que les<br>spécifications matérielles et logicielles et que les consignes de config console.
- l Dans un environnement Linux, vous pouvez utiliser un environnement tel que **csh** ou **ksh** comme console, ou vous pouvez utiliser toute application telnet prenant en charge le mode d'émulation VT100 ou ANSI.

**REMARQUE :** Les paramètres Telnet doivent être cohérents avec ceux du système géré. Par exemple, les modes Débits en bauds et Terminal doivent correspondre.

Vous pouvez également envoyer la fonction d'interruption de terminal pendant la redirection de console. L'utilisation de cette fonction requiert que le<br>programme terminal spécifié ait la capacité d'envoyer une fonction d'i

### Ctrl+]send brk<Entrée>

La fonction Linux SysRq est un exemple de fonction avancée de débogage qui est activée par l'utilisation de la fonction d'interruption. Consultez la section « <u>[Configuration du BIOS](file:///e:/software/smbmcmu/bmcmu_3_0/fr/ug/bmcugc0b.htm#wp1052375)</u> » pour des informations sur l'utilisation de cette fonctionnalité. Consultez la section « <u>[Redirection de console série avec le proxy SOL](file:///e:/software/smbmcmu/bmcmu_3_0/fr/ug/bmcugadd.htm#wp1055488)</u> »<br>pour plus d'informations sur la fonctionnalité SysRq.

Pour activer la redirection de console du BIOS pour le proxy SOL :

- l Configurez l'attribut **Redirection de console** sur **Activé avec redirection de console via COM2** pour les systèmes Dell *x*9*xx* et *xx*0*x*.Cette option est disponible dans le sous-menu **Communications série** de la configuration du BIOS.
- ⊥ Configurez l'attribut **Redirection de console** sur **Port série 1** pour les systèmes PowerEdge x8xx.Cette option est disponible dans le menu **Redirection**<br>**de console de la configuration du BIOS. Définissez Port série 1**

# **Utilisation du serveur proxy SOL**

En fonction de la console que vous utilisez, il y a différentes étapes pour accéder au serveur proxy SOL. Tout au long de cette section, la station de gestion où le serveur proxy SOL s'exécute est appelé serveur proxy SOL.

# **Lancement de la session proxy SOL en utilisant l'invite de commande de Windows :**

Pour vous connecter et utiliser le serveur proxy SOL :

1. Ouvrez une fenêtre d'invite de commande sur votre station de gestion.

<span id="page-50-1"></span>2. Entrez la commande **telnet dans la ligne de commande et fournissez l'adresse IP du serveur proxy SOL et le numéro de port que vous avez spécifié lors<br>de l'installation du serveur proxy SOL (la valeur par défaut est 623)** 

telnet 192.168.1.24 623

**REMARQUE :** L'adresse IP et le numéro de port que vous fournissez doivent être conformes à ceux qui sont définis dans le fichier de configuration proxy SOL. Pour plus de détails, consultez la section « Configuration du fi proxy SOL. Pour plus de détails, consultez la section « Configuration du fichier de configuration de p

- 3. Si vous êtes invité à entrer un nom d'utilisateur, fournissez les références d'ouverture de session du système d'exploitation du système qui exécute le service :DSM\_BMU\_SOL\_Proxy.
- 4. Fournissez un mot de passe à l'invite. Le serveur proxy SOL utilisera cette combinaison de nom d'utilisateur et de mot de passe du système<br>d'exploitation pour vous authentifier sur le serveur proxy SOL. Le schéma d'auth
- 5. Après authentification, un message signalant la réussite de l'ouverture de session et l'invite du menu principal de proxy SOL apparaissent. Vous êtes prêt à utiliser le serveur proxy SOL. Par défaut, une session sera ouverte en mode menu. Consultez la section « <u>[Menu principal du serveur proxy SOL](#page-50-2)</u> »<br>pour de plus amples instructions.

Les fonctionnalités de modification de ligne suivantes sont prises en charge pendant la session de proxy SOL :

- 1. Touches de direction vers le haut et vers le bas permettant de parcourir l'historique des commandes.
- 2. Touches de direction vers la gauche et vers la droite permettant de déplacer le curseur de saisie.

### **Utilisation d'un environnement Linux**

Pour vous connecter et utiliser le serveur proxy SOL :

- 1. Ouvrez un environnement Linux sur votre station de gestion.
- 2. Entrez la commande **telnet** et fournissez l'adresse IP du serveur proxy SOL ainsi que le numéro de port que vous avez spécifié lors de l'installation du serveur proxy SOL. Par exemple :

telnet 192.168.1.24 623

- **REMARQUE :** L'adresse IP et le numéro de port que vous fournissez doivent être conformes à ceux qui sont définis dans le fichier de configuration<br>proxy SOL. Pour plus de détails, consultez la section « <u>Configuration du f</u>
- 3. Si vous êtes invité à entrer un nom d'utilisateur, fournissez les références d'ouverture de session du système d'exploitation du serveur proxy SOL.
- 4. Fournissez un mot de passe à l'invite. Le serveur proxy SOL utilisera cette combinaison de nom d'utilisateur et de mot de nasse du système d'exploitation pour vous authentifier sur le serveur proxy SOL. Le schéma d'authentification spécifique dépend de la configuration du système<br>d'exploitation pour le serveur proxy SOL. Cependant, si **localhost ou une adress** privilèges d'ouverture de session sur l'hôte actuel et il ne lui est pas demandé de nom d'utilisateur et de mot de passe.
- 5. Après authentification, un message signalant la réussite de l'ouverture de session et l'invite du menu principal de proxy SOL apparaissent. Vous êtes<br>prêt à utiliser le serveur proxy SOL. Consultez la section « Menu pri prêt à utiliser le serveur proxy SOL. Consultez la section « Menu princ

## <span id="page-50-2"></span>**Menu principal du serveur proxy SOL**

Une fois que la connexion avec le serveur proxy SOL a été établie, le menu avec les choix suivants s'affiche. Consultez la [figure 3](#page-50-0)-15.

<span id="page-50-0"></span>**Figure 3-15. Exemple de menu principal du serveur proxy SOL**

<span id="page-51-1"></span>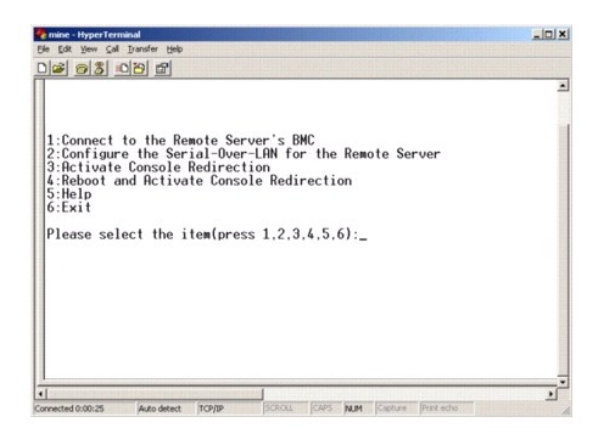

Le menu principal du serveur proxy SOL vous permet de modifier les paramètres SOL du contrôleur BMC d'un système géré distant, de redémarrer le contrôleur BMC distant ou d'activer la redirection de console.

Lorsque vous sélectionnez l'option 1 du menu, **Connecter au contrôleur BMC du serveur distant**, vous êtes invité à entrer l'adresse IP et les informations<br>d'ouverture de session du contrôleur BMC. Une fois que vous avez en pour passer à « connecté ». Si vous sélectionnez les options de menu 2, 3 ou 4, et que l'état de l'application n'est pas « connecté », vous êtes invité à vous connecter à un contrôleur BMC.

L'option 2 du menu vous permet d'activer, de désactiver et de configurer les paramètres SOL par défaut, y compris le niveau de privilège utilisateur minimum<br>requis pour activer les communications SOL et le débit de communi

Les options 3 et 4 du menu vous permettent d'établir une session de console distante SOL par le biais du menu principal du serveur proxy SOL. L'option 3 du<br>menu établit une session SOL sans changer l'état du système distan Linux. L'option 4 du menu redémarre le système géré distant et établit une session SOL. Cette option convient davantage pour effectuer des tâches de configuration du système et de configuration du BIOS.

Pour quitter une session SOL active, utilisez la séquence de caractères <~><.> . cette séquence met fin aux communications SOL et vous renvoie au menu supérieur.

# <span id="page-51-2"></span>**Connexion au contrôleur BMC du système géré distant**

**REMARQUE :** Si plusieurs sessions SOL peuvent être actives en même temps, une seule session de redirection de console peut être active à la fois pour un système géré.

- 1. Sélectionnez l'option **1** du menu principal.
- 2. Entrez l'adresse IP du contrôleur BMC du système géré distant.
- Bournissez le nom d'utilisateur et le mot de passe BMC pour le contrôleur BMC du système géré. Le nom d'utilisateur et le mot de passe du contrôleur (10 passe du contrôleur en the passe du contrôleur (10 passe du contrôleu

L'état de la connexion s'affiche sur le menu principal. Consultez la [figure 3](#page-51-0)-16.

4. Fournissez la clé de cryptage IPMI si elle a été configurée dans le contrôleur BMC.

## <span id="page-51-0"></span>**Figure 3-16. Connexion au contrôleur BMC du système distant**

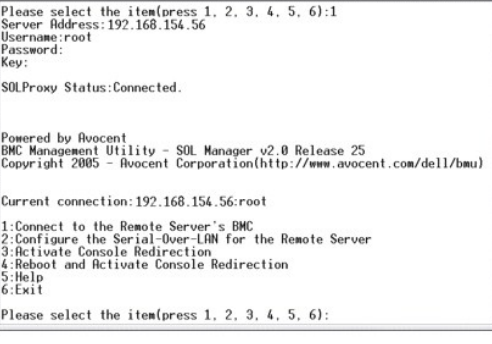

**Configuration des communications SOL pour le système géré distant** 

<span id="page-52-3"></span>Sélectionnez l'option **2** du menu principal.

**REMARQUE :** Vous devez être connecté au contrôleur BMC du système géré avant de pouvoir configurer les fonctionnalités SOL. Si le serveur proxy SOL<br>n'est pas encore connecté au contrôleur BMC du système géré, vous êtes in

Le menu de configuration des communications SOL apparaît. En fonction de la condition SOL actuelle, le contenu du menu de configuration des communications SOL varie :

1 Si les communications SOL sont déjà activées, les paramètres actuels s'affichent et il vous est proposé trois choix. Consultez la [figure 3](#page-52-0)-17.

### <span id="page-52-0"></span>**Figure 3-17. Configuration des communications série sur le LAN pour le système distant, Exemple 1**

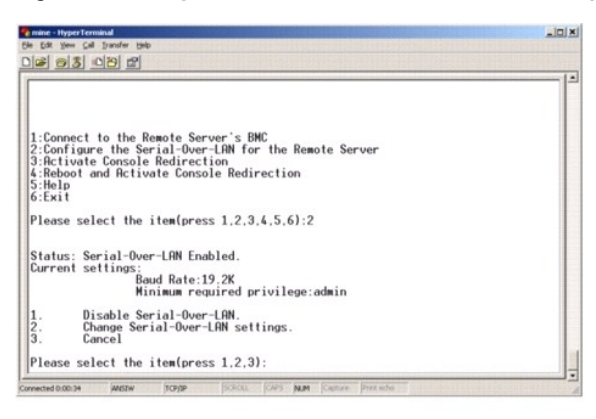

1 Si les communications SOL sont actuellement désactivées, les options de la [figure 3](#page-52-1)-18 s'affichent. Tapez y pour activer les communications SOL ou N pour que les communications SOL restent désactivées. Voir [figure 3](#page-52-1)-18.

### <span id="page-52-1"></span>**Figure 3-18. Configuration des communications série sur le LAN pour le système distant, Exemple 2**

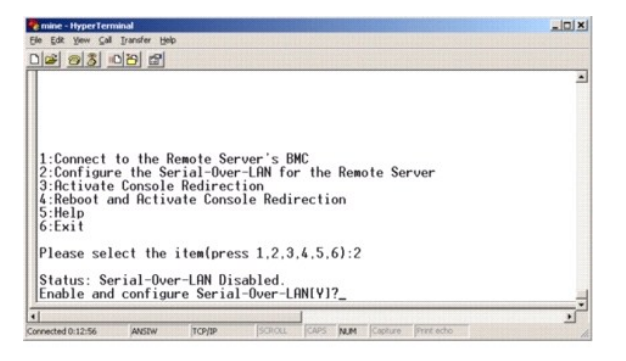

- l Si les communications SOL sont activées, deux paramètres du contrôleur BMC s'affichent : ¡ Le débit de communication en bauds entre le port série du système et le contrôleur BMC.
	- ¡ Le niveau de privilège de l'utilisateur du contrôleur BMC minimum requis pour l'activation de la redirection de console.

Le serveur proxy SOL affiche une liste de valeurs valides pour chaque fonctionnalité, ainsi que la valeur actuelle de la fonctionnalité comprise entre crochets. Sélectionnez le nombre avant la valeur pour le définir comme le nouveau paramètre et appuyez sur <Entrée> pour confirmer vos modifications.<br>Les nouveaux paramètres SOL s'affichent alors. Voir <u>figure 3-19</u>.

#### <span id="page-52-2"></span>**Figure 3-19. Paramètres SOL, exemple 3**

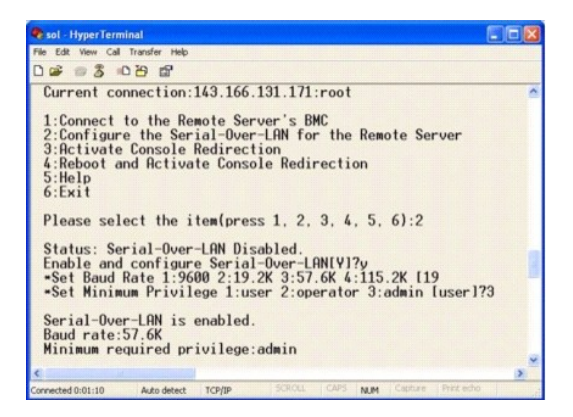

### **Activation de la redirection de console**

Sélectionnez l'option **3** du menu principal.

**REMARQUE :** Vous devez être connecté au contrôleur BMC du système géré avant de pouvoir configurer les fonctionnalités SOL. Si le serveur proxy SOL n'est pas encore connecté au contrôleur BMC du système géré, vous êtes invité à entrer une adresse IP et une combinaison nom d'utilisateur/mot de<br>passe. Consultez la section « <u>Connexion au contrôleur BMC du système géré d</u>

La console texte du système géré distant est redirigée vers votre station de gestion. Voir [figure 3](#page-53-0)-20.

**REMARQUE :** La redirection de console du BIOS doit être activée sur le système géré et correctement configurée pour que les communications SOL<br>puissent être activées. Consultez la section « <u>Configuration de votre système</u>

<span id="page-53-0"></span>**Figure 3-20. Exemple de redirection de console**

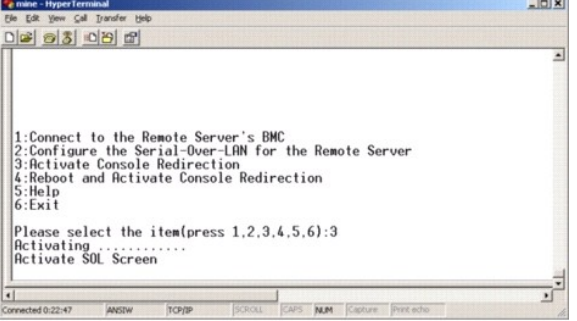

### **Redémarrage du système géré et activation de la redirection de console**

Sélectionnez l'option **4** du menu principal.

**REMARQUE :** Vous devez être connecté au contrôleur BMC du système géré avant de pouvoir configurer les fonctionnalités SOL. Si le serveur proxy SOL n'est pas encore connecté au contrôleur BMC du système géré, vous êtes invité à entrer une adresse IP, une combinaison de nom d'utilisateur et de<br>mot de passe et une clé de cryptage IPMI. La valeur de la clé de cryptage IP

L'état de l'alimentation du système géré distant est confirmé. S'il est sous tension, il vous est demandé de choisir entre un arrêt normal ou forcé.

**REMARQUE :** Cette fonctionnalité de redémarrage imite le redémarrage du système à l'aide du bouton d'alimentation du serveur. L'arrêt normal du système d'exploitation du serveur peut être impossible lorsque le logiciel du serveur ne répond pas ou si vous n'êtes pas connecté en tant<br>qu'administrateur sur une console locale Windows. Dans ces cas, vous devez demander normal.

L'état de l'alimentation est ensuite contrôlé jusqu'à ce qu'il soit activé. La redirection de console commence et la console texte du système géré distant est<br>redirigée vers votre station de gestion. Utilisez la séquence d menu supérieur.

Tandis que le système géré redémarre, vous pouvez accéder au programme de configuration du système BIOS pour afficher ou configurer des paramètres BIOS. Voir [figure 3](#page-54-0)-21

**REMARQUE :** Avant d'activer la redirection de console, vous devez d'abord activer les fonctionnalités de redirection de console. Consultez la section [Configuration de votre système géré](file:///e:/software/smbmcmu/bmcmu_3_0/fr/ug/bmcugc0b.htm#wp1057560) » pour des informations supplémentaires.

### <span id="page-54-0"></span>**Figure 3-21. Exemple de redémarrage**

Powered by Avocent<br>BMC Management Utility - SOL Manager v2.0 Release 25<br>Copyright 2005 - Avocent Corporation(http://www.avocent.com/dell/bmu) Current connection:192.168.154.56:root ourient connection.122.100.104.30.1001<br>1:Connect to the Remote Server's BMC<br>2:Configure the Serial-Over-LAN for the Remote Server<br>3:Reboot and Rctivate Console Redirection<br>5:Exit<br>6:Exit<br>6:Exit Please select the item(press 1, 2, 3, 4, 5, 6):4 Power Status is ON.<br>Use graceful shutdown[V]y<br>Attempting graceful shutdown...<br>Powering on...<br>Retivating remote console now.<br>Remote console is now active and ready for user input.

## **Obtention d'aide**

Sélectionnez l'option **5** du menu principal pour afficher une description détaillée pour chaque option. Voir [figure 3](#page-54-1)-22.

### <span id="page-54-1"></span>**Figure 3-22. Exemple d'écran d'aide**

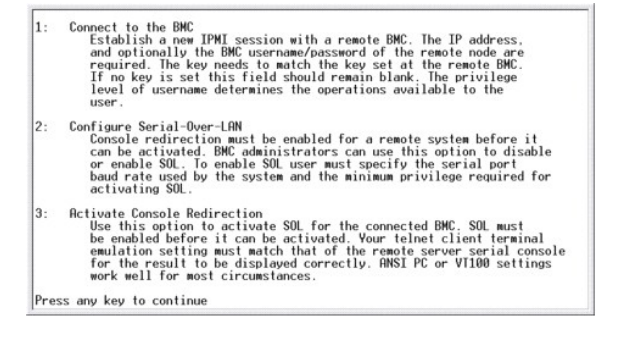

## **Quitter**

Sélectionnez l'option **6** pour mettre fin à votre session telnet et vous déconnecter du serveur proxy SOL.

# **Utilisation du proxy SOL dans un mode de commande**

[Par défaut, le proxy SOL est installé pour être utilisé dans le mode de menu par le système. Consultez la section «](#page-55-0) <u>Configuration du fichier de configuration de</u><br><u>proxy SOL</u> » pour des instructions sur la modification des

# **Commandes dans proxy SOL**

Le mode de commande de proxy SOL est semblable au mode interactif de l'environnement IPMI. En plus de prendre en charge toutes les commandes du mode<br>interactif de l'environnement IPMI, le proxy SOL prend en charge les comm

### **console**

#### **Synopsis**

**console**

#### **Description**

Cette commande permet aux utilisateurs d'établir une session SOL avec le serveur connecté.

**REMARQUE :** BMU répond par un message d'erreur si la **console** est utilisée avant d'établir une session IPMI avec **connect**.

# <span id="page-55-1"></span>**reboot**

#### **Synopsis**

reboot[-force]

### **Description**

Cette commande vous permet de contrôler des configurations d'alimentation et d'établir une session SOL en une seule opération atomique. Cela revient à<br>exécuter la commande de menu « Redémarrer et activer la redirection de

### **Options**

-force

Cette option est utilisée pour forcer le système à s'arrêter. Si cette option est omise, la commande « reboot » s'exécute via un arrêt normal.

### **Figure 3-23. Exemple d'option reboot**

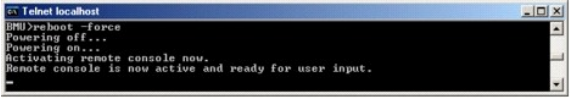

# <span id="page-55-0"></span>**Configuration du fichier de configuration de proxy SOL**

Certains paramètres pour l'environnement IPMI et le proxy SOL doivent être correctement configurés dans le fichier de configuration du proxy SOL,<br>**SOLProxy.**cfg, qui se trouve dans le répertoire d'installation par défaut d

Les paramètres et leurs descriptions sont les suivantes :

# **Commentaires**

Toute ligne qui commence par « # » est traitée comme un commentaire. Par exemple :

#Ce fichier est un exemple

### **Adresse IP**

Spécifie l'adresse IP spécifique qui sert à se connecter à un serveur proxy SOL. Cet élément définit quel genre de connexion peut être accepté pour établir une session telnet avec un serveur proxy SOL. Il y a trois valeurs possibles :

- l **INADDR\_ANY** : le proxy SOL recherche l'entrée sur n'importe quelle interface du serveur.
- l **127.0.0.1** : le proxy SOL recherche l'entrée sur l'hôte local seulement.
- 1 *adresse IP* : le proxy sol recherche l'entrée sur cette adresse ip seulement.

Par exemple :

ip=INADDR\_ANY

## **Liaison du port**

Spécifie le port que le serveur proxy SOL écoute pour les connexions entrantes. Par défaut, le port est défini sur 623 et peut être modifié par l'utilisateur.

Cet élément définit le port lorsque vous communiquez par telnet avec le serveur proxy SOL. Si cet élément est absent, 623 est défini comme port par défaut. Par exemple :

port=623

## **Délai d'expiration de la session**

Spécifie le temps en minutes avant que la session avec le serveur proxy SOL expire.

S'il n'y a pas d'activité clavier pendant la période spécifiée pour le délai d'expiration, la session telnet et la session SOL seront fermées. La valeur du délai est spécifiée en minutes et peut être modifiée pendant l'installation du serveur proxy SOL. Par exemple :

session\_timeout=30

#### **Délai d'attente de la mise hors tension**

Spécifie le temps en secondes avant que le serveur proxy SOL arrête de questionner l'état de l'alimentation du système géré. Si le serveur proxy SOL émet la<br>commande de mise hors tension et que le système ne s'arrête pas d serveur proxy SOL n'a pas pu éteindre le système à cause de l'intervalle d'expiration du délai.

**REMARQUE :** Lorsque **Redémarrer et activer la redirection de console** est sélectionné et que le système géré distant est sous tension, une commande <sub>Power</sub> off IPMI est émise. La condition de l'alimentation est surveillée en permanence jusqu'à ce que la condition de l'alimentation soit<br>« Hors tension ». Si la condition de l'alimentation reste « sous tension » **activer la redirection de console** rapporte une erreur et revient au menu principal. La valeur du délai d'expiration est spécifiée en secondes et peut être modifiée pendant l'installation du serveur proxy SOL.

Par exemple :

power\_off\_timeout=60

### **Intervalle de tentative**

Spécifie le laps de temps en secondes pendant lequel le contrôleur BMC attend avant d'essayer de renvoyer un paquet. L'unité de retry\_interval est d'une<br>demi-seconde. Une valeur de 2 signifie donc que le logiciel attend un valeur de 4 signifie qu'il attend deux secondes, et ainsi de suite. Par exemple :

retry\_interval=2

### **Nombre de tentatives**

Spécifie le nombre de fois maximum pendant lesquelles le logiciel essaie de renvoyer un paquet s'il ne reçoit pas de réponse du contrôleur BMC. Avant chaque nouvel essai, le logiciel attend l'intervalle spécifié par le paramètre **retry\_interval**. Par exemple :

retry\_count=10

### **Interface utilisateur**

Spécifie les paramètres par défaut pour le démarrage du proxy SOL. L'utilisateur peut modifier et définir ce commentaire dans le mode de menu ou de commande. Par exemple :

user\_interface=menu

#### **Perte SOL**

Spécifie le comportement du système quand un ou plusieurs paquets SOL sont perdus. Les valeurs possibles sont 0 et 1. S'il est défini sur 0 ou est absent, le<br>système imprime un message d'erreur sur l'écran chaque fois qu'u pour la perte de paquets SOL. Par exemple :

sol\_loss\_silent=0 ou 1

#### **Seuil de perte SOL**

Spécifie le nombre de paquets SOL qui peuvent être perdus avant la désactivation du SOL. La valeur par défaut est 0, ce qui signifie que le système désactive le SOL si des paquets SOL sont perdus. Par exemple,

sol\_loss\_silent\_threshold=0

### **Cache Sdr**

Indique si les informations sur les capteurs du système sont enregistrées. Ces informations améliorent la vitesse de transfert des données des capteurs et du<br>journal des événements système (SEL). Les valeurs possibles sont

sdr\_cache=on

**Chemin du cache Sdr** 

Spécifie le chemin où les informations sur les capteurs du système sont enregistrées. L'emplacement par défaut est le répertoire BMC installé sur votre disque dur. Par exemple,

sdrcache path = <répertoire de chemin spécifié>

### **Maximum de sessions**

Spécifie le nombre maximum de sessions SOL simultanées possibles. Cette valeur par défaut est 1 ; toute valeur inférieure à 1 sera ignorée ou traitée comme 1. Vous ne pouvez pas définir plus de 20 sessions. Par exemple,

max\_session=2

### **Chemin du journal**

Spécifie le chemin pour l'enregistrement des fichiers journaux. Deux fichiers journaux, solproxy.log et solproxyipmi.log, sont créés dans le chemin indiqué. Par exemple,

logpath =<emplacement spécifié pour le fichier journal>

### **Débogage**

Spécifie si les données de débogage seront placées dans le journal. La valeur par défaut est off.

debug=off

# **IPMItool**

IPMItool est un utilitaire d'interface de ligne de commande qui permet de configurer et gérer des périphériques en utilisant la version 1.5 d'IPMI ou un protocole ultérieur. IPMItool prend en charge l'accès hors bande ( via le réseau local ou le port série) pour un seul système à la fois. Toutefois, plusieurs<br>sessions IPMItool peuvent être simultanément exécutées sur un mê

IPMItool permet à un utilisateur doté de privilèges de niveau utilisateur sur le contrôleur BMC d'effectuer les actions suivantes :

- l Afficher la condition actuelle de l'alimentation.
- l Afficher la GUID 16 octets du système géré.
- 1 Afficher les informations de l'unité remplaçable sur site du système.
- 1 Afficher les informations sur le micrologiciel du contrôleur BMC.
- l Afficher un résumé d'informations sur le journal des événements système.
- 1 Afficher des événements journalisés
- l Afficher l'état actuel des capteurs de la plateforme.
- l Activer ou désactiver le SOL.

**REMARQUE :** Consultez la page man IPMItool disponible sur Internet pour la liste complète des fonctionnalités.

**REMARQUE :** Lors de l'exécution d'ipmitool intrabande sur Linux, si le pilote OpenIPMI ne s'exécute pas par défaut, les commandes peuvent échouer. Pour démarrer les pilotes OpenIPMI, utilisez la commande service ipmi start. Pour configurer le système pour le lancement automatique du pilote au cours du démarrage, utilisez la commande chkconfig ipmi on.

En plus des opérations qui peuvent être effectuées avec des privilèges d'utilisateur du contrôleur BMC de niveau utilisateur, IPMItool permet à un utilisateur doté de privilèges de niveau opérateur et de privilèges de niveau administrateur de faire les opération suivantes :

- l Allumer, réinitialiser ou réaliser un cycle d'alimentation sur le système géré.
- 1 Simuler une mise hors tension matérielle sur un système géré (forçant le système à s'éteindre sans fermer le système d'exploitation.
- l Effacer le journal d'événements du système (SEL).
- l Activer ou désactiver la LED clignotante d'identification du système.

Pour faciliter les scripts de commandes, lorsque l'exécution est réussie, IPMItool termine avec un code de sortie de zéro, et sort les résultats de l'exécution sous format analysable. Si une erreur survient, le programme quitte avec un code d'erreur différent de zéro et sort l'erreur sous format analysable. Consultez<br>la section « <u>Codes d'erreur de l'utilitaire de gestion du cont</u> contrôleur BMC.

La liste complète des commandes reprises sous delloem au [tableau 3](#page-58-0)-2 est prise en charge par IPMItool.

#### **delloem**

Les commandes delloem fournissent des informations concernant des fonctionnalités Dell spécifiques.

<span id="page-58-1"></span>Le [tableau 3](#page-58-0)-2 reprend les sous-commandes delloem avec une brève description.

<span id="page-58-0"></span>**Tableau 3-2. Sous-commandes delloem**

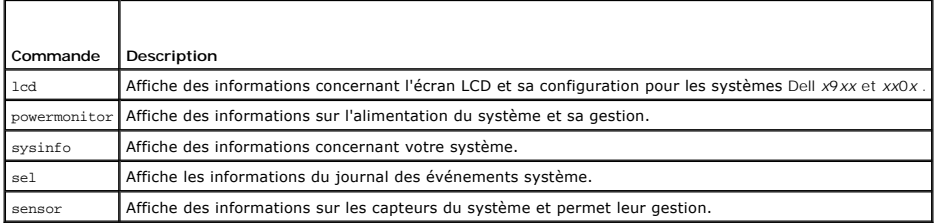

Options de la commande **lcd**

- l info : affiche les informations concernant l'écran lcd.
- l set [none|default|custom] <*string*> : définit l'écran lcd sur none, default ou custom. choisissez l'option **custom** pour définir la chaîne de caractères de votre choix.

### **Sous-commande par défaut**

Si une sous-commande n'est pas spécifiée, cette commande joue le même rôle que la commande **lcd info**.

Options de la commande **powermonitor**

status : affiche l'état actuel de l'alimentation du système. les valeurs envoyées indiquent la consommation énergétique, la puissance maximale (en watts) et l'intensité maximale.

clear peakpower : réinitialise la valeur de la puissance maximale.

clear cumulativepower : réinitialise les valeurs de puissance cumulées.

### **Sous-commande par défaut**

Si une sous-commande n'est pas spécifiée, cette commande joue le même rôle que la commande **powermonitor status**.

### **Options de la commande sysinfo**

Cette commande renvoie à la fois les informations liées à l'unité remplaçable sur site et au contrôleur de votre système.

### **Options de la commande sel**

- l info : affiche des informations concernant le journal des événements système et son contenu.
- l clear : supprime tous les enregistrements du journal d'événements.
- l list : affiche l'intégralité du contenu du journal des événements.
- l *<nombre>*|first *<nombre>* : affiche le <*nombre*> des premières entrées (les plus anciennes) du journal SEL. Si le nombre est égal à zéro, toutes les entrées sont affichées.
- l last *<nombre>* : affiche le <*nombre*> de dernières entrées (les plus récentes) du journal SEL. Si le nombre est égal à zéro, toutes les entrées sont affichées.
- l time : affiche les entrées les plus récentes du journal sel. si le nombre est égal à zéro, toutes les entrées sont affichées. vous pouvez utiliser la commande get pour afficher l'heure actuelle du journal des événements système. L'option set «time string» permet de définir l'heure du journal des<br>événements système. Les futures entrées du journal des événements utilisero *>*indiquée au format <*MM/DD/YYYY HH:MM:SS*>.

**REMARQUE :** Les heures sont au format 24 heures. Il est recommandé d'effacer le journal des événements avant de définir l'heure.

**A REMARQUE :** Les heures renvoyées par les commandes delloem sel time et sel time diffèrent mais la commande delloem sel time renvoie la valeur correcte pour les systèmes Dell.

### **Sous-commande par défaut**

Si une sous-commande n'est pas spécifiée, cette commande joue le même rôle que la commande **sel info**.

### **Options de la commande sensor**

- <span id="page-59-1"></span>l list : affiche la liste complète des capteurs et des seuils sous forme d'un large tableau.
- l get <*id*> ... [*<id>*] : affiche les informations des capteurs par numéro d'identification.
- l thresh <*id*> <*threshold*> <*setting*> : permet la définition d'une valeur donnée du seuil d'un capteur. Le capteur est indiqué par son nom. Les seuils valides sont :
- l unr : seuil maximal irrécupérable
- l ucr : seuil maximal critique
- l unc : seuil maximal non critique
- l lnc : seuil inférieur non critique
- l lcr : seuil inférieur critique
- l lnr : seuil inférieur irrécupérable

## **Sous-commande par défaut**

Si une sous-commande n'est pas spécifiée, cette commande joue le même rôle que la commande **sensor list**.

# **Commande IPMItool d'entrée dynamique sur le serveur DNS en l'absence de DRAC**

Pour créer une entrée dynamique sur le serveur DNS en l'absence de DRAC, utilisez la commande suivante :

ipmitool raw 0x18 0x58 0xe4 0x15

**REMARQUE :** Vous devez saisir un nombre hexadécimal de 21 octets (une entrée à 8 octets pour le système PowerEdge 1435SC) pour le nom DHCP. Si<br>le nom DHCP comprend moins de 21 octets (8 octets pour le système PowerEdge SC

Par exemple, pour définir le nom de serveur DNS comme « foo » :

ipmitool raw 0x18 0x58 0xe4 0x15 0x66 0x6f 0x6f 0x00 0x00 0x00 0x00 0x00 0x00 0x00 0x00 0x00 0x00 0x00 0x00 0x00 0x00 0x00 0x00 0x00 0x00

Le diagramme de conversion des caractères ASCII est repris au [tableau 3](#page-59-0)-3 :

# <span id="page-59-0"></span>**Tableau 3-3. Diagramme de conversion des caractères ASCII**

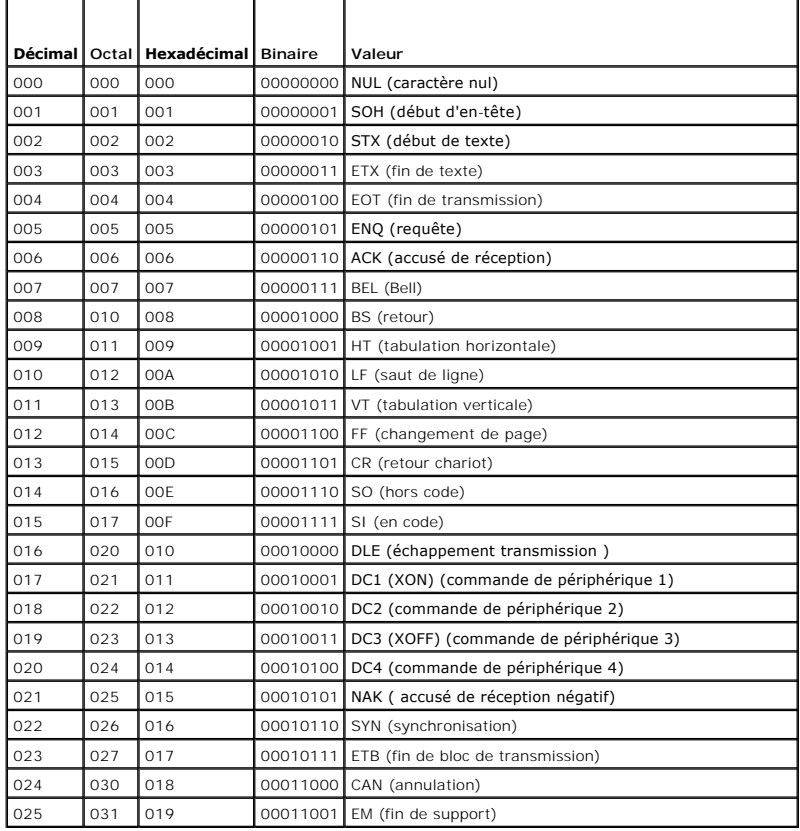

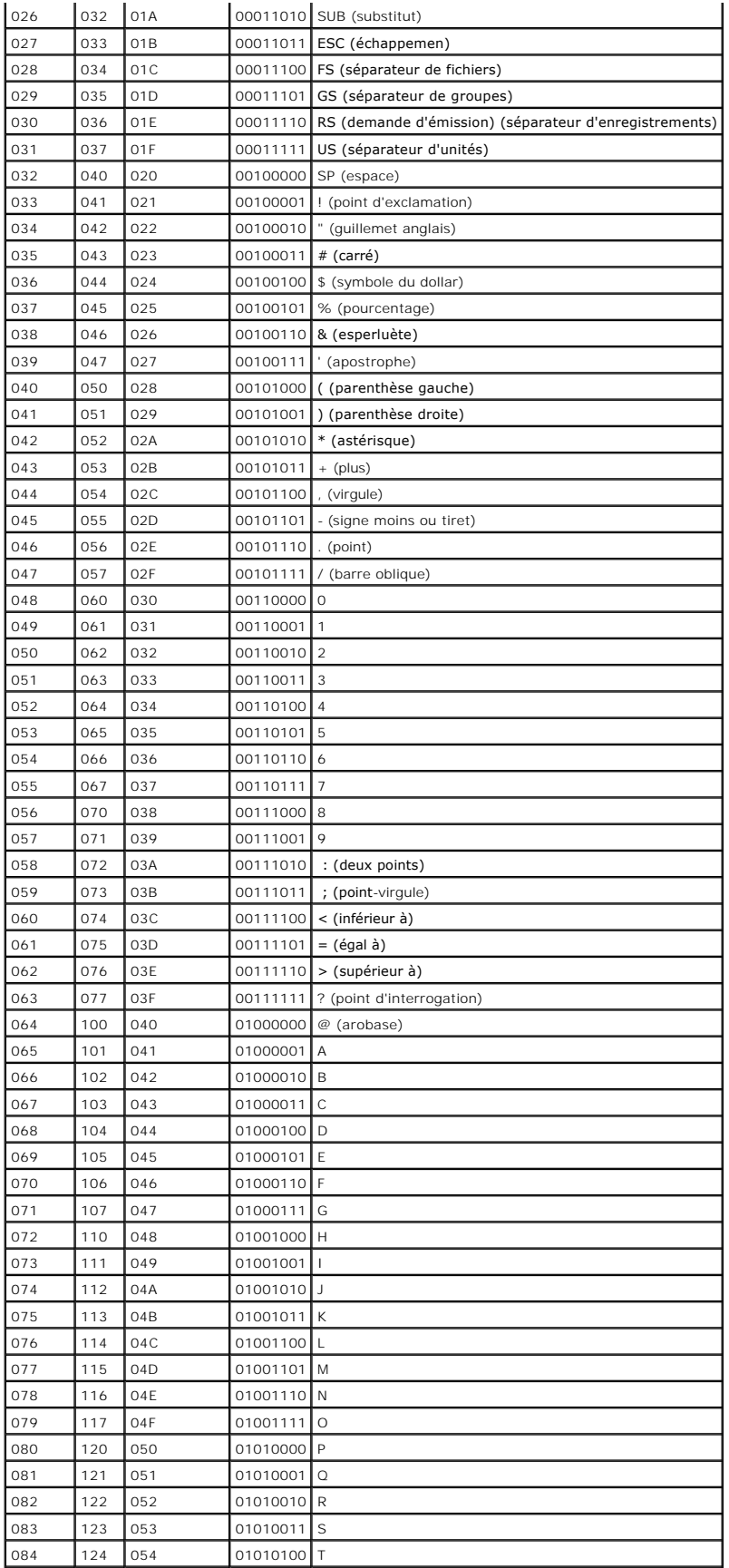

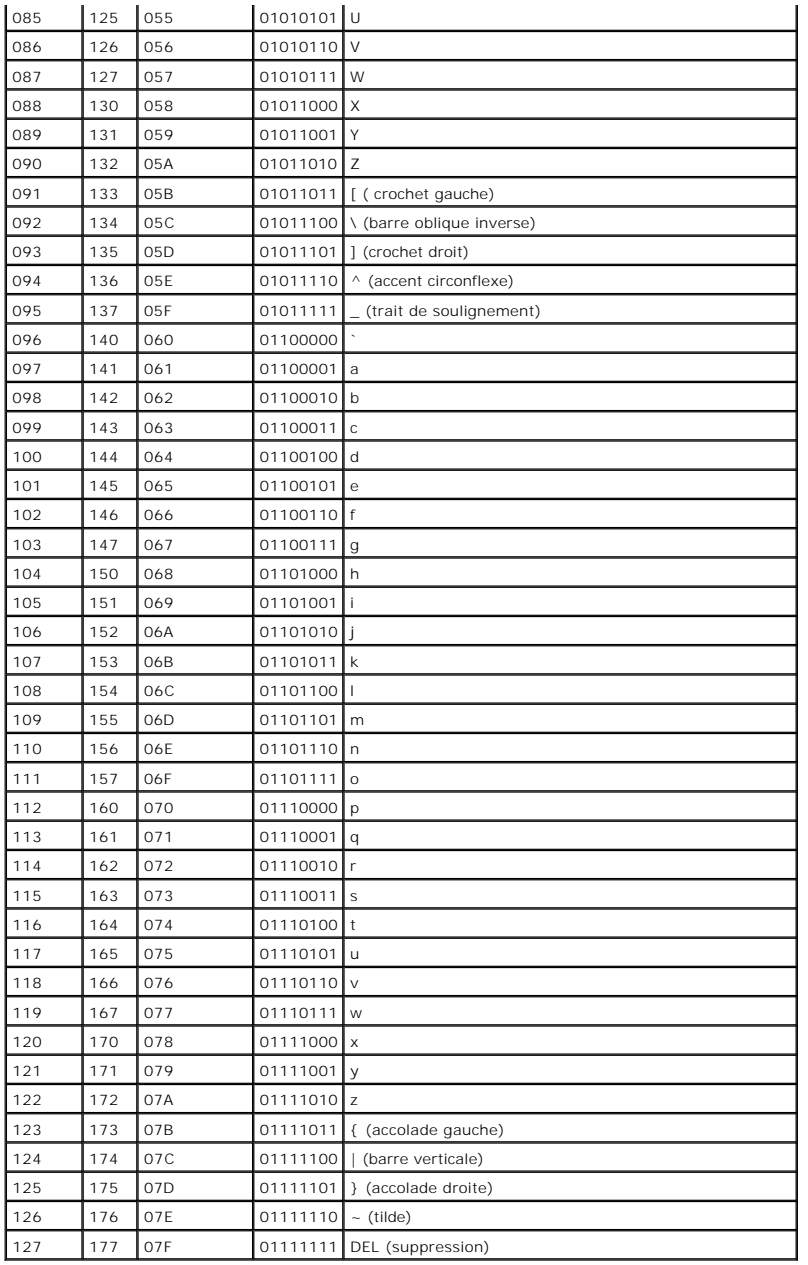

[Retour à la page du sommaire](file:///e:/software/smbmcmu/bmcmu_3_0/fr/ug/index.htm)

# **Problèmes connus et questions les plus fréquentes**

**Guide d'utilisation des utilitaires du contrôleur de gestion de la carte mère Dell™ OpenManage™** 

- **P** Problèmes connus
- **Q** Questions les plus fréquente

Cette section traite des problèmes rencontrés en utilisant l'utilitaire de gestion du contrôleur BMC et s'intéresse aussi aux questions les plus fréquentes.

# <span id="page-62-0"></span>**Problèmes connus**

# **Problèmes généraux**

l Vous devez attribuer un nom d'utilisateur et un mot de passe valides au contrôleur BMC de votre système avant de pouvoir vous connecter à l'aide de l'utilitaire de gestion du contrôleur BMC. Si vous ne fournissez pas explicitement un nom d'utilisateur et un mot de passe BMC valides lorsque vous<br>utilisez l'utilitaire de gestion du contrôleur BMC pour ouvrir une session utilisera un nom d'utilisateur et un mot de passe vides, entraînant une erreur « Ouverture de session non autorisée ».

# **Problèmes de serveur proxy SOL**

- l Le serveur proxy SOL sur le port IP 623 autorise les connexions depuis un navigateur Web. Cependant, si vous vous connectez depuis un navigateur<br>Web, le serveur proxy SOL n'affiche que des données désordonnées et inutili connexion telnet pour exécuter l'application.
- ⊥ Microsoft® SAC n'implémente pas le contrôle du débit matériel. Donc, lorsque la redirection de console est activée avec EMS SAC, vous verrez des<br>données corrompues. Comme SAC n'implémente pas de contrôle du débit matéri Les débits en bauds plus lents corrigent cette situation et rendent toujours l'expérience agréable pour l'utilisateur.

# **Problèmes de l'environnement IPMI**

i Si vous tapez ipmish depuis n'importe quel répertoire autre que le répertoire dans lequel BMU est installé, vous recevrez l'erreur « command not found<br>Commande introuvable) » de MS-DOS®. C'est parce que le répertoire d'i Vous pouvez exécuter IPMISH directement en spécifiant un chemin complètement qualifié ou en naviguant d'abord vers le répertoire de BMC et en<br>exécutant ensuite la commande. Vous pouvez aussi ajouter manuellement le réperto l'exécution.

# <span id="page-62-1"></span>**Questions les plus fréquentes**

Q : Les commandes de l'environnement IPMI correspondent-elles une à une aux commandes IPMI ?

R : L'environnement IPMI ne fournit que les commandes IPMI les plus utiles. Cela inclut un jeu de commandes définitif qui peut accomplir les tâches de gestion les plus ordinaires. C'est pourquoi les commandes de l'environnement IPMI ne correspondent pas exactement aux commandes IPMI

Q : Puis-je gérer un système en accédant à plusieurs instances IPMI en même temps ?

R : Oui, vous pouvez gérer un système en accédant à plusieurs instances IPMI à la fois tant que le contrôleur BMC de votre système prend en charge plus d'une connexion à la fois.

Q : Mon serveur proxy SOL peut-il gérer plusieurs connexions à la fois ?

R : Oui, chaque serveur proxy SOL peut gérer un maximum de 20 connexions proxy SOL simultanément. Toutefois, par défaut, une seule session est autorisée.<br>Modifiez **solproxy.cfg**, retirez le commentaire et augmentez la vale

Q : Comment déverrouiller une session SOL utilisée par un autre utilisateur ?

R : Le contrôleur BMC de votre système ne prend en charge qu'une session SOL à la fois. Vous devez attendre que la session utilisateur actuelle ait expiré<br>avant de pouvoir accéder à une nouvelle session proxy SOL. Consulte supplémentaires sur la configuration des paramètres d'expiration de session.

Q : Pourquoi ne puis-je pas me connecter à une console à l'aide du logiciel d'émulation de terminal compris sur mon système d'exploitation Microsoft Windows® ?

R : La version d'HyperTerminal comprise avec Windows ne fournit pas beaucoup de fonctions requises pendant la redirection de console. Passez à HyperTerminal Private Edition 6.1 ou version ultérieure ou sélectionnez tout autre logiciel d'émulation de terminal qui prend en charge la configuration complète du mode d'émulation VT100 ou ANSI.

Q : Qu'est-ce que la fonctionnalité de répartition d'arborescence ?

R : La plupart des routeurs de qualité utilisent le protocole Rapid Spanning Tree Protocol (RSTP) pour optimiser la performance et supprimer les boucles. Cela<br>peut provoquer des retards allant jusqu'à 30 secondes ou plus c BIOS, l'initialisation des pilotes et l'installation et la configuration du logiciel réseau. Le retard peut provoquer des erreurs lors de l'exécution des commandes

IPMISH. Il peut aussi interrompre une session proxy SOL. Vous pouvez configurer votre routeur pour réduire ou éliminer le retard en activant l'option de<br>routeur edge-port (Dell™ PowerConnect™) ou port fast (Cisco). Cela p

Q : J'ai effectué une commande de **redémarrage et d'activation de la redirection de console** à l'aide du serveur proxy SOL mais l'option qui permet d'appuyer<br>sur <F2> pour accéder à la configuration du BIOS n'est jamais ap

R : Lorsque la fonction de répartition de l'arborescence est activée sur le commutateur réseau, il faut environ 30 à 40 secondes à la vérification de<br>l'arborescence pour s'assurer qu'il n'y a pas de boucles sur le réseau. logiciel ne peut donc pas communiquer avec le contrôleur BMC tant que la vérification de l'arborescence n'est pas terminée. Quand la fonctionnalité de<br>répartition de l'arborescence est activée sur un routeur edge-port ou p que le routeur analyse le réseau. Cette situation peut être partiellement identifiée quand le lien est désactivé. Les commandes IPMISH peuvent expirer<br>pendant ce processus. Désactivez la fonction de répartition de l'arbore et essayez d'exécuter une commande de **redémarrage et d'activation de la redirection de console** en réutilisant le proxy SOL. Vous devriez maintenant<br>pouvoir accéder à la configuration du BIOS en appuyant sur <F2>.

Q : Pourquoi un message d'erreur d'expiration du délai de la connexion s'affiche-t-il quand j'exécute une commande de **réinitialisation de l'alimentation** en utilisant l'outil de ligne de commande IPMISH ?

R : La fonctionnalité de répartition de l'arborescence décrite dans la question et la réponse précédentes peut aussi causer des problèmes pendant la gestion<br>de l'alimentation. Utilisez la solution ci-dessus pour vous assur

Q : Pourquoi certaines touches et combinaisons de touches comme <F10> et <Ctrl><Alt><Suppr> ne fonctionnent-elles pas pendant la redirection de console ?

R : La redirection de console utilise l'émulation de terminal ANSI ou VT 100/220, qui se limite aux caractères ASCII de base. Les touches de fonction, les<br>touches fléchées et les touches de commande ne sont pas disponibles

Q : Peut-on utiliser le mode terminal associé à la redirection de console du BIOS ?

R : Oui. Le mode terminal du contrôleur BMC peut fonctionner simultanément avec la redirection de console du BIOS. Vous pouvez vous *échapper* entre le mode<br>terminal du contrôleur BMC et la redirection de console du BIOS à

Appuyez sur <Échap><q> pour passer du port série du système au flux de texte de la redirection de console du BIOS.

Appuyez sur <Échap><(> pour passer du port série du système au flux de texte du mode terminal du contrôleur BMC.

**REMARQUE :** Comme vous passez d'un flux de texte actif à l'autre en permanence, vous risquez de perdre des données.

Consultez le *Guide d'utilisation* de votre système pour obtenir des informations supplémentaires sur la configuration et l'utilisation de la redirection de console<br>du BIOS et consultez la section « Commandes du mode termi durante du modernitez la section « Commandes du modernitez la section » du modernitez la section « Commandes du terminal.

[Retour à la page du sommaire](file:///E:/Software/smbmcmu/BMCMU_3_0/fr/ug/index.htm)

[Retour à la page du sommaire](file:///E:/Software/smbmcmu/BMCMU_3_0/fr/ug/index.htm)

# **Glossaire**

**Guide d'utilisation des utilitaires du contrôleur de gestion de la carte mère Dell™ OpenManage™** 

La liste suivante définit ou identifie les termes techniques, les abréviations et les sigles utilisés dans la documentation de votre système.

### **adresse IP**

Abréviation d'adresse Internet Protocol (protocole Internet). Voir TCP/IP.

### **adresse mémoire**

Emplacement spécifique dans la RAM du système, généralement exprimé en nombre hexadécimal.

#### **ANSI**

Abréviation de American National Standards Institute (Institut américain des normes nationales).

#### **API**

Abréviation de Application Program Interface (interface de programme d'application), une série de sous-programmes, de protocoles et d'outils pour construire<br>des applications logicielles qui servent d'interface entre le sys

### **Argument**

Valeur fournie avec une option, comme l'instance de ligne de commande suivante :

utilname --option=argument

### **ARP**

Sigle de Address Resolution Protocol (protocole de résolution d'adresse), une méthode pour trouver l'adresse Ethernet d'un hôte à partir de son adresse Internet.

### **ASCII**

Sigle de American Standard Code for Information Interchange (code américain standard pour l'échange d'informations). Un fichier texte ne contenant que des<br>caractères ASCII (habituellement créé avec un éditeur de texte, com

### **binaire**

Un système de numérotation en base 2 qui utilise des 0 et des 1 pour représenter les informations. Le système effectue des opérations en fonction de l'ordre et du calcul de ces nombres.

# **BIOS flash**

Un BIOS qui est enregistré en mémoire flash plutôt qu'en mémoire ROM. Une puce de BIOS flash peut être mise à jour sur le système, alors qu'un BIOS en<br>mémoire ROM doit être remplacé par une nouvelle puce.

#### **BIOS**

Sigle de Basic Input/Output System (système d'entrées/sorties de base). Le BIOS de votre système contient des programmes stockés sur une puce de mémoire flash. Le BIOS contrôle les éléments suivants :

- l Les communications entre le microprocesseur et les périphériques, comme le clavier et la carte vidéo
- l Diverses fonctions, comme les messages système

La plus petite unité d'informations interprétée par votre système.

### **BMC**

Abréviation de Baseboard Management Controller (contrôleur de gestion de la carte mère), un contrôleur qui fournit l'intelligence à la structure IPMI.

### **bus local**

Sur un système avec une capacité d'extension de bus local, certains périphériques (comme les circuits de la carte vidéo) peuvent être conçus pour fonctionner<br>beaucoup plus rapidement qu'ils ne le feraient sur un bus d'exte fonctionner à la même vitesse et avec la même largeur de chemin d'accès des données que le microprocesseur du système.

#### **bus**

Chemin d'informations entre les composants d'un système. Votre système contient un bus d'extension qui permet au microprocesseur de communiquer avec<br>les contrôleurs des différents périphériques connectés au système. Votre

#### **cache**

Zone de stockage rapide contenant une copie des données ou des instructions pour accélérer la récupération des données. Par exemple, le BIOS de votre système peut mettre du code ROM en mémoire cache RAM plus rapide. Ou un utilitaire de mise en cache de disque peut réserver de la mémoire RAM pour y stocker les informations fréquemment utilisées des disques du système ; quand un programme demande à un disque des données qui se trouvent dans le<br>cache, l'utilitaire de mise en cache de disque peut récupérer les données p

#### **carte adaptateur**

Carte d'extension qui se branche dans un connecteur de carte d'extension sur la carte système du système. Une carte adaptateur ajoute une fonction spécialisée au système en fournissant une interface entre le bus d'extension et un périphérique. Des exemples de cartes adaptateurs incluent les cartes réseau, les cartes son et les cartes SCSI.

### **carte hôte**

Une carte hôte réalise la communication entre le bus du système et le contrôleur d'un périphérique (les sous-systèmes d'un contrôleur de disque dur<br>comprennent des circuits de carte hôte intégrés). Pour ajouter un bus d'ex appropriée.

#### **CD-ROM**

Abréviation de Compact Disc Read-Only Memory (mémoire morte sur disque compact). Les lecteurs de CD utilisent la technologie optique pour lire les données des CD. Les CD sont des périphériques de stockage à lecture seule ; vous ne pouvez pas écrire de nouvelles données sur un CD avec des lecteurs de CD standard.

### **CHAP**

Sigle de Challenge-Handshake Authentication Protocol (protocole d'authentification Challenge Handshake), un système d'authentification utilisé par les serveurs PPP pour valider l'identité de l'origine de la connexion, quelle qu'elle soit, n'importe quand.

## **CLI**

Abréviation de Command Line Interface (interface de ligne de commande).

#### **code de numéro d'inventaire**

Code individuel attribué à un système, souvent par un administrateur système, pour des raisons de sécurité ou de suivi.

# **COM***n*

Les noms des périphériques pour les ports série 1 à 4 de votre système sont COM1, COM2, COM3 et COM4. L'interruption par défaut de COM1 et de COM3 est IRQ4, et l'interruption par défaut de COM2 et de COM4 est IRQ3. Par conséquent, prenez soin de ne pas créer de conflit d'interruption quand vous<br>configurez un logiciel qui utilise un périphérique série.

### **combinaison de touches**

Commande qui exige que vous appuyiez sur plusieurs touches en même temps. Par exemple, vous pouvez réamorcer votre système en appuyant sur la combinaison de touches <Ctrl><Alt><Suppr>

#### **Commande**

La combinaison d'une option et d'un argument ou juste une option si aucun argument n'est requis, comme dans les instances de ligne de commande suivantes :

utilname **--option**

utilname **--option=argument**

### **commandes de fonction**

Commandes qui spécifient une action à effectuer.

## **commandes de prise en charge**

Commandes qui spécifient de quelle façon une action doit être effectuée.

#### **contrôleur**

Puce qui contrôle le transfert des données entre le microprocesseur et la mémoire, ou entre le microprocesseur et un périphérique comme un lecteur de disque ou le clavier.

### **débit en bauds**

Mesure de la vitesse de transmission des données. Par exemple, les modems sont conçus pour transmettre des données à un ou plusieurs débits en bauds par le port COM (série) d'un système.

### **DHCP**

Abréviation de Dynamic Host Configuration Protocol (protocole de configuration dynamique de l'hôte), un protocole qui fournit un moyen d'allouer dynamiquement des adresses IP aux ordinateurs sur un LAN.

#### **DIMM**

Sigle de Dual In-line Memory Module (module de mémoire en ligne double). Petite carte à circuits imprimés contenant des puces DRAM qui se connecte à la carte système.

### **dispositif périphérique**

Un dispositif interne ou externe, tel qu'une imprimante, un lecteur de disque ou un clavier, connecté à un système.

#### **disque RAM**

Programme résident en mémoire qui émule un disque dur.

#### **disquette d'amorçage**

Vous pouvez démarrer votre système à partir d'une disquette. Pour créer une disquette d'amorçage sur un système exécutant Windows, insérez une disquette dans le lecteur de disquette, tapez sys a: à l'invite de commande et appuyez sur <Entrée>. Utilisez cette disquette d'amorçage si votre système ne parvient pas à démarrer à partir du disque dur.

# **disquette système**

Disquette système est un synonyme de disquette d'amorçage.

# **DKS**

Abréviation de Dynamic Kernel Support (prise en charge dynamique de noyau).

# **DMA**

Abréviation de Direct Memory Access (accès direct à la mémoire). Un canal DMA permet à certains types de transferts de données entre la RAM et un périphérique de contourner le microprocesseur.

# **DRAC 4**

Sigle de Dell Remote Access Card 4.

# **DRAC II**

Sigle de Dell OpenManage ™ Remote Assistant Card, version 2.

## **DRAC III/XT**

Sigle de Dell Remote Access Card III/XT.

### **DRAC III**

Sigle de Dell™ Remote Access Card III.

#### **DRAC MC**

Sigle de Dell Remote Access Card MC.

### **DRAM**

Sigle de Dynamic Random-Access Memory (mémoire vive dynamique). La RAM d'un système est généralement constituée entièrement de puces DRAM. Comme<br>les puces DRAM ne peuvent pas conserver indéfiniment une charge électrique, v

# **DTK**

Abréviation de Deployment ToolKit.

### **E/S**

Abréviation de entrée/sortie. Un clavier est un périphérique d'entrée et une imprimante est un périphérique de sortie. En général, l'activité d'E/S peut être<br>différenciée des activités de calcul. Par exemple, lorsqu'un pro programme trie une liste de termes, il effectue une activité de calcul.

### **éditeur de texte**

Programme d'application servant à modifier les fichiers texte constitués exclusivement de caractères ASCII. Bloc-Notes de Windows est un exemple d'éditeur de texte. La plupart des programmes de traitement de texte utilisent des formats de fichiers propriétaires contenant des caractères binaires, bien que certains de traitement de texte utilisent des formats de fichiers propr soient capables de lire et d'écrire des fichiers texte.

### **EEPROM**

Sigle de Electrically Erasable Programmable Read-Only Memory (mémoire morte programmable effaçable électriquement).

### **EIDE**

Abréviation de Enhanced Integrated Drive Electronics (électronique de lecteur intégrée améliorée). Les périphériques EIDE ajoutent une ou plusieurs des améliorations suivantes à l'IDE standard :

- l Un taux de transfert des données pouvant aller jusqu'à 16 Mo/s
- l La prise en charge des disques durs et d'autres lecteurs, comme les lecteurs de CD et les lecteurs de bande
- l La prise en charge de disques durs de capacités supérieures à 528 Mo
- l La prise en charge de deux contrôleurs, chacun pouvant avoir un maximum de deux périphériques connectés

#### **EMS**

Abréviation de Expanded Memory Specification (spécification de mémoire paginée).

### **environnement de pré-système d'exploitation**

Un environnement de commande, comme DOS, qui sert à configurer le matériel du système avant qu'un grand système d'exploitation, comme Microsoft Windows ou Red Hat® Enterprise Linux ne soit installé.

# **EPROM**

Sigle de Erasable Programmable Read-Only Memory (mémoire morte reprogrammable).

### **ERA/MC**

Abréviation de Embedded Remote Access Modular Computer. Voir [système modulaire](#page-75-0).

# **ERA/O**

Abréviation de Embedded Remote Access Option.

#### **ERA**

Abréviation de Embedded Remote Access.

#### **ESM**

Abréviation de Embedded Systems Management (gestion de systèmes intégrée), une série d'instructions codées dans les logiciels et les micrologiciels du<br>système, qui informe un utilisateur des problèmes matériels potentiels

#### **FEPROM**

Sigle de Flash Erasable Programmable Read-Only Memory (mémoire morte flash reprogrammable et effaçable). La mémoire flash est une sorte de dispositif de<br>stockage rémanent semblable à EEPROM, si ce n'est que l'effacement s'

#### **fichier autoexec.bat**

Le fichier **autoexec.bat** s'exécute lorsque vous démarrez le système (après avoir exécuté des commandes du fichier **config.sys**). Ce fichier de démarrage contient des commandes qui définissent les caractéristiques de chaque périphérique relié à votre système ; il trouve et exécute les programmes stockés ailleurs que dans le répertoire actif.

### **fichier config.sys**

Quand vous démarrez votre système, le système exécute le fichier **config.sys** (avant d'exécuter les commandes du fichier **autoexec.bat**). Ce fichier de démarrage contient les commandes qui indiquent quels périphériques installer et quels pilotes utiliser. Ce fichier contient également des commandes qui<br>déterminent comment le système d'exploitation utilise la mémoire et co

### **fichier en lecture seule**

Un fichier à lecture seule est un fichier que vous ne pouvez ni modifier ni supprimer. Un fichier peut être en lecture seule si :

- l Son attribut de lecture seule est activé.
- l Il réside physiquement sur une disquette protégée contre l'écriture ou sur une disquette insérée dans un lecteur protégé contre l'écriture.
- l Il est situé sur un réseau dans un répertoire pour lequel l'administrateur système vous a attribué des droits de lecture seule.

#### **fichier lisez-moi**

Fichier texte inclus avec un logiciel ou un produit matériel qui contient des informations complétant ou mettant à jour la documentation du logiciel ou du matériel. En général, les fichiers lisez-moi fournissent des informations sur l'installation, décrivent les améliorations et corrections apportées aux nouveaux<br>produits qui n'ont pas encore été documentés et fournit une li logiciel ou le matériel.

#### **fichier system.ini**

Fichier de démarrage du système d'exploitation Windows. Quand vous démarrez Windows, celui-ci examine le fichier **system.ini** pour déterminer les diverses options de l'environnement d'exploitation Windows. Le fichier **system.ini e**nr**egistre, entre autres, quels pilotes vidéo, de souris et de clavier sont installés**<br>pour Windows.

L'exécution du panneau de configuration ou du programme de configuration Windows peut changer des options du fichier system.ini. Vous devrez peut-être<br>apporter des modifications ou ajouter des options manuellement au fichi

#### **fichier win.ini**

Fichier de démarrage du système d'exploitation Windows. Quand vous démarrez Windows, celui-ci examine le fichier **win.ini** pour déterminer diverses options de l'environnement d'exploitation Windows. Entre autres, le fichier **win.ini enregistre quelles imprimantes et polices sont installées pour Windows. Le fichier<br><b>win.ini comprend également des sections qui contiennent des p** peut-être apporter des modifications ou ajouter des options manuellement au fichier **win.ini** avec un éditeur de texte, tel que Bloc-Notes.

#### **formater**

Préparer un disque dur ou une disquette pour y stocker des fichiers. Un formatage inconditionnel efface toutes les données du disque.

### **FRU**

Abréviation de Field Replaceable Unit (unité remplaçable sur site), qui identifie un module ou un composant qui sera en général remplacé complètement dans le cadre d'un service de réparation sur site.

#### **gestionnaire de mémoire**

Utilitaire de contrôle de la mémoire ajoutée à la mémoire conventionnelle, comme la mémoire étendue ou la mémoire paginée.

#### **Go**

Abréviation de giga-octet. Un giga-octet est égal à 1024 méga-octets ou 1 073 741 824 octets.

#### **GUI**

Sigle de Graphical User Interface (interface graphique).

### **GUID**

Abréviation de Globally Unique Identifier (identificateur globalement unique), un nombre aléatoire utilisé dans les applications logicielles. Chaque GUID généré est censé être unique.

#### **h**

Abréviation de hexadécimal. Un système de numération en base 16 utilisé couramment en programmation pour identifier les adresses de la RAM du système et les adresses de mémoire d'E/S des périphériques. La séquence de nombres décimaux de 0 à 16 s'exprime par exemple en notation hexadécimale par : 0, 1,<br>2, 3, 4, 5, 6, 7, 8, 9, A, B, C, D, E, F, 10. Dans du texte, les nomb

### **HBA**

Abréviation de Host Bus Adapter (adaptateur de bus hôte). Carte adaptateur PCI résidant sur le système et dont la seule fonction est de convertir les commandes de données du format de bus PCI au format d'interconnexion de stockage (par exemple : SCSI, Fibre Channel) et de communiquer directement<br>avec les disques durs, les bandes, les lecteurs de CD et les autres périphé

# **HMA**

Abréviation de High Memory Area (zone supérieure de mémoire). Les 64 premiers Ko de mémoire étendue au-dessus de 1 Mo. Un gestionnaire de mémoire conforme XMS peut faire de la HMA une extension directe de la mémoire conventionnelle. Voir aussi XMM.

#### **HTTP**

Abréviation de HyperText Transfer Protocol (protocole de transfert d'hypertexte). Le protocole HTTP est le protocole TCP/IP client-serveur utilisé sur le Web pour l'échange de documents HTML.

#### **HTTPS**

Abréviation de HyperText Transmission Protocol, Secure (protocole de transmission d'hypertexte sécurisée). Le protocole HTTPS est une variante du protocole<br>HTTP utilisé par les navigateurs Web pour traiter les transactions « https:// » pour les URL HTTP avec SSL, mais vous pouvez continuer d'utiliser « http:// » pour les URL HTTP sans SSL.

#### **ID**

Abréviation d'identificateur, communément utilisé pour qualifier un identificateur utilisateur (réf. utilisateur), un identificateur d'objet (n° d'objet) ou un identificateur de matériel (n° de contrôleur).

#### **IDE**

Abréviation de Integrated Drive Electronics (électronique de lecteur intégrée). IDE est une interface de système informatique utilisée principalement pour les disques durs et les CD.

## **informations sur la configuration du système**

Données stockées en mémoire qui indiquent au système quel matériel est installé et la manière dont le système doit être configuré pour fonctionner.

### **instance de ligne de commande**

Série de commandes, d'options et d'arguments valides tapés dans la ligne de commande. Par exemple, le nom de l'utilitaire Deployment ToolKit et toutes les<br>options et arguments nécessaires entrés dans l'environnement du sys

A:>utilname --option --option=argument

## **interruption SNMP**

Notification (événement) générée par RAC ou ESM qui contient des informations sur les changements d'état du système géré ou les problèmes matériels potentiels.

### **IPMI**

Abréviation de Intelligent Platform Management Interface (interface de gestion de plate-forme intelligente), une norme de l'industrie pour la gestion de périphériques utilisée sur les ordinateurs d'entreprise basés sur l'architecture Intel®. La caractéristique principale de l'interface IPMI, c'est que les fonctions de<br>contrôle de l'inventaire, de la surveillance, de la jou du système d'exploitation.

#### **IRQ**

Abréviation de Interrupt Request (requête d'interruption). Tout signal indiquant que des données vont être envoyées par un périphérique ou reçues passe<br>par une ligne d'IRQ au microprocesseur. Il faut attribuer un numéro d'

### **jeu de disquettes de programme**

Le jeu de disquette à partir duquel vous pouvez effectuer l'installation complète d'un système d'exploitation ou d'un programme d'application. Lorsque vous reconfigurez un programme, vous avez souvent besoin d'un jeu de disquettes de programme.

Abréviation de kilo-octet, 1024 octets.

### **LAN**

Sigle de Local Area Network (réseau local). Un système LAN se limite normalement à un même bâtiment ou à un groupe de bâtiments, dont tout l'équipement est relié par un circuit réservé au LAN.

# **LPT***n*

Les noms de périphérique des trois premiers ports parallèles d'imprimante de votre système sont LPT1, LPT2 et LPT3.

### **LRA**

Abréviation de Local Response Agent (agent de réponse local).

#### **mémoire cache externe**

Cache de RAM utilisant des puces SRAM. Comme les puces SRAM fonctionnent à des vitesses plusieurs fois supérieures à celles des puces DRAM, le microprocesseur peut récupérer les données et les instructions plus rapidement de la mémoire cache externe que de la RAM.

#### **mémoire conventionnelle**

Les 640 premiers Ko de RAM. Il y a de la mémoire conventionnelle dans tous les systèmes. Excepté s'ils sont conçus spécialement, les programmes<br>s'exécutant à partir de l'invite de commande Windows ne peuvent s'exécuter qu'

#### **mémoire étendue**

RAM au-dessus de 1 Mo. Pour la plupart des logiciels qui peuvent l'utiliser, comme le système d'exploitation Windows, la mémoire étendue doit être sous le contrôle d'un XMM.

### **mémoire flash**

Type de puce EEPROM qui peut être reprogrammée avec un utilitaire sur disquette tout en restant installée dans le système ; la plupart des puces EEPROM ne peuvent être réécrites qu'avec un équipement de programmation spécial.

### **mémoire paginée**

Technique d'accès à la RAM au-dessus de 1 Mo. Pour activer la mémoire paginée sur votre système, vous devez utiliser un module EMM. Vous ne devriez<br>configurer votre système pour une prise en charge de la mémoire paginée qu

#### **mémoire système**

Mémoire système est un synonyme de RAM.

## **mémoire virtuelle**

Méthode qui a pour but d'augmenter la quantité de RAM adressable par l'intermédiaire du disque dur. Par exemple, dans un système avec 16 Mo de RAM et 16 Mo de mémoire virtuelle sur le disque dur, le système d'exploitation gère le système comme s'il avait 32 Mo de RAM physique.

#### **mémoire**

Un système peut avoir plusieurs formes de mémoire, comme les mémoires RAM, ROM et vidéo. Le mot mémoire est souvent utilisé comme synonyme de RAM ; par exemple, une phrase contenant la déclaration « un système avec 16 Mo de mémoire » fait référence à un système avec 16 Mo de RAM.

#### **MHz**

Abréviation de mégahertz.
# <span id="page-72-1"></span>**micrologiciel**

Logiciels (programmes ou données) qui ont été écrits sur une mémoire morte (ROM). Le micrologiciel peut démarrer et faire fonctionner un périphérique. Chaque contrôleur contient un micrologiciel qui fournit la fonctionnalité du contrôleur.

#### **microprocesseur**

La puce de calcul principale du système qui contrôle l'interprétation et l'exécution des fonctions arithmétiques et logiques. En général, un logiciel écrit pour un<br>microprocesseur doit être révisé pour pouvoir s'exécuter s

#### **Mo**

Abréviation de méga-octet. Le terme méga-octet correspond à 1 048 576 octets ; cependant, quand on parle de stockage sur disque dur, la mesure est souvent arrondie à 1 000 000 d'octets.

# **mode graphique**

Mode vidéo défini comme x pixels horizontaux par y pixels verticaux en z couleurs.

#### **mode texte**

Mode vidéo pouvant se définir comme x colonnes par y rangées de caractères.

#### **modem**

Périphérique permettant à votre système de communiquer avec d'autres systèmes par des lignes téléphoniques.

#### **module de mémoire**

<span id="page-72-0"></span>Petite carte à circuits imprimés contenant des puces DRAM qui se connecte à la carte système.

### **module de serveur**

Composant de système modulaire qui fonctionne comme un système individuel. Pour fonctionner comme un système, un module de serveur est inséré dans un châssis qui inclut des blocs d'alimentation, des ventilateurs, un module de gestion de système et au moins un module de commutateur de réseau. Les blocs<br>d'alimentation, les ventilateurs, le module de gestion de système serveur dans le châssis. Voir [système modulaire](#page-75-0).

# **NIC**

Sigle de Network Interface Controller (contrôleur d'interface réseau).

### **numéro de service**

Étiquette code-barres qui identifie chaque système lorsque vous avez besoin d'un support clientèle ou technique.

# **NVRAM**

Sigle de Nonvolatile Random-Access Memory (mémoire vive rémanente). Mémoire qui ne perd pas son contenu lorsque vous éteignez votre système. La NVRAM est utilisée pour conserver la date, l'heure et les informations de configuration du système.

# **octet**

Huit bits d'information contigus, l'unité de données de base utilisée par votre système.

# **option**

Un argument d'une commande qui modifie sa fonction plutôt que de fournir des données, et qui est habituellement séparé par un délimiteur tel que - ou /. Certaines options peuvent ou doivent être suivies d'une valeur ; par exemple :

utilname -**option**=argument

# **panneau de configuration**

La partie du système qui contient les voyants et boutons, tels que l'interrupteur, le voyant d'activité du disque dur et le voyant d'alimentation.

### **paramètre**

Valeur ou option spécifiée à un programme. Un paramètre est parfois dénommé commutateur ou argument.

### **partition d'utilitaires**

Partition d'amorçage sur le disque dur qui fournit des utilitaire et des diagnostics pour votre matériel et vos logiciels. Une fois activée, la partition s'amorce et fournit un environnement exécutable aux utilitaires de la partition.

# **partition**

Vous pouvez diviser un disque dur en plusieurs secteurs physiques, appelés partitions, avec la commande fdisk. Chaque partition peut contenir plusieurs<br>lecteurs logiques. Après avoir partitionné le disque dur, vous devez f

### **PCI**

Abréviation de Peripheral Component Interconnect (interconnexion de composants périphériques). La norme principale de bus local à 32 ou 64 bits développée par Intel Corporation.

# **PCMCIA**

Personal Computer Memory Card International Association (association internationale des fabricants de cartes mémoire pour ordinateur personnel). Une association commerciale internationale qui a développé des normes pour les périphériques, comme les modems et les disques durs externes, qui peuvent être branchés à des ordinateurs portables.

### **PERC**

Sigle de Expandable RAID Controller (contrôleur RAID évolutif).

# **pilote de périphérique**

Programme qui permet au système d'exploitation ou à un autre programme de communiquer correctement avec un périphérique, comme une imprimante.<br>Certains pilotes de périphériques, comme les pilotes réseau, doivent être charg programmes résidant en mémoire (d'habitude, depuis le fichier autoexec.bat). D'autres, comme les pilotes vidéo, doivent se charger lorsque vous démarrez le programme pour lequel ils ont été conçus.

# **Plug and Play**

Norme industrielle permettant de faciliter l'ajout de matériel aux ordinateurs personnels. Plug and Play fournit une installation et une configuration automatiques, la compatibilité avec le matériel existant et la prise en charge dynamique des environnements informatiques mobiles.

# **POST**

Sigle de Power-On Self-Test (auto-test de démarrage). Quand vous allumez votre système, le POST teste différents composants du système, tels que la RAM, les lecteurs de disque et le clavier, avant que votre système d'exploitation ne se charge.

# **procédure d'amorçage**

Quand vous démarrez le système, il efface toute la mémoire, initialise les périphériques et charge le système d'exploitation. A moins que le système<br>d'exploitation ne réponde pas, vous pouvez réinitialiser le système en ap

# **protégé contre l'écriture**

Les fichiers en lecture seule sont dits protégés contre l'écriture. Vous pouvez protéger une disquette de 3,5 pouces contre l'écriture en faisant glisser sa<br>languette de protection contre l'écriture en position ouverte ou système.

# **PXE**

Abréviation de Pre-boot eXecution Environment (environnement d'exécution avant démarrage).

### **RAC**

Sigle de Remote Access Controller.

# **RAID**

Sigle de Redundant Array of Independent Drives (matrice redondantes de disques indépendants).

### **RAM**

Sigle de Random-Access Memory (mémoire vive). La zone principale de stockage temporaire du système pour les instructions d'un programme et les données.<br>Chaque emplacement de la RAM est identifié par un numéro appelé adress système.

#### **redirection de console**

La redirection de console est une fonction qui dirige l'écran d'affichage d'un système géré, les fonctions de la souris et celles du clavier vers les périphériques<br>correspondants sur une station de gestion. Vous pouvez ens

#### **répertoire**

Les répertoires permettent d'organiser les fichiers apparentés sur un disque selon une structure hiérarchique « d'arbre inversé ». Chaque disque possède un<br>répertoire racine. Par exemple, une invite C:\> indique normalemen supplémentaires qui partent du répertoire racine sont appelés sous-répertoires. Les sous-répertoires peuvent contenir des répertoires supplémentaires en arborescence.

# **ROM**

Sigle de Read-Only Memory (mémoire morte). Votre système contient certains programmes indispensables à son fonctionnement en code ROM. Contrairement<br>à la mémoire RAM, la puce ROM garde son contenu même si le système est ét et le POST sont des exemples de code en ROM.

## **RPM**

Abréviation de Red Hat Package Manager (gestionnaire de progiciel Red Hat).

#### **sauvegarde**

Copie d'un programme ou d'un fichier de données. Par mesure de précaution, sauvegardez le disque dur de votre disque dur de façon régulière. Avant de modifier la configuration de votre système, sauvegardez les fichiers de démarrage importants de votre système d'exploitation.

# **schéma**

Compilation de définitions de classe qui décrivent les objets gérés dans un environnement particulier. Un schéma CIM est une compilation de définitions de<br>classes utilisées pour représenter les objets gérés communs à tous d'informations.

# **SCSI**

Sigle de Small Computer System Interface (interface système pour micro-ordinateur). Interface de bus d'E/S ayant des taux de transmission de données plus rapides que les ports standard. Vous pouvez connecter jusqu'à sept périphériques (15 pour certains types SCSI plus récents) à une interface SCSI.

#### **SMART**

<span id="page-75-1"></span>Sigle de Self-Monitoring Analysis Reporting Technology (technologie de contrôle et de prévision des défaillances). Technologie qui permet aux disques durs de rapporter les erreurs et les pannes du BIOS système, et qui ensuite affiche un message d'erreur à l'écran. Pour bénéficier de cette technologie, vous devez<br>avoir un disque dur conforme SMART et la prise en charge approprié

### **SMBIOS**

Sigle de System Management BIOS (BIOS de gestion du système).

# **SNMP**

Abréviation de Simple Network Management Protocol (protocole simplifié de gestion de réseau). SNMP, un protocole courant de contrôle et de surveillance de<br>réseau, fait partie de la première série de protocole TCP/IP. SNMP les serveurs ou routeurs de réseau, sont envoyées à une application de gestion.

# **SOL**

Abréviation de Serial Over LAN (communications série sur le LAN). SOL permet aux serveurs conçus à cet effet de rediriger le flux de caractères série d'un<br>UART de carte mère vers ou depuis un client distant par lon partagé

# **SPCR**

Abréviation de table Serial Port Console Redirection (redirection de console de port série). Cette table fournit des informations sur la manière dont le<br>micrologiciel et le processeur de service du système utilisent le por (SAC) pour la redirection de console et se configure automatiquement pendant l'installation d'un CD de démarrage.

### **syntaxe**

Les règles selon lesquelles une commande ou une instruction doit être tapée pour être comprise par le système. La syntaxe d'une variable indique quel est son type de données.

# <span id="page-75-0"></span>**système modulaire**

Système qui peut comprendre plusieurs modules de serveurs. Chaque module de serveur fonctionne comme un système individuel. Pour fonctionner comme<br>un système, un module de serveur est inséré dans un châssis qui inclut des moins un module de commutateur de réseau. Les blocs d'alimentation, les ventilateurs, le module de gestion de système et le module du commutateur de<br>réseau sont des ressources partagées par les modules de serveur dans le c

## **système X Windows**

L'interface graphique utilisée dans l'environnement Red Hat Enterprise Linux.

# **TCP/IP**

Abréviation de Transmission Control Protocol/Internet Protocol (protocole de contrôle des transmissions/protocole Internet). Un système qui permet de<br>transférer des informations sur un réseau informatique composés de systè

#### **UART**

Sigle de Universal Asynchronous Receiver Transmitter (émetteur-récepteur universel asynchrone). UART est un composant système qui se charge des communications série asynchrones en convertissant les octets parallèles provenant du processeur en bits série pour la transmission (et vice-versa).

# **UC**

Abréviation de unité centrale de traitement. Voir aussi microprocesseur.

## **unicode**

Codage de caractères universel à 16 bits, à largeur fixe, développé et mis à jour par le Consortium Unicode.

# **URL**

Abréviation de Uniform Resource Locator (localisateur de site uniforme [précédemment Universal Resource Locator]).

## **USB**

Abréviation de Universal Serial Bus (bus série universel). Un connecteur USB fournit un point de connexion unique à de multiples périphériques conformes USB, comme les souris, les claviers, les imprimantes et les haut-parleurs du système. Les périphériques USB peuvent aussi être connectés et déconnectés pendant que le système fonctionne.

# **utilitaire de configuration du système**

Utilitaire du BIOS qui vous permet de configurer le matériel de votre système et d'en personnaliser son fonctionnement en paramétrant des fonctions telles que la protection par mot de passe et la gestion de l'alimentation. Certaines options de l'utilitaire de configuration du système exigent que vous redémarriez<br>le système (ou le système redémarrera automatiquement) pour eff

## **utilitaire**

Programme utilisé pour gérer les ressources d'un système : par exemple, la mémoire, les lecteurs de disque ou les imprimantes.

# **UUID**

Abréviation de Universal Unique Identification (identification unique universelle).

#### **variable**

Composant d'un objet géré. Un capteur de température, par exemple, possède une variable pour décrire ses capacités, son intégrité ou sa condition, et<br>certains index que vous pouvez utiliser pour vous aider à repérer le bon

# **VESA**

Sigle de Video Electronics Standards Association (association des normes électroniques vidéo).

### **VT-100**

Abréviation de Video Terminal 100 (terminal vidéo 100), utilisé par les programmes d'émulation de terminal les plus populaires.

### **WAN**

Abréviation de Wide Area Network (réseau étendu).

### **Web Server**

Serveur de port sécurisé qui rend les pages Web disponibles à l'affichage par le biais de navigateur Web avec le protocole HTTP.

# **Wh**

Abréviation de wattheure.

# **XMM**

Abréviation de Extended Memory Manager (gestionnaire de mémoire étendue), un utilitaire qui permet aux programmes d'application et aux systèmes d'exploitation d'utiliser la mémoire étendue conformément à XMS.

# **XMS**

Abréviation de eXtended Memory Specification (spécification de mémoire étendue).

[Retour à la page du sommaire](file:///E:/Software/smbmcmu/BMCMU_3_0/fr/ug/index.htm)